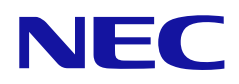

## 用戶手冊

## 彩色顯示器

型號:

E758 E868

請在顯示器後面的標籤中查看型號名稱。

## 目錄

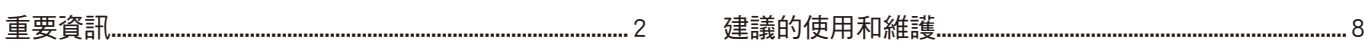

## 第1章 [安裝](#page-11-0)

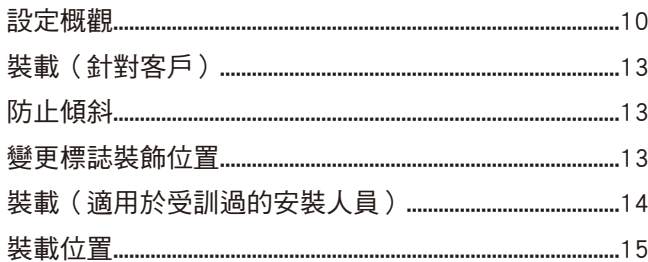

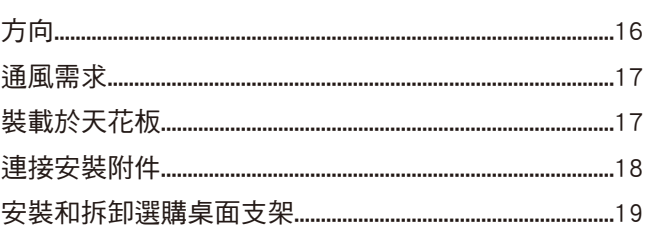

## 第2章 [零件名稱和功能](#page-22-0)

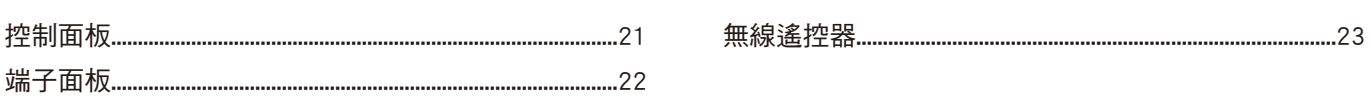

## 第3章 [連接](#page-26-0)

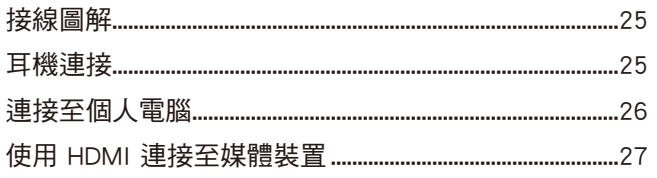

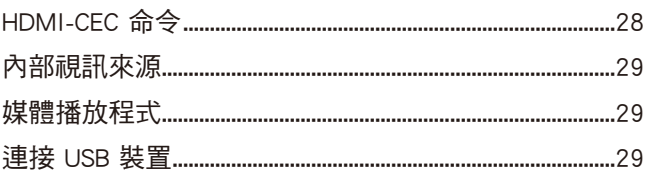

## 第4章 [基本作業](#page-32-0)

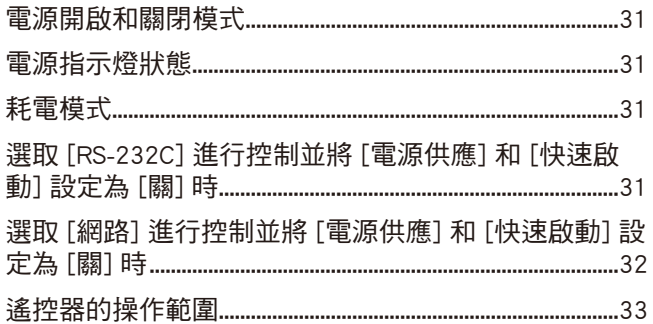

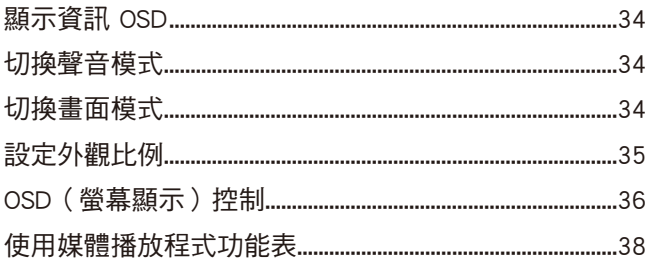

## 第5章 [進階作業](#page-43-0)

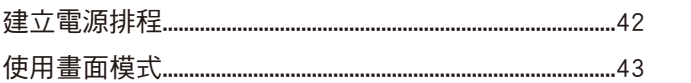

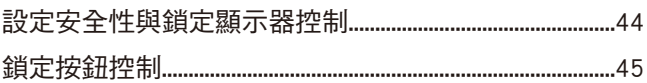

## 第6章 [外部控制](#page-49-0)

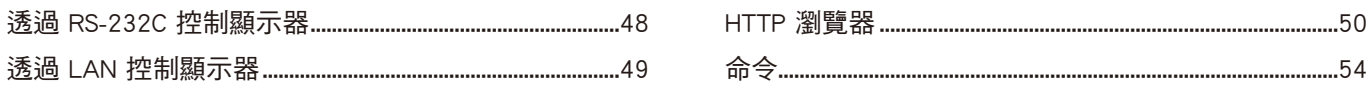

## 第7章 [疑難排解](#page-57-0)

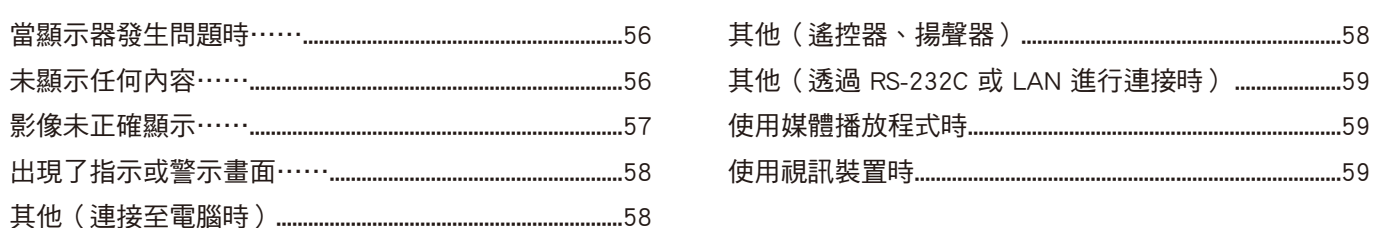

## 第8章 [規格](#page-62-0)

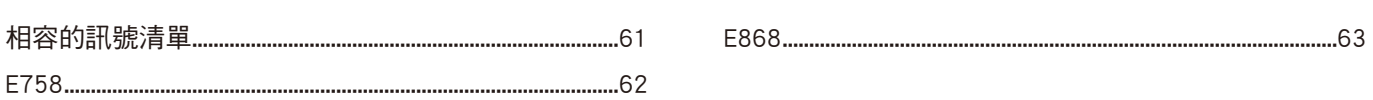

## 附錄 A [商標和軟體授權](#page-66-0)

## 附錄 B [外部資源](#page-67-0)

## 附錄 C [OSD 控制清單](#page-68-0)

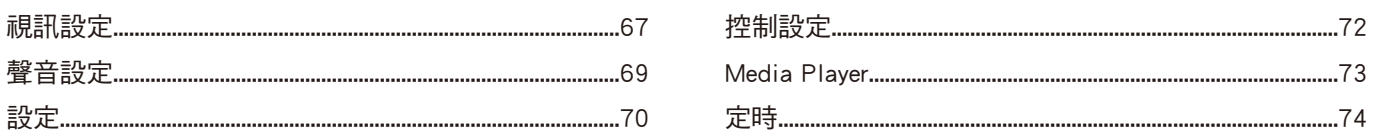

## **附錄 D [製造商的回收和能源資訊](#page-77-0)**

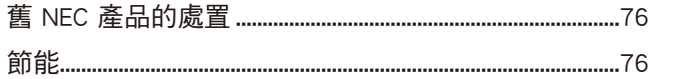

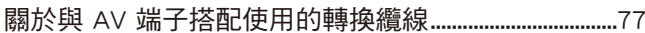

#### 纜線資訊

小心: 請使用本產品隨附的指定纜線,以免無線電和電視接收受到干擾。 對於迷你 D-sub 15 針腳和 USB,請使用具有鐵氧體磁芯的屏蔽式訊號線。 對於 HDMI 和 AV 纜線,請使用屏蔽式訊號線。 使用其他類型的纜線和轉接器,可能導致訊號接收問題。

FCC 資訊

警告:聯邦通信委員會不允許對本手冊中的裝置進行任何修改或變更 (但 Sharp NEC Display Solutions of America, Inc. 指定的裝置除外)。若不遵守這項 政府規定可能會讓您操作此設備的權限無效。

本設備已經過測試而且符合類別 B 數位裝置的限制(根據 FCC 規則的第 15 部分)。這些限制設定成提供住宅安裝中有害干擾的合理保護。此設備會產 生、使用,而且可以放射無線射頻能,而且,如果未依指示安裝和使用,則可能會導致無線電交流的有害干擾。不過,無法保證在特定安裝中不會發生干 擾。如果此設備確實導致無線電和電視接收的有害干擾(可能取決於關閉和開啟設備),則鼓勵使用者透過下列一或多個方法來嘗試更正干擾:

- ‧ 適應或重新定位接收天線。
- ‧ 增加設備與接收器之間的區隔。

地址: 3250 Lacey Rd, Ste 500

電話號 產品類

- ‧ 將設備連接至與連接接收器不同的電路上的電源插座中。
- ‧ 請連絡您的經銷商或有經驗的無線電/電視技術人員以取得協助。

必要時,使用者應該連絡經銷商或有經驗的無線電/電視技術人員以取得其他建議。

下列由聯邦通信委員會所準備的小冊子可能對使用者有幫助:「如何識別和解決無線電-電視干擾問題」。本小冊子可從下列位置取得:U.S. Government

Printing Office, Washington, D.C., 20402, Stock No. 004-000-00345-4。

#### 供應商規範宣告

本裝置符合 FCC 規則的第 15 部分。作業受限於下列兩個條件。(1) 本裝置不會導致有害干擾,而且 (2) 此裝置必須接受任何收到的干擾,包括可能導致不 想要作業的干擾。

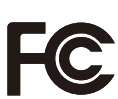

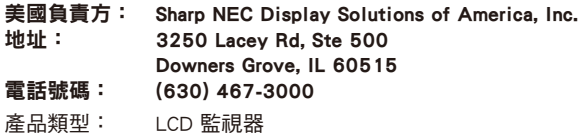

- 設備分類: B 類週邊設備
- 型號: E758、E868
- 本產品的主要設計用途是用作辦公室或家庭環境的資訊技術設備。
- 本產品用於連接電腦,而不是用於顯示電視廣播訊號。

# $\mathsf{I}$

#### 注意: (1) 未經許可, 不得部分或全部翻印本手冊的內容。

- 。<br>(2) 本手冊的內容如有變更,恕不另行通知。
- (3) 本手冊的編寫經過精心斟酌;不過,如果您注意到任何疑點、錯誤或疏漏,請與我們連絡。
- (4) 本手冊中顯示的影像僅供參考。如果影像與實際產品不一致,則以實際產品為準。
- (5) 無論第 (3) 與 (4) 條規定如何,我們就使用本裝置所導致利潤損失或其他事項的任何索賠概不負責。
- (6) 所有地區都會提供本手冊,因此它們可能包含其他國家/地區的相關描述。

商品名稱:液晶顯示器、生產國別 :中國

進口商/委製厰:台灣恩益禧股份有限公司

進口商地址:台北市中山區南京東路二段167 號7 樓

進口商電話:02-8500-0000 (代表號)

委製厰名:Sharp NEC Display Solutions, Ltd.

<span id="page-4-1"></span><span id="page-4-0"></span>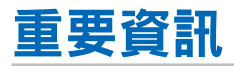

#### 安全預防措施和維護

#### 為取得最佳效能,請在設定 和使用 LCD COLOR MONITOR 時 注意下列各項:

#### 關於符號

為了確保本產品的安全和正確使用,本手冊使用數個符號來防止您和其他人受到傷害,以及財產的損壞。符號和其意義描述如 下。請務必先完整了解它們,再閱讀本手冊。

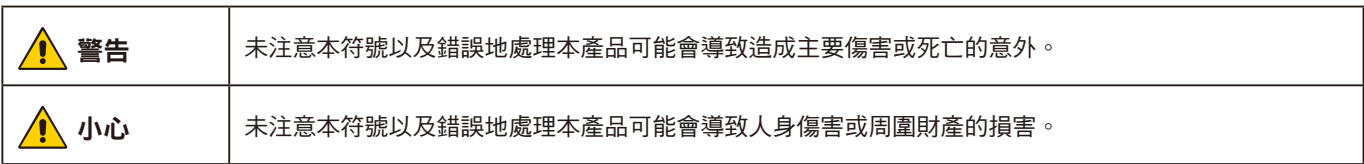

#### 符號範例

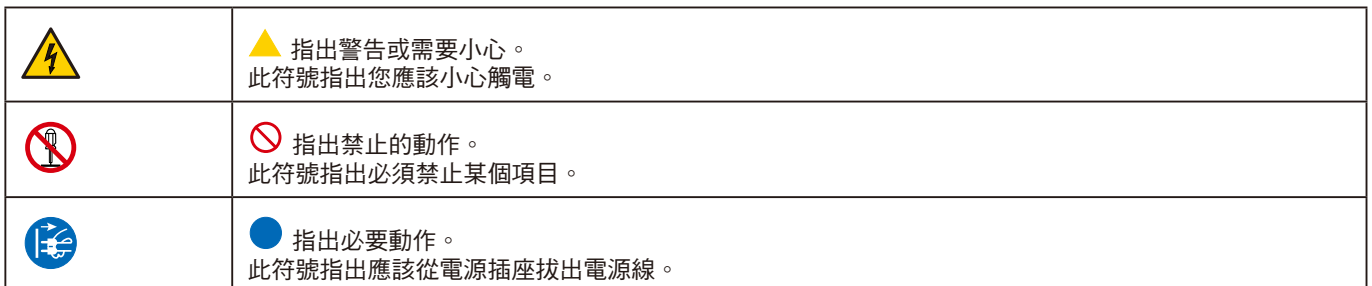

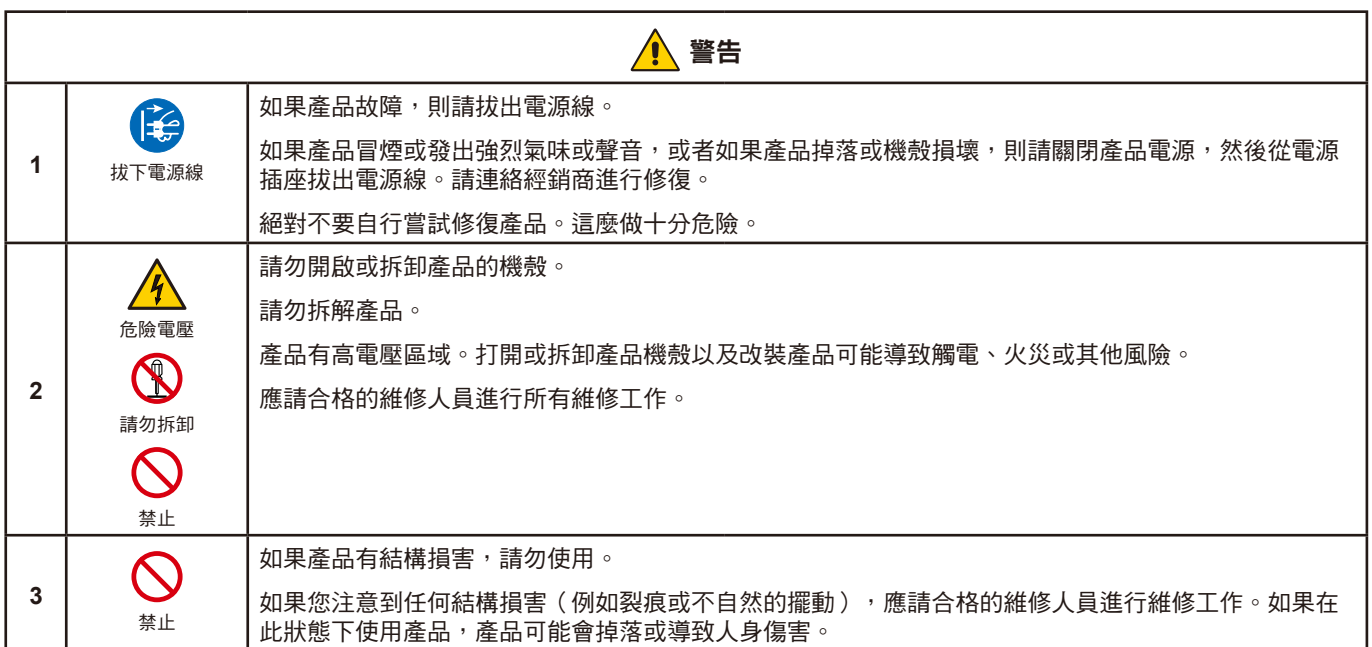

<span id="page-5-1"></span><span id="page-5-0"></span>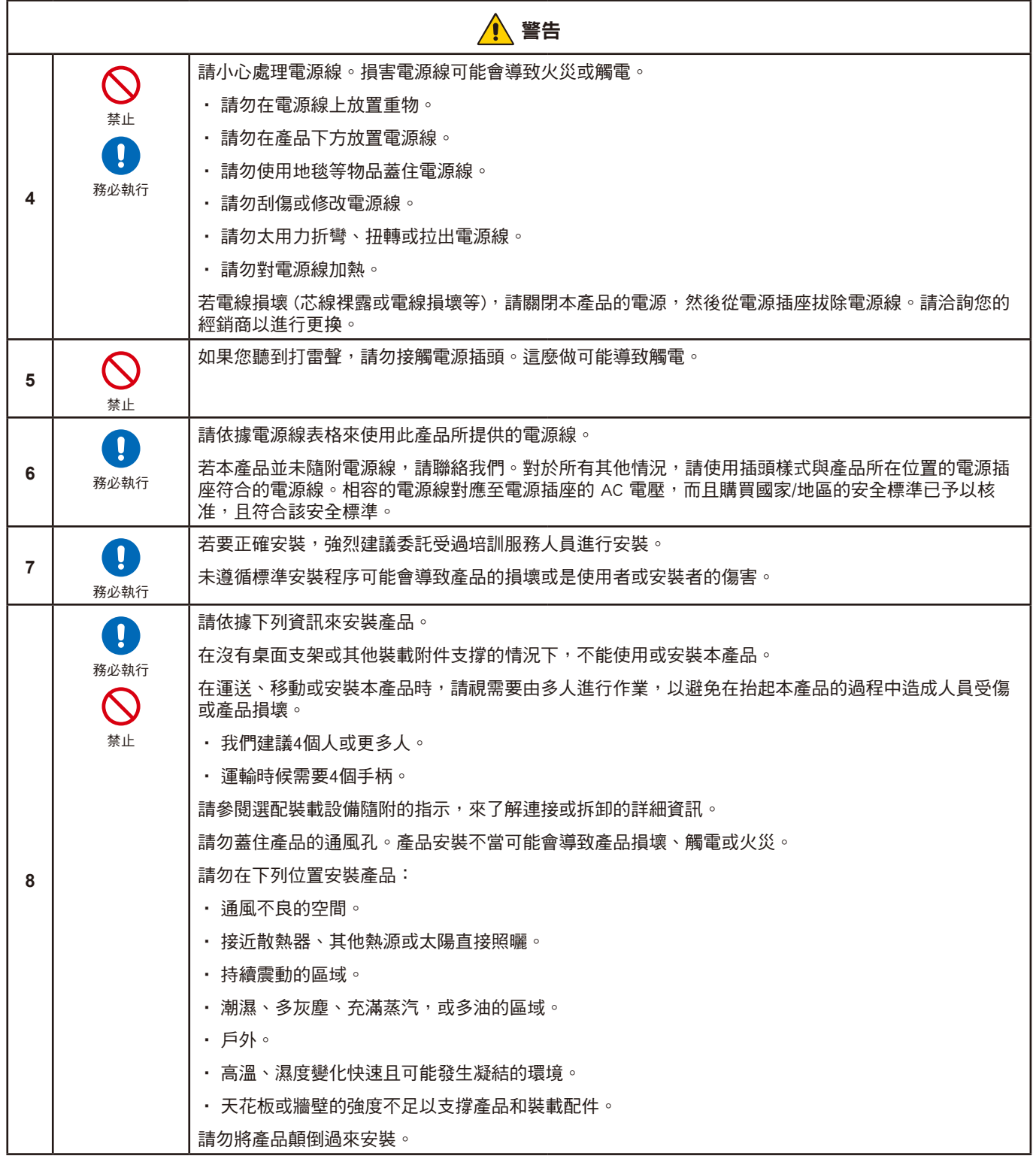

<span id="page-6-0"></span>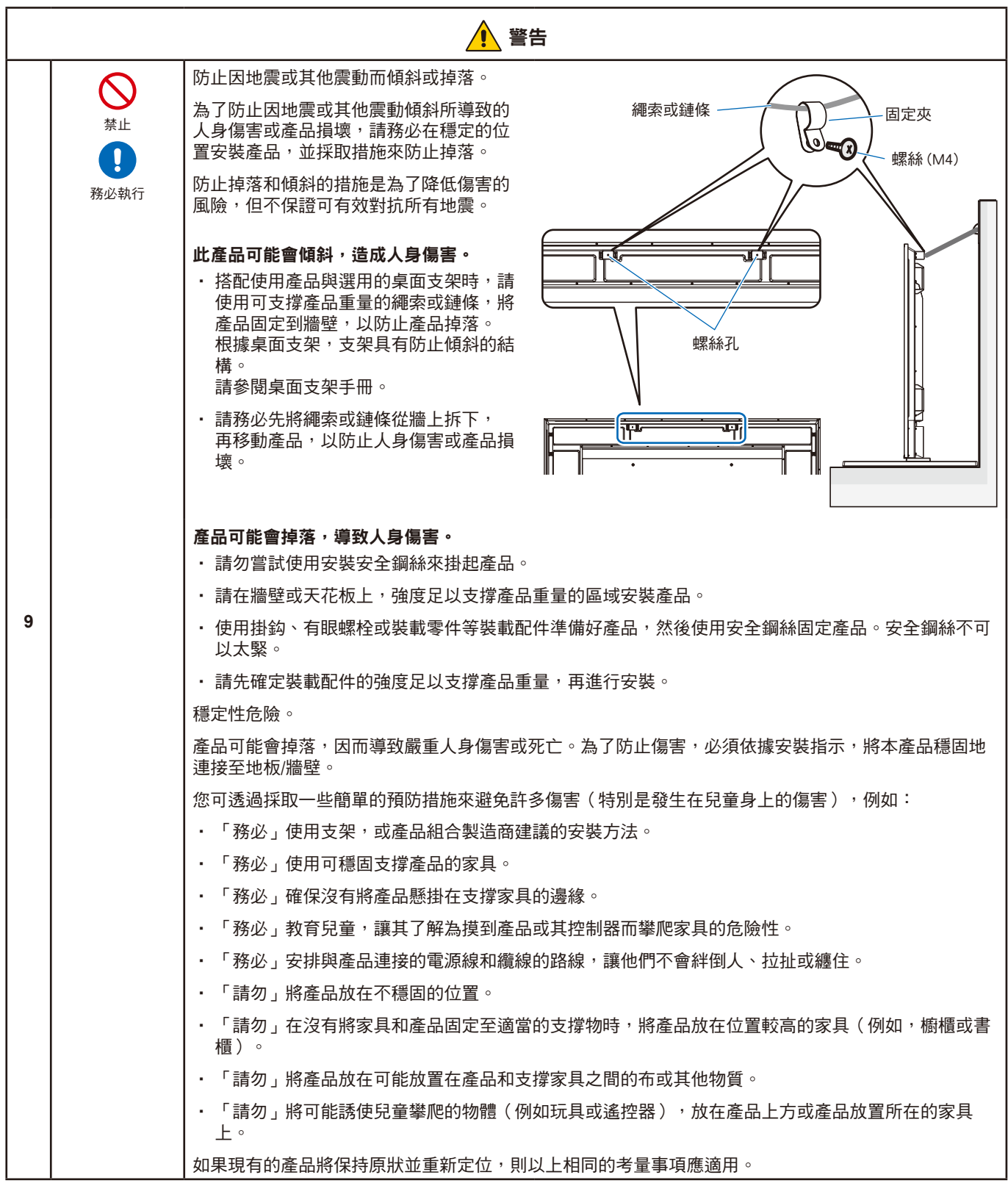

<span id="page-7-0"></span>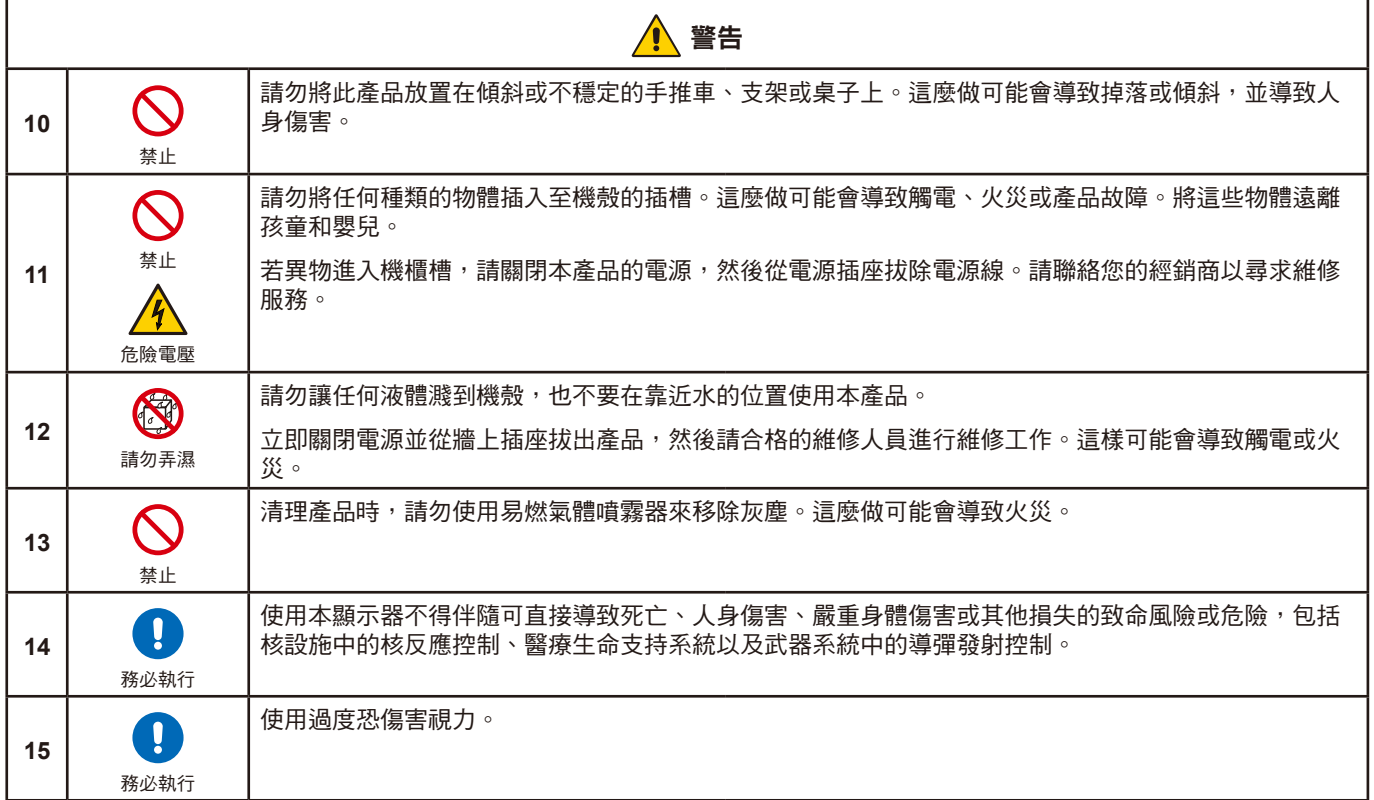

<span id="page-8-3"></span><span id="page-8-2"></span><span id="page-8-1"></span><span id="page-8-0"></span>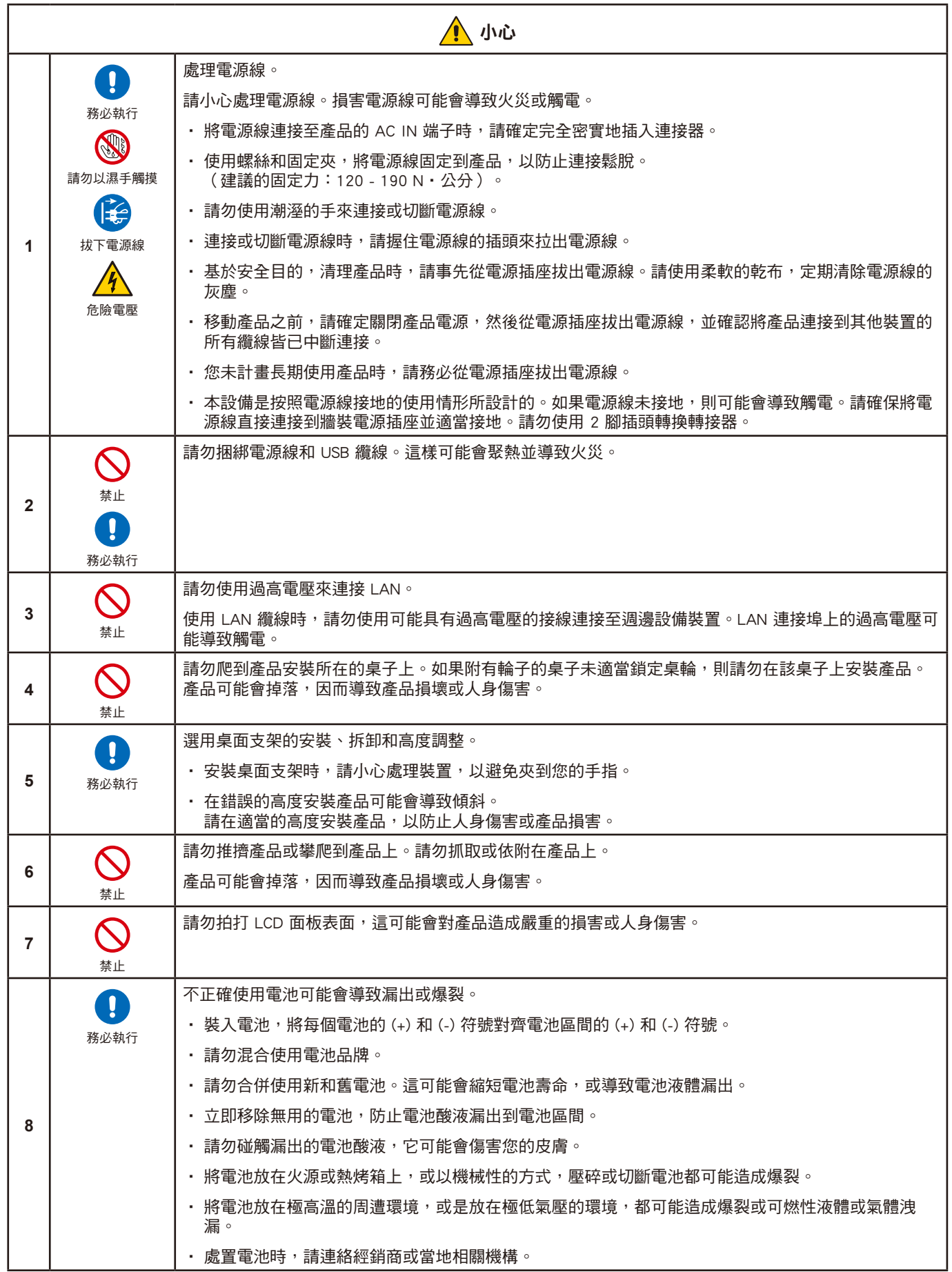

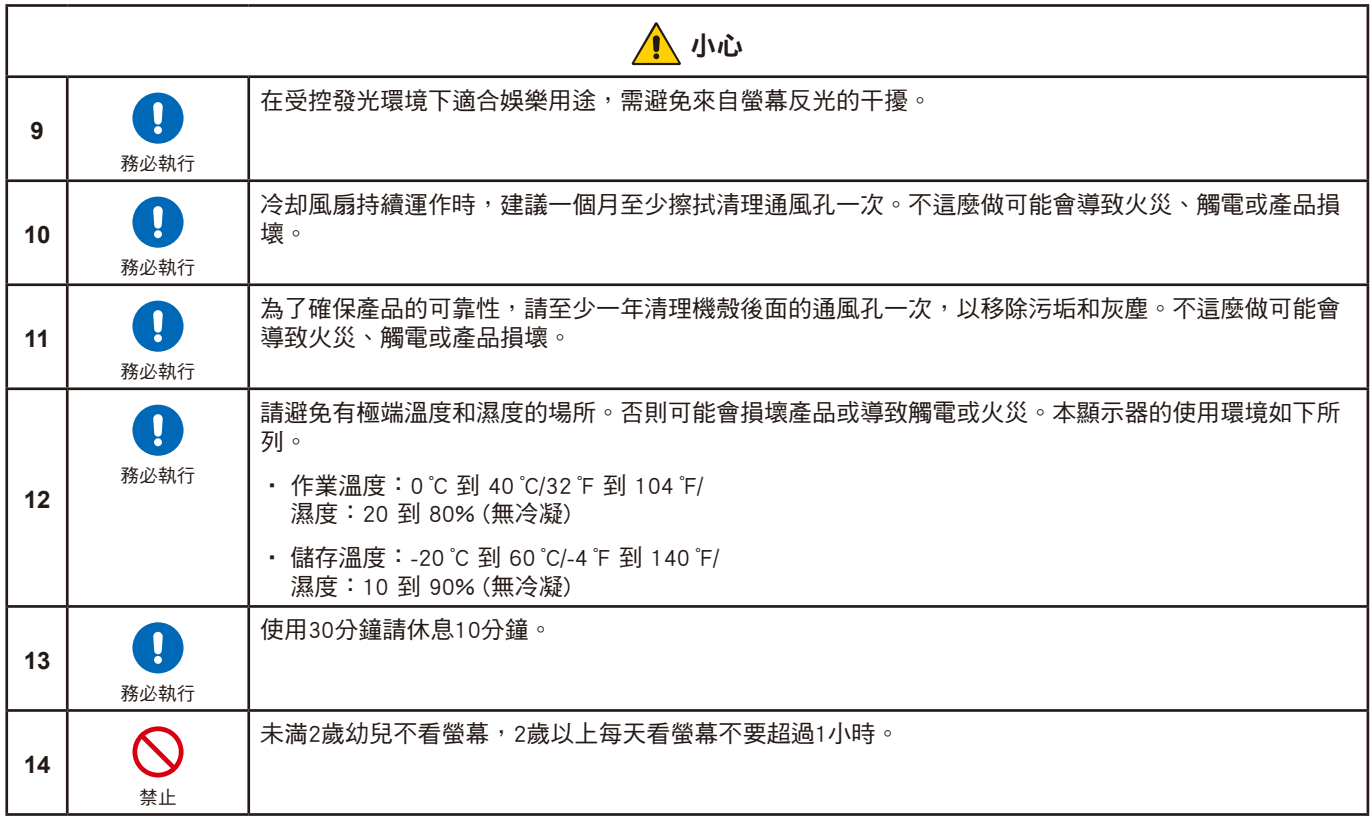

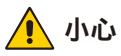

請依據下表,來使用此顯示器所提供的電源線。如果此設備未供應電源線,則請連絡您的供應商。對於所有其他情況,請使用與 電源插座的 AC 電壓相符並且獲得您的特定國家/地區認可並符合該國家/地區安全標準的的電源線。

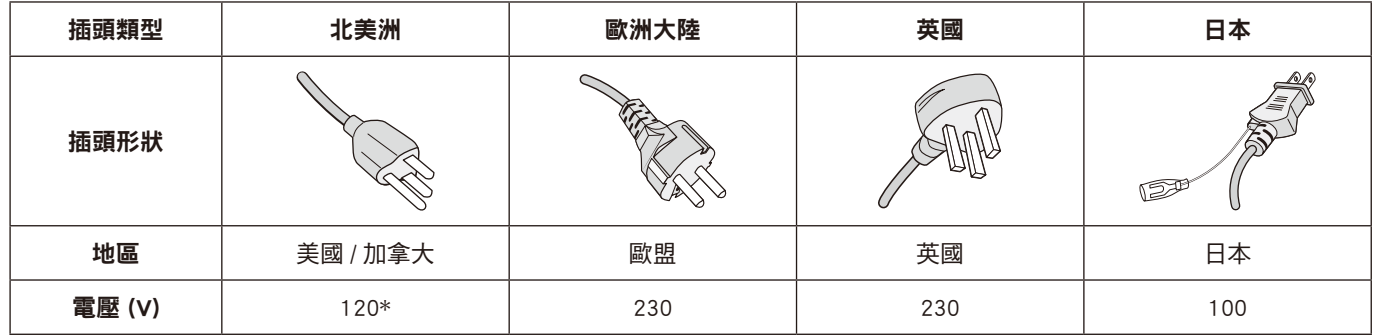

本顯示器的工作電源為 100-240 伏特、50-60 Hz AC 電流。請將電源線插入 100-240 伏特、50-60 Hz 電源插座中。電源插頭用作 斷開設備,應保持隨時可插拔狀態。

## <span id="page-10-0"></span>建議的使用和維護

#### 建議的使用

#### 人體工學

為了實現最大人體工學效益,建議執行下列動作:

- 若要獲得顯示器的最佳效能,請預留 20 分鐘進行暖機。避免在顯示器上長期重現靜止圖案,以免影像暫留(影像作用之後)  $\circ$
- 聚焦至少 5 英呎遠的物件,定期讓您的眼睛休息。經常閃爍。
- 將顯示器定位在窗戶和其他光源的 90° 角,將刺眼的強光和反光減到最少。
- 調整顯示器的亮度、對比度和銳度控制,以增強可讀性。
- 進行定期眼睛檢查。
- 搭配使用預設「大小」和「位置」控制與標準輸入訊號。
- 使用預設顏色設定。
- 使用非交錯訊號。
- 請勿在深色背景檢視藍色圖案。這很難查看,而且可能會因對比不足而導致眼睛疲勞。

#### 維護

#### 清理 LCD 螢幕。

- LCD 螢幕有灰塵時,請使用軟布輕輕擦拭。
- 使用不起毛的非研磨布來清理 LCD 螢幕表面。避免使用任何清潔液或玻璃清潔器!
- 請勿使用硬或研磨的材質來擦拭 LCD 螢幕。
- 請勿重壓 LCD 螢幕表面。
- 請勿使用 OA 清潔器,因為它將導致 LCD 螢幕表面變質或褪色。

#### 清理機殼

- 拔出電源供應器。
- 用軟布輕輕擦拭機殼。
- 若要清理機殼,請使用中性洗潔劑和水來弄濕軟布,接著擦拭儲藏櫃,然後使用乾布擦拭。
- 注意: 「請勿」使用苯稀釋劑、鹼性洗潔劑、酒精系列洗潔劑、玻璃清潔器、蠟、拋光清潔器、洗衣粉或殺蟲劑進行清理。橡 膠或乙烯基不應長期接觸機殼。這些類型的液體和材料可能會導致表漆褪色、破裂或脫落。
- 注意: 連續操作時間和保證。 此產品的設計使用時間最久為每日 18 個小時。每日連續使用超過 18 個小時不在保證範圍內。

<span id="page-11-0"></span>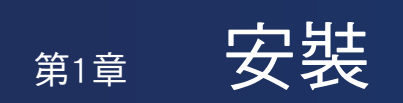

#### 本章包含:

- > [「設定概觀」\(在第](#page-12-1) 10 頁)
- > [「裝載\(針對客戶\)」\(在第](#page-15-0) 13 頁)
- > [「防止傾斜」\(在第](#page-15-0) 13 頁)
- > [「變更標誌裝飾位置」\(在第](#page-15-0) 13 頁)
- > [「裝載\(適用於受訓過的安裝人員\)」\(在第](#page-16-1) 14 頁)
- > [「裝載位置」\(在第](#page-17-1) 15 頁)
- > [「方向」\(在第](#page--1-1) 16 頁)
- > [「通風需求」\(在第](#page-19-1) 17 頁)
- > [「裝載於天花板」\(在第](#page-19-2) 17 頁)
- > [「連接安裝附件」\(在第](#page-20-1) 18 頁)
- > [「安裝和拆卸選購桌面支架」\(在第](#page-21-1) 19 頁)

#### 注意:

有關包裝物品清單,請參閱安裝手冊。

產品保證未涵蓋因安裝不當所導致的損害。不遵循這些建議可能會導致保證無效。

<span id="page-12-1"></span><span id="page-12-0"></span>設定概觀

#### 1. 決定安裝位置

▲ 警告:請參[閱「警告](#page-5-0) 7」[、「警告](#page-6-0) 8」、「警告 9」[和「警告](#page-7-0) 12」。 注意: 若要避免刮傷 LCD 面板,在安裝顯示器架或裝載附件時,請一律先在桌上放置軟布 (例如比顯示器的螢幕區域還大的 毯子),再將顯示器面朝下放置。

#### 2. 安裝遙控器電池

遙控器是由兩個 1.5 V 4號電池供電。 安裝或更換電池:

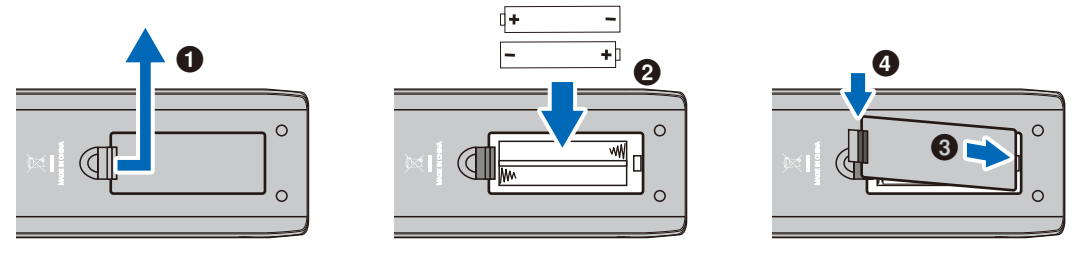

小心: 請參閱[「小心](#page-8-0) 8」。

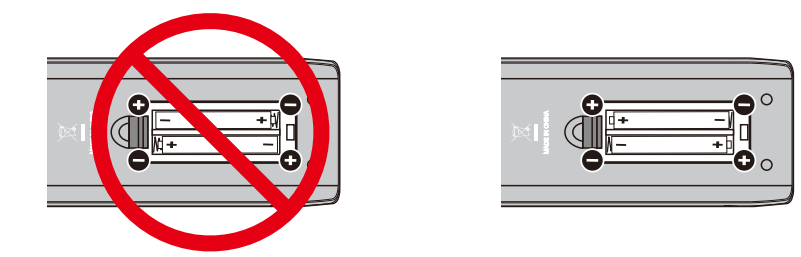

注意: · 根據其情況而定,遙控器附帶電池的電量可能會很快耗盡。因此,請儘早更換新電池。 •如果您準備長時間不使用遙控器,請取出電池。

#### 3. 連接外部設備

- 若要保護外部設備,請先關閉主要電源,再進行連接。
- 請參閱設備使用者手冊,以取得進一步資訊。

注意: 開啟顯示器或其他外部設備時,請不要連接/切斷纜線,因為這樣可能會導致遺失影像。

#### 4. 連接供應的電源線

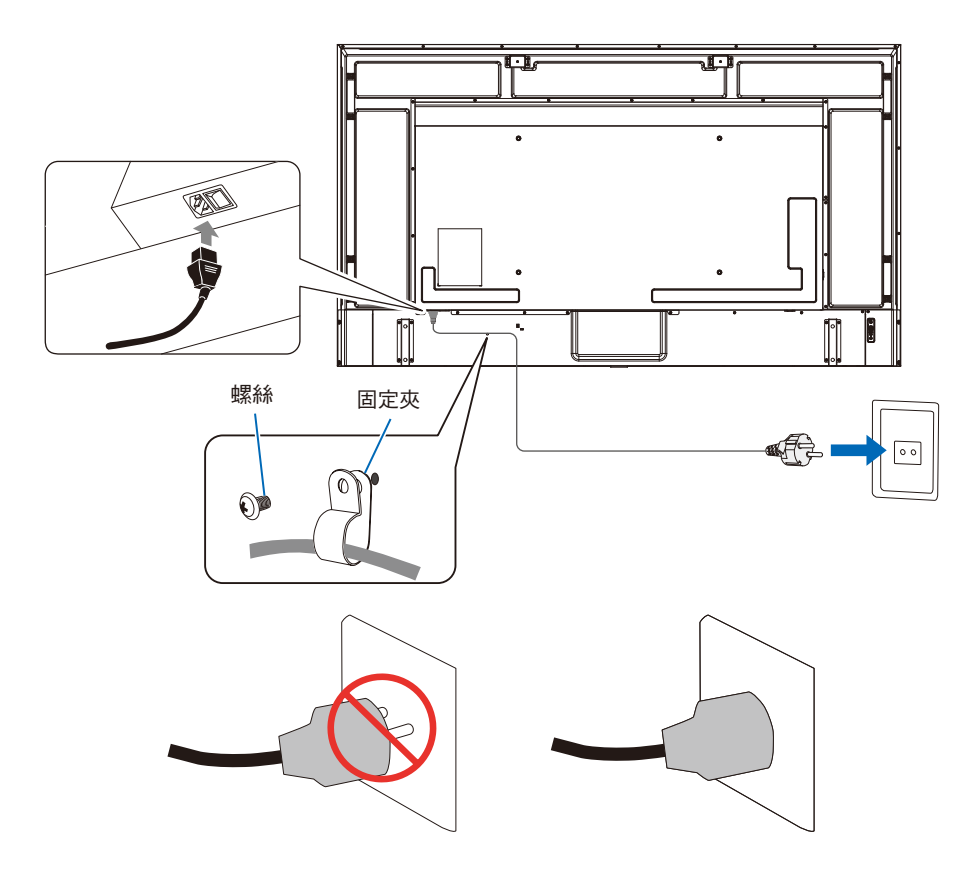

#### 5. 纜線資訊

- 小心: 請使用本產品隨附的指定纜線,以免無線電和電視接收受到干擾。 對於迷你 D-sub 15 針腳和 USB,請使用具有鐵氧體磁芯的屏蔽式訊號線。 對於 HDMI 和 AV 纜線,請使用屏蔽式訊號線。 使用其他類型的纜線和轉接器,可能導致訊號接收問題。
- 6. 開啟電源按鈕

在開啟電腦或外部設備之前,請先打開顯示器電源。

#### 7. 操作連接的外部設備

選取顯示器的輸入來源,以在螢幕上顯示來自外部設備的視訊。

#### 8. 調整聲音

需要時,請調整音量。

9. 調整畫面設定

使用 HDMI 輸入端子時,請在 [設定] OSD 功能表 [HDMI設定] 下 [EDID] 中的 [模式0]、[模式1] 和 [模式2] 之間選擇合適的設 定。

#### 10. 建議的調整

用於此顯示器的背光壽命有限,其亮度會隨著使用時間而降低。

此外,如果長時間顯示同一個靜止影像,則可能會發生「影像暫留」。「影像暫留」是在影像已變更後 LCD 的影像仍保持可 見的現象。

您可透過變更螢幕來逐漸消除「影像暫留」,但如果相同畫面的顯示時間太長,「影像暫留」將不會消失。 為避免縮短顯示器的壽命,請考慮以下幾點:

- 在不使用時,關閉顯示器的主電源。
- 使用主單元上的 ( )按鈕或遙控器上的 ( ) 按鈕, 將顯示器設為待命模式。
- 如果您將玻璃或壓克力材質的保護蓋覆蓋在主要裝置的面板表面,面板表面會密封,而內部溫度將會上升。 使用電腦的電源管理功能或降低顯示器的亮度,避免內部溫度上升。
- 使用 OSD 功能表中的 [定時],以在需要時自動開啟顯示器或將其設為待命模式。

注意: 使用定時功能時,請在 [Schedule] (定時) OSD 功能表中設定 [Current Time settings] (時間設定) 。

## <span id="page-15-0"></span>裝載(針對客戶)

▲ 警告:請參[閱「警告](#page-5-0) 7」[、「警告](#page-6-0) 8」、「警告 9」[和「警告](#page-7-0) 12」。

請連絡您的供應商,因為他們可能可以提供合格安裝專業人員的名單。將產品裝載在牆壁或天花板上以及雇用技術人員是客戶的 責任。

#### 維護

- 定期檢查裝載設備是否有鬆開的螺絲、空隙、變形或可能發生的其他問題。如果偵測到問題,則請諮詢合格的維修人員或 供應商進行維修。
- 根據環境而定,由於自然退化的關係,裝載位置可能會減弱。定期請合格人員檢查裝載位置並進行維護。

#### 防止傾斜

▲ 警告:請參[閱「警告](#page-5-0) 7」[和「警告](#page-6-0) 9」。 將顯示器連接到牆壁之前,請確定牆壁可以支撐顯示器的重量。

#### 變更標誌裝飾位置

以直向位置使用顯示器時,可以變更標誌裝飾位置。

拆下徽標裝飾牌:擰開已安裝的螺絲,然後取下徽標裝飾牌。

安裝徽標裝飾牌:確保徽標裝飾牌上的螺絲孔和邊框上的螺絲孔對準。使用徽標裝飾牌安裝螺絲安裝徽標裝飾牌。

(建議緊固力:30-40 N•cm)。

注意: 請勿使用任何其他螺絲來安裝標誌裝飾。

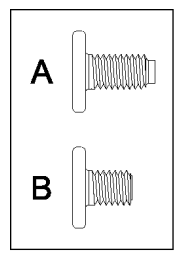

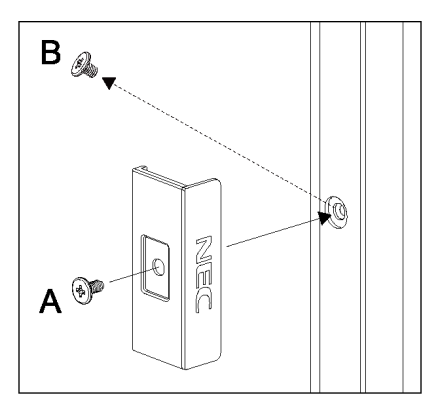

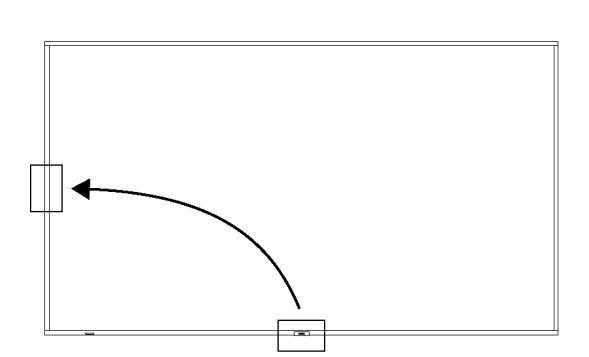

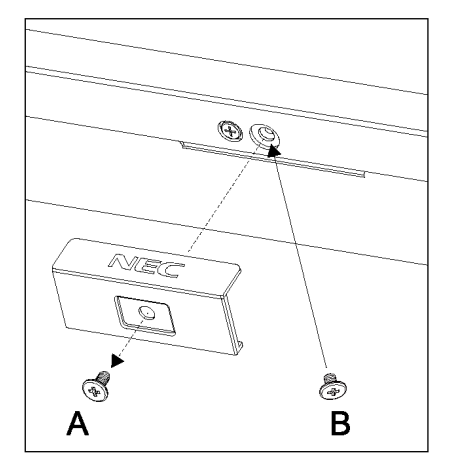

## <span id="page-16-1"></span><span id="page-16-0"></span>裝載(適用於受訓過的安裝人員)

▲ 警告:請參閱[「警告](#page-6-0) 9」。 請仔細檢查要裝載該單元的位置。並非所有牆壁或天花板都可以支撐顯示器的重量。 規格中提供此顯示器的重量(請參閱 [「E758」\(在第](#page-64-1) 62 頁)、[「E868」\(在第](#page-65-1) 63 頁))。 該產品保證未涵蓋因安裝不當、改造或天然災害所導致的損害。 不遵循這些建議可能會導致保證無效。 若要確保安全安裝,請使用兩個以上的托架來裝載裝置。將裝置裝載到安裝位置的至少兩點。

#### 裝載托架

#### 警告:請參閱[「重要資訊」小](#page-4-1)節。

裝載於牆壁或天花板時,請注意下列項目:

- 我們建議使用遵循北美 UL1678 標準的安裝介面。
- 裝載之前,請檢查安裝位置,確定它的強度足以支撐裝置的重量,讓裝置不受損害。
- 如需詳細資訊,請參閱裝載設備所含的指示。

我們強烈建議使用下方所示的螺絲。

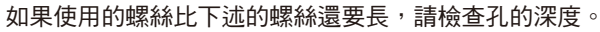

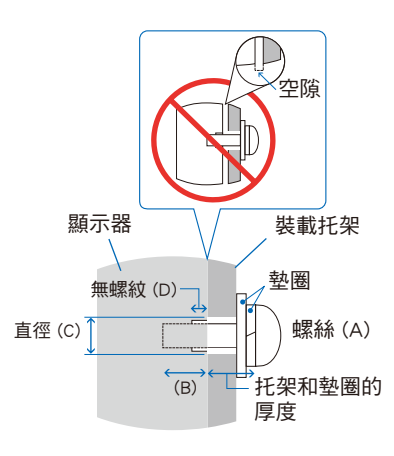

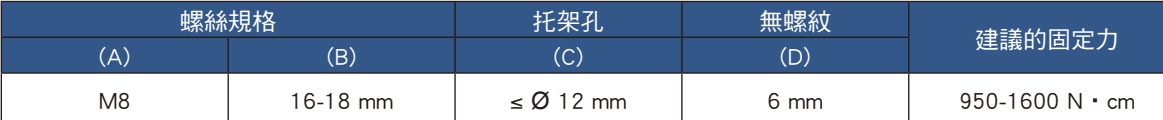

注意: 長期用於視訊牆配置時,由於溫度變化,顯示器可能會輕微膨脹。建議在相鄰的顯示器邊緣之間保留一公釐以上的空 隙。

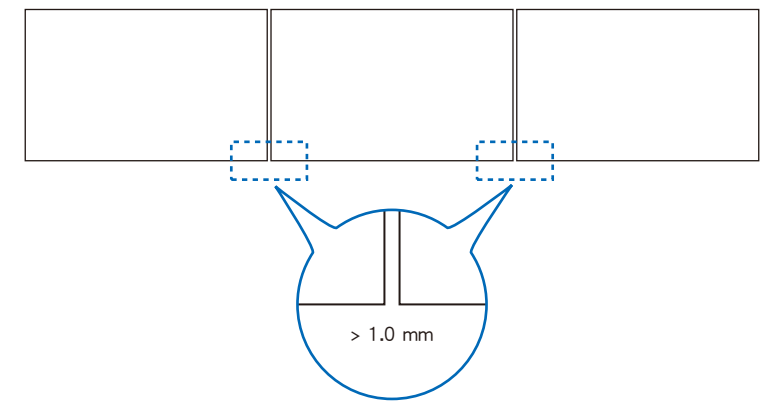

#### <span id="page-17-0"></span>安裝安全鋼絲

將顯示器安裝到牆壁或天花板上時,請使用市售的牆壁或天花板裝載托架,還要使用安全鋼絲。

警告: 請參[閱「警告](#page-6-0) 9」。

▲ 小心: 請參閱[「小心](#page-8-1) 7」。

注意: 安裝時,請勿重壓 LCD 面板,或者推按或倚靠在顯示器任何部分而施加過多的力。這可能會導致顯示器失真或受損。

#### 可能用於連接安全鋼絲的把手位置

請如下圖所示將安全鋼絲連接到把手上。

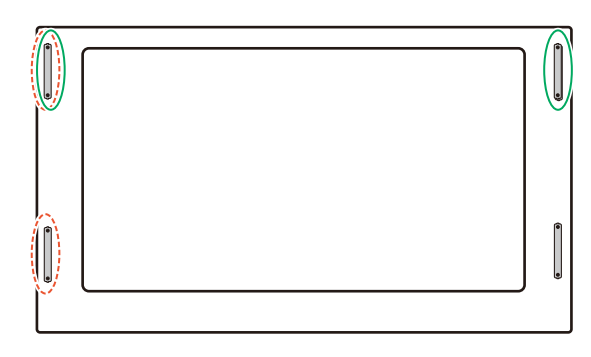

實線:橫向位置的安全線手柄。

虛線:縱向位置的安全線手柄。

#### <span id="page-17-1"></span>裝載位置

▲ 警告: 請參[閱「警告](#page-5-1) 8」。

注意: 允許顯示器周圍有足夠的通風或提供空調,讓顯示器和裝載設備適當地散熱。

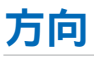

• 縱向位置使用顯示器時,應該將它逆時鐘旋轉,讓右側移至頂端、左側移到底端。通風不良可能會縮短顯示器的壽命。

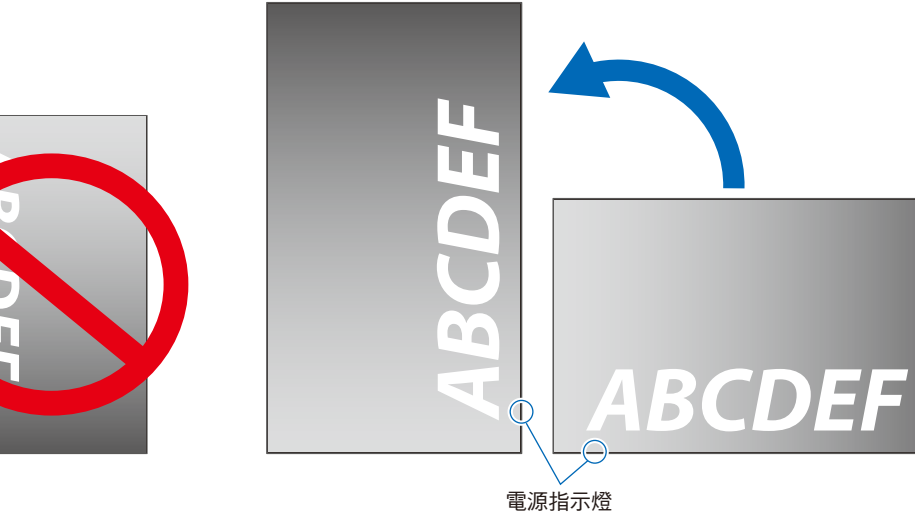

注意: OSD 功能表始終以橫向方式顯示。

▲ 警告:請參閱[「警告](#page-5-1) 8」。

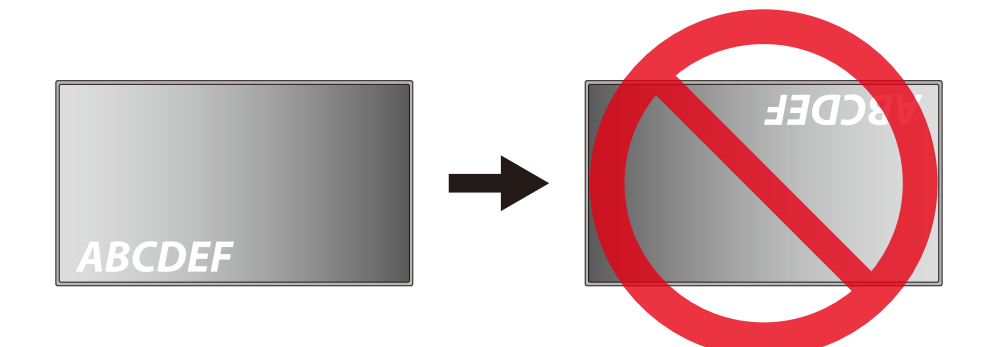

本顯示器無法在傾斜 16°以上的角度下使用。

注意: 如果將顯示器安裝成傾斜 16°以上的角度,可能會導致故障。

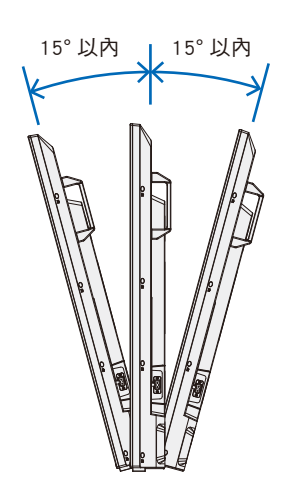

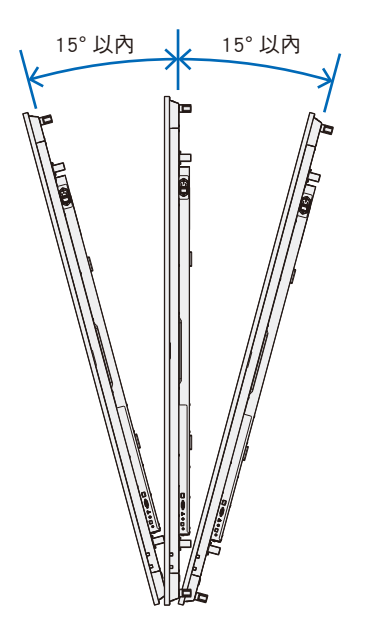

<span id="page-19-1"></span><span id="page-19-0"></span>將顯示器裝載於封閉空間或凹進去的區域時,請在顯示器與圍欄之間保留足夠的空間以允許散熱,如下所示。

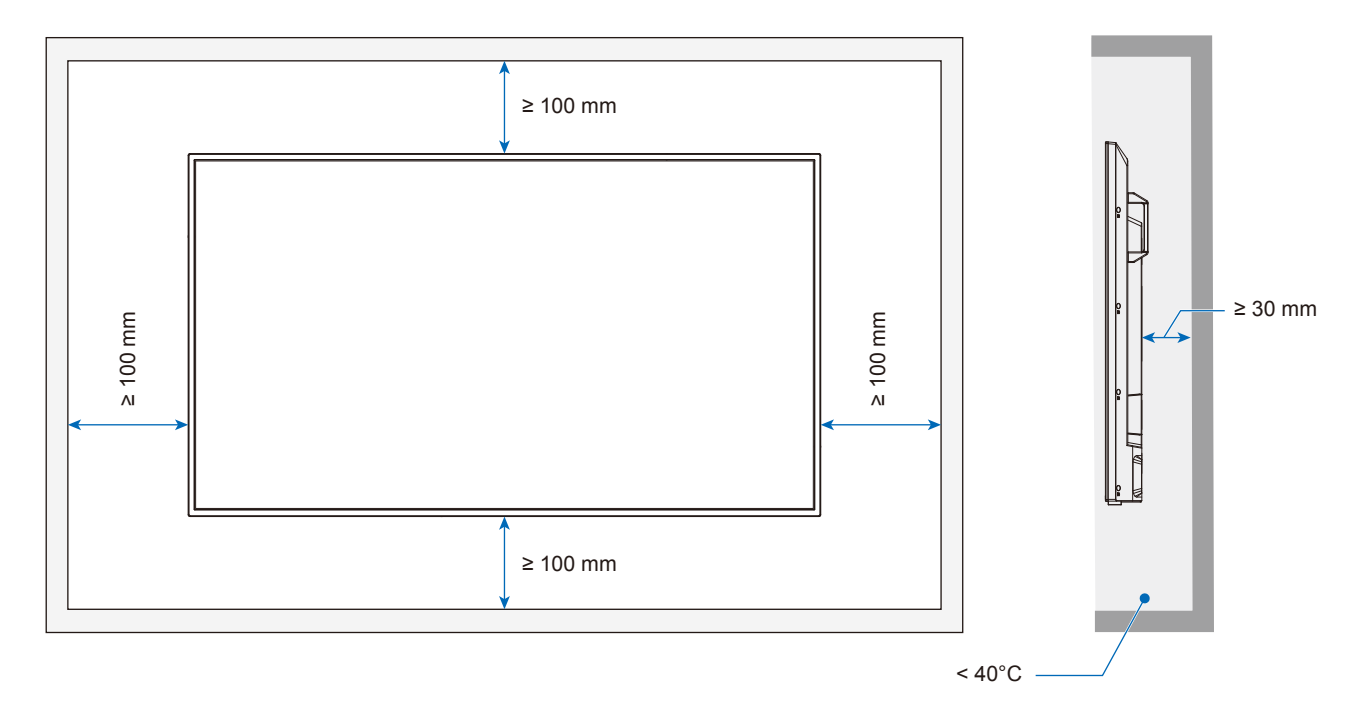

- 注意: 本顯示器的最大環境操作溫度是 40 °C。 此顯示器具有內部溫度感應器。
- 注意: 如果顯示器過熱,就會出現「警告」提示。如果出現「警告」提示,則請停止使用顯示器,並關閉電源,然後讓它冷 却。 如需此功能的更多資訊,請參閱「熱管理(第 [71 頁\)](#page-73-0)。 如果在封閉區域內使用顯示器,或如果 LCD 面板上覆蓋有丙烯酸保護板,請檢查顯示器周圍的溫度。

#### <span id="page-19-2"></span>裝載於天花板

▲ 警告: 請參[閱「警告](#page-5-1) 8」[和「警告](#page-6-0) 9」。

### <span id="page-20-1"></span><span id="page-20-0"></span>連接安裝附件

連接附件時,請小心避免傾斜顯示器。

#### 1. 安裝吊環螺栓來進行安裝

本型號配有預裝的吊環螺栓支架,用於連接吊環螺栓(未包含)以幫助安裝。

- 如圖所示將有眼螺栓旋入有眼螺栓支架上的有眼螺栓孔。
- 確保有眼螺栓完全固定。
- 請使用起重裝置栓系在有眼螺栓上,移動顯示器就位。 小心: 切勿僅使用有眼螺栓安裝顯示器。有眼螺栓僅供臨時使用。

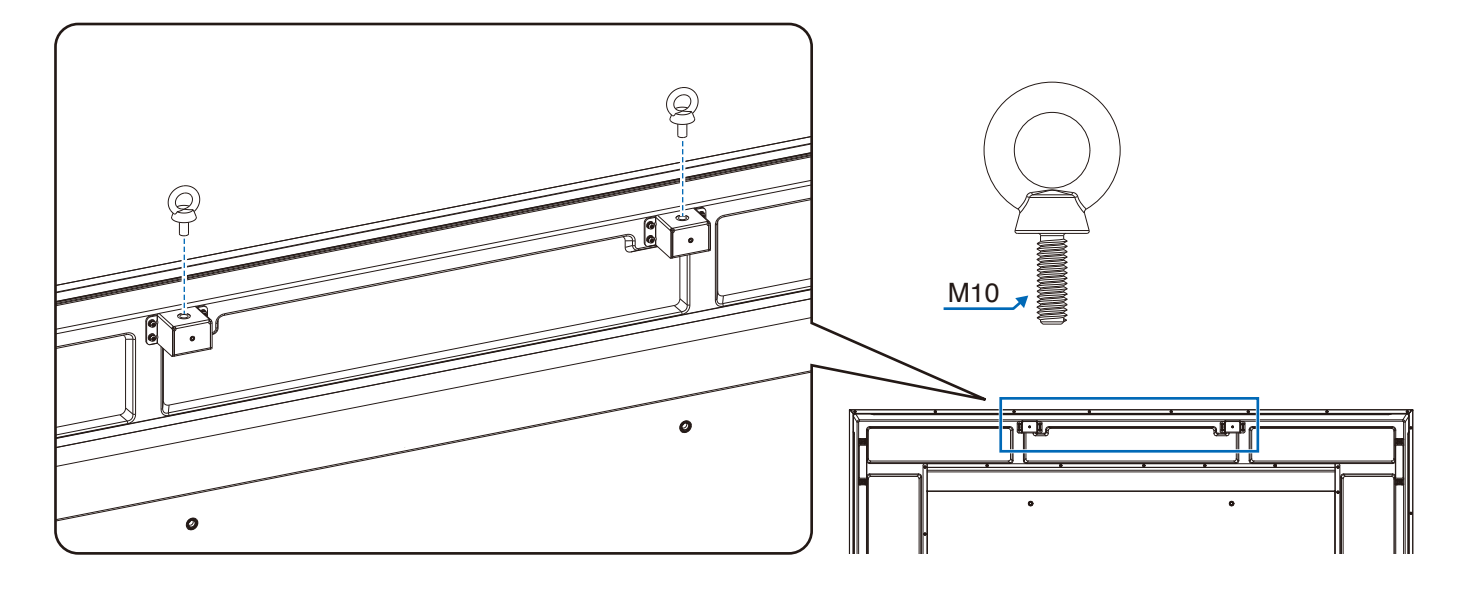

#### 2. 連接安裝件

連接安裝件時,注意不要使顯示器傾翻。

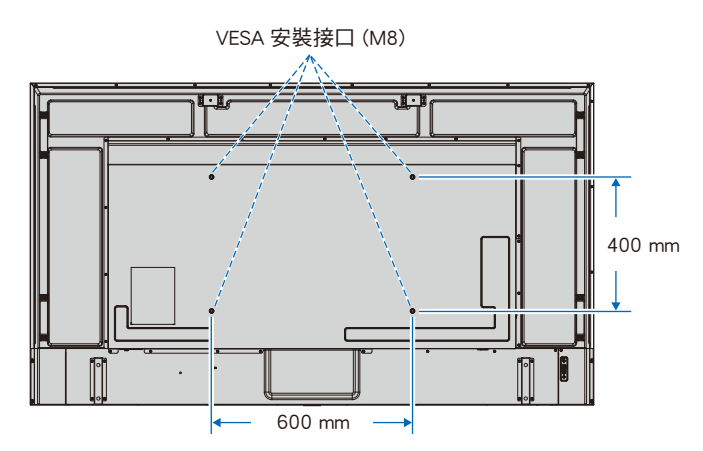

可以在顯示器正面朝下的情況下連接安裝件。為避免劃損LCD面板,在面朝下放置顯示器前,請務必在桌面上放置比顯示器螢 幕區域大的軟布,如毯子。確保桌子上沒有可能損壞顯示器的物品。

注意: 安裝之前,將顯示器面朝下,放在比顯示器螢幕大的平整表面上。使用可輕鬆支撐顯示器重量的堅固桌子。

## <span id="page-21-1"></span><span id="page-21-0"></span>安裝和拆卸選購桌面支架

- ▲ 警告: 請參[閱「警告](#page-5-1) 8」。
- ▲ 小心: 請參閱[「小心](#page-8-2) 5」。

請按照隨支架或安裝架附帶的說明進行安裝。只使用製造商推薦的設備。

- 注意: 使用 ST-801。
	- 只能使用可選桌面底座附帶的螺絲。 安裝支架時使支腳的長端朝前。
	- 顯示器只能與桌面支架一起橫向使用。

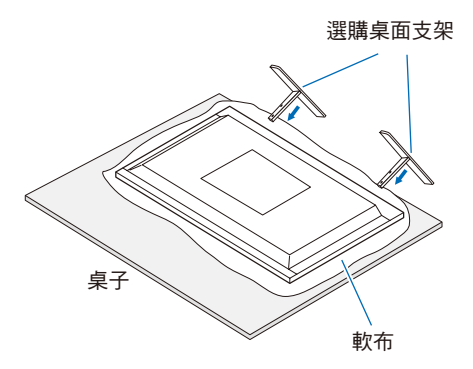

<span id="page-22-0"></span>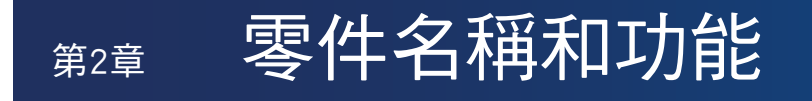

#### 本章包含:

- > [「控制面板」\(在第](#page-23-1) 21 頁)
- > [「端子面板」\(在第](#page-24-1) 22 頁)
- > [「無線遙控器」\(在第](#page-25-1) 23 頁)

## <span id="page-23-1"></span><span id="page-23-0"></span>控制面板

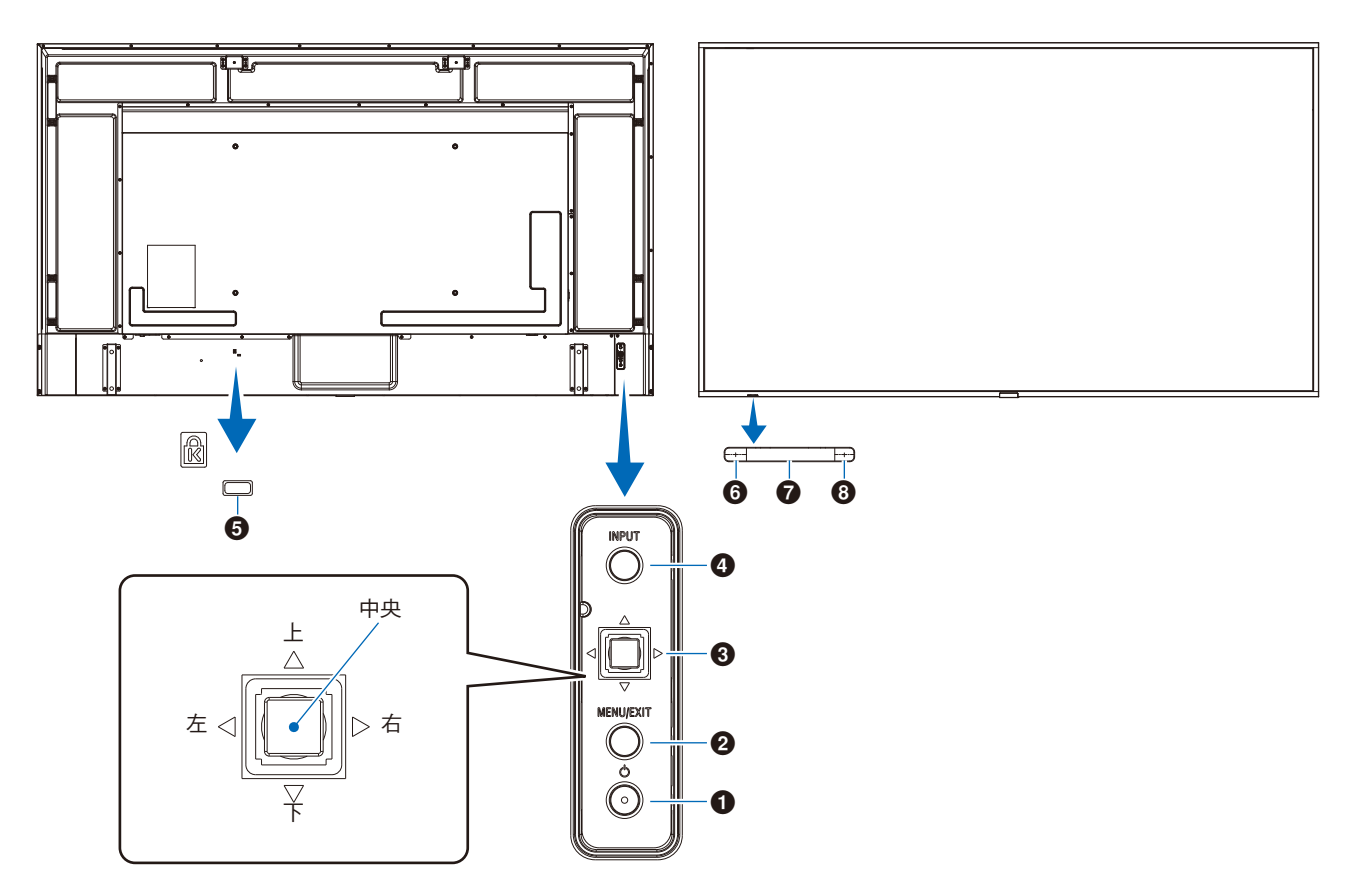

#### 1 心按鈕(電源按鈕)

切換電源開啟與待命。請參閱第 [32 頁](#page-34-1)。

#### **2** MENU/EXIT (功能表/結束)按鈕

關閉 OSD 功能表時,開啟 OSD 功能表。

作為 OSD 功能表內的上一步按鈕,以移至前一個 OSD 功能表。

在主要功能表上,作為 EXIT (結束) 按鈕以關閉 OSD。

#### <sup>3</sup>多向鍵/中央按鈕\*1

v/w:左/右控制。

- 透過 OSD 控制功能表向左或向右導覽。
- 增加或減少個別 OSD 設定的調整值。
- 當 OSD 功能表關閉時直接調整音量。

 $\nabla/\triangle: L/T$ 控制。

• 透過 OSD 控制功能表向上或向下導覽。 OSD 控制功能表。

中央:(按鍵)

• 針對 OSD 功能表中反白功能的設定進行選取或設定。 \*1: $\triangle$ 、 $\triangleright$ 、 $\triangle$  和  $\nabla$  功能會隨顯示器方向而變更(橫向/直向)。

#### **4**INPUT (輸入)按鈕

INPUT (輸入):關閉 OSD 功能表時,會循環使用可用的輸 入。

[HDMI1]、[HDMI2]、[HDMI3]、[VGA(RGB)]/[VGA(YPbPr)]、 [AV]、[Media Player]。輸入名稱顯示為其原廠預設名稱。

#### 6安全性插槽

與 Kensington 安全性纜線/設備相容的安全性和竊盜保護鎖定 插槽。

注意: 如需產品,請造訪 Kensington 的網站。

#### 6電源指示燈

- 正常工作(開啟模式):亮藍燈\*2
- 自動省電模式:閃紅燈
- 自動待命模式:亮紅燈
- 通過遙控器關閉顯示器:閃亮紅燈
- \*2: 如果在 [設定] 功能表的 [其他設定] 中 [LED指示燈] 下選取 [關], 顯示器處於啟動模式時 LED 將不亮。請參閱第 [71 頁。](#page-73-1)

#### **<sup>⊙</sup>遥控器感應器**

接收來自遙控器的訊號(使用無線遙控器時)。請參閱 第 [33 頁。](#page-35-1)

#### 8環境光感應器

偵測環境光亮度,讓顯示器能自動調整背光設定,進而實現更 舒適的觀看體驗。請勿蓋住此感應器。請參閱第 [68 頁](#page-70-0)。

## <span id="page-24-1"></span><span id="page-24-0"></span>端子面板

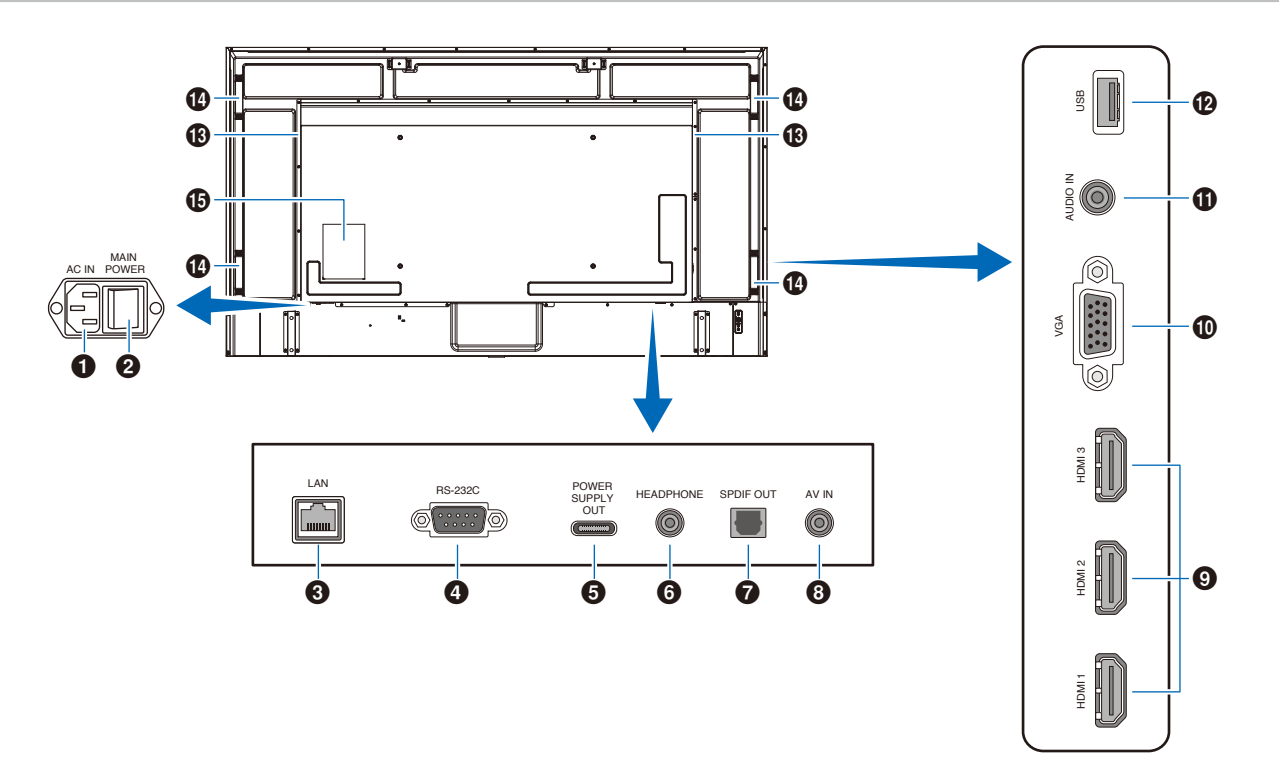

#### **1**AC IN 連接器

使用供應的電源線連接。

#### 2主要雷源開關

開啟/關閉開關以 ON/OFF(開啟/關閉)主要電源。

#### **3D LAN 連接埠 (RJ-45)**

使用 HTTP 伺服器功能和電腦上的 Web 瀏覽器,可管理顯示 器的 LAN 設定。

注意: 顯示器的 LAN 連接埠不是用於直接連接至公用網路 (包括透過網際網路服務供應商租用的路由器)。 這就是根據《電信營業法》禁止將有線 LAN 連接埠 直接連接至公用網路的原因。

#### **4 RS-232C 輸入端子 (D-sub)**

用於連接至電腦。接收來自電腦的控制命令。

#### 5USB 類型 C 連接埠(電源供應 5 V/ 3 A)

連接 USB 纜線時,請檢查連接器的形狀。透過 USB 類型 C® 連接埠供電時,請使用支援 3 A 的 USB 纜線。 請勿使 USB 纜線打結。否則,可能會導致過熱或火災。

#### 6HEADPHONE(耳機)端子(立體聲迷你插孔)

輸出所選的音訊訊號。

#### 7數位音訊輸出端子

用於連接至配有數位音訊輸入端子的音訊裝置。

#### 8AV 輸入端子

用於連接至視訊播放器或其他裝置的視訊輸出端子(複合)。

#### 9HDMI 輸入端子 (HDMI1 (ARC)/HDMI2/HDMI3)

用於連接至具有符合 HDMI 標準之數位視訊介面的裝 置。HDMI1 端子也支援 ARC(音訊回傳頻道)來輸出音訊。 將支援 ARC 的 HDMI 纜線連接至本端子。

將支援 ARC 的音訊裝置連接至 HDMI1 (ARC) 端子。

注意: ARC 會將顯示器的聲音從 HDMI1 ARC 端子傳送至 音訊設備。 使用隨附之支援 ARC 的 HDMI 纜線。支援 ARC 的音訊設備(例如 AV 放大器)能輸出顯示器的音 訊。透過隨附的遙控器,可以控制該音訊設備的音 量和其他功能。

#### 0VGA 輸入端子

用於連接至電腦的視訊輸出端子(類比)。

在將本顯示器連接到視訊播放器或其他裝置的視訊輸出端子 (元件)時,請前往 OSD 功能表中的 [設定] -> [VGA選項] -> [VGA模式],並選擇 [YPbPr]。

#### !音訊輸入端子(立體聲迷你插孔)

用於連接至電腦或其他裝置的音訊輸出端子。

#### @USB 類型 A 連接埠

可以用於顯示存儲在 USB 儲存裝置的相片(靜止影像)及播 放視訊和音樂檔案。

連接 USB 儲存裝置或 USB 纜線時,請檢查連接器的形狀。

**68 內部喇叭** 

#### **4 把手**

#### %標籤

## <span id="page-25-1"></span><span id="page-25-0"></span>無線遙控器

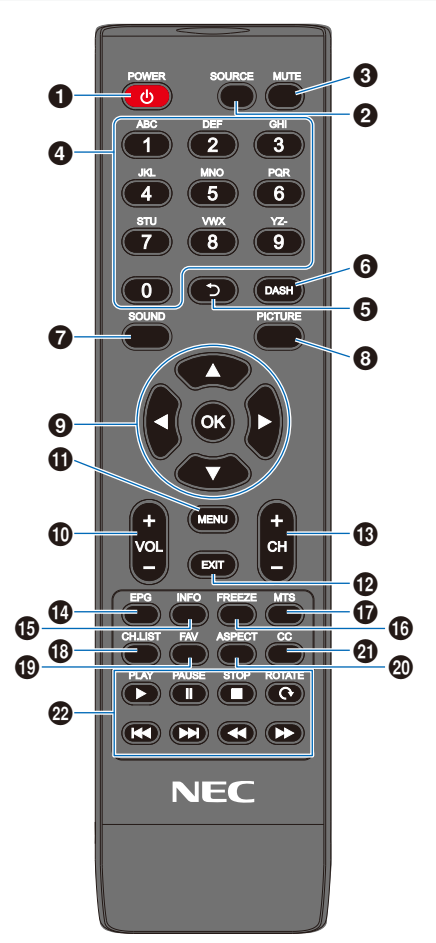

1POWER(電源)按鈕 切換電源開啟與關閉(待命)。 注意: 若要完全關閉電源,請從電源插座拔出電源線。

**2** SOURCE (來源)按紐 循環使用可用的輸入。 輸入名稱會依其原廠預設名稱顯示。

**3**MUTE (靜音)按鈕 讓音訊訊號無聲。再次按下該按鈕,即可恢復先前的音量。

49 數字鍵台 按下該按鈕以輸入數值,例如密碼。

6 图 按紐 不適用於此顯示器。

**6DASH (虛線) 按鈕** 不適用於此顯示器。

**7** SOUND (聲音)按鈕 選取聲音模式。 可用的聲音模式有 [標準]、[音樂]、[電影] 和 [客製化]。

#### 8PICTURE(畫面)按鈕

選取畫面模式。 可用的畫面模式有 [動態]、[標準]、[節能]、[會議]、 [高亮度]、[客製化] 和 [HDR視訊]。

**⑨▲ 、▼ 、 < 、▶ 、OK (游標按鈕)** 用於內部導覽和選取功能表。

0VOL- 按鈕(音量減號按鈕) VOL+ 按鈕(音量加號按鈕) 提高或降低輸出音量。

!MENU(功能表)按鈕 開啟和關閉 OSD 功能表。

@EXIT(結束)按鈕 關閉 OSD 功能表。

**BCH- 按紐** CH+ 按鈕 不適用於此顯示器。

**4D** EPG 按紐 不適用於此顯示器。

%INFO(資訊)按鈕 顯示/隱藏資訊 OSD。

^FREEZE(凍結)按鈕(靜止影像按鈕) 開啟/關閉靜止影像功能。

&MTS 按鈕 不適用於此顯示器。

**1** CH.LIST 按鈕 不適用於此顯示器。

(FAV 按鈕 不適用於此顯示器。

)ASPECT(外觀比例)按鈕 在 [標準]、[1:1]、[全屏] 和 [縮放] 之間選取影像的長寬 比例。

**4 CC 按鈕** 不適用於此顯示器。

=PLAY(播放)、PAUSE(暫停)、STOP(停止)、 ROTATE(旋轉)、 、 、 、 (導覽按鈕) 用於操作媒體播放程式功能和 HDMI CEC 功能。

<span id="page-26-0"></span>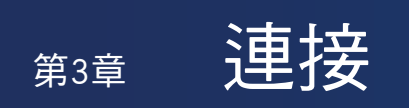

#### 本章包含:

- > [「接線圖解」\(在第](#page-27-1) 25 頁)
- > [「耳機連接」\(在第](#page-27-2) 25 頁)
- > [「連接至個人電腦」\(在第](#page-28-1) 26 頁)
- > [「使用 HDMI 連接至媒體裝置」\(在第](#page-29-1) 27 頁)
- > [「HDMI-CEC 命令」\(在第](#page-30-1) 28 頁)
- > [「內部視訊來源」\(在第](#page-31-1) 29 頁)
- > [「媒體播放程式」\(在第](#page-31-2) 29 頁)
- > [「連接 USB 裝置」\(在第](#page-31-3) 29 頁)

#### 連接外部設備

注意: • 開啟顯示器的主要電源或其他外部設備的電源時,請不要連接或切斷纜線,因為這可能會導致遺失影像。 • 不要使用減弱中(內建電阻器)音訊纜線。使用具有內建電阻器的音訊纜線將會降低音量。

進行連接之前:

- 先關閉裝置的電源,再將它連接至顯示器。
- 請參閱裝置的使用者手冊,以了解裝置的可用連接類型和指示。
- 我們建議關閉監視器的主電源,然後再連接或拔除 USB 儲存裝置,以避免資料損毀。

<span id="page-27-1"></span><span id="page-27-0"></span>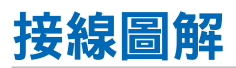

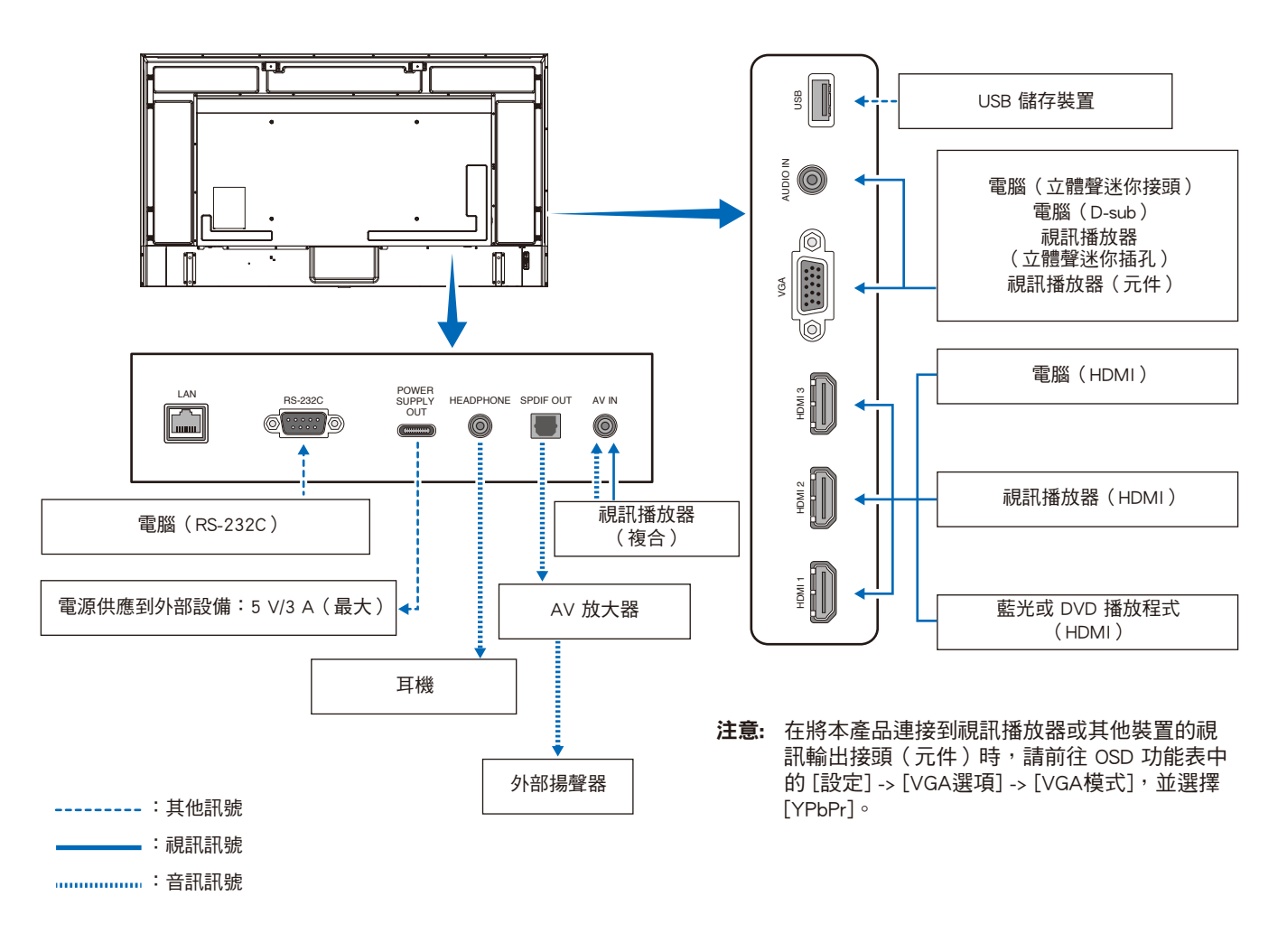

<span id="page-27-2"></span>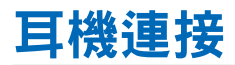

- 使用耳機時,請將耳機連接到本顯示器的HEADPHONE(耳機)端子。
	- ▲ 小心: 請勿在配戴耳機時進行耳機連接。 否則,如果聲音音量太大,您的耳朵可能會受傷。
	- 注意: 如果耳機配有立體聲迷你插孔插頭,即可連接本顯示器。如果 您的耳機插頭太大,無法插入接頭中,請到音響商店購買 6.35 mm 立體聲插孔插頭轉立體聲迷你插孔插頭轉接器。
		- •連接耳機後,揚聲器發出的聲音變為靜音。
		- •將音量控制以及均衡器調整到除中心位置之外的其它設置水平 可能會增加耳機的輸出電壓,從而增加聲壓級。

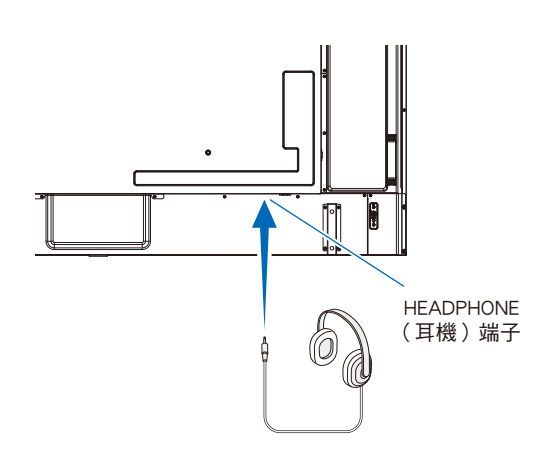

## <span id="page-28-1"></span><span id="page-28-0"></span>連接至個人電腦

#### 使用 HDMI 連接至電腦

顯示器可以連接至配有 HDMI 輸出的視訊播放器和電腦,並與它們搭配使用。如需更多資訊,請參閱播放器或其他裝置的使用者 手冊。

- 使用具有 HDMI 標誌的 HDMI 纜線。
- 開啟輸出 HDMI 訊號的裝置之後,訊號可能需要一些時間才會出現。
- 根據使用的視訊卡或驅動程式而定,影像可能無法正確顯示。
- 將電腦與 HDMI 搭配使用時,請前往 OSD 功能表 [視訊] -> [高階視訊],並將 [過掃描] 設定為 [自動] 或 [關]。
- 如果在開啟連接的電腦之後開啟顯示器的主電源,可能不會顯示影像。在此情況下,請先關閉再重新開啟電腦。
- 如果來源訊號是 4K (50 Hz/60 Hz)、HDCP 2.2 或 HDR,請前往 OSD 功能表 [設定] -> [HDMI設定] -> [EDID],並設定 [模式 2]。
- 輸入 4K 訊號時,請使用高速或特級高速 HDMI 纜線。

## <span id="page-29-1"></span><span id="page-29-0"></span>使用 HDMI 連接至媒體裝置

顯示器可以使用單一 HDMI 纜線連接至藍光播放器、串流媒體播放器或遊戲主機,以取得最高畫面和音訊品質。連接的媒體播放器也 支援 4K 內容時,會顯示 4K UHD 內容。

支援 HDCP (高頻寬數位內容保護)編碼,這是防止不合法複製或廣播藍光磁碟、DVD 和串流媒體中高定義內容的數位權限管理類 型。

注意: · 關閉媒體播放器和顯示器的電源時,連接 HDMI 纜線。

- •使用具有 HDMI 標誌的 HDMI 纜線。
- •部分 HDMI 纜線和裝置可能因不同的 HDMI 規格,而未正確地顯示影像。
- •實作 HDCP 時,偶而,特定內容可能受 HDCP 保護而無法顯示。這不是故障。

#### 連接至具備 ARC 功能的音訊設備

透過隨附 ARC 支援 HDMI 纜線,將具備 ARC 功能的音訊設備連接至顯示器的 HDMI1 (ARC) 端子時,連接至音訊設備的揚聲器就 會輸出顯示器的聲音。

- 透過 HDMI1 (ARC) 的聲音輸出無法利用 OSD 功能表進行調整。
- 啟用 ARC 功能時,顯示器的內部喇叭會靜音。

#### HDMI-CEC(消費性電子產品控制)

HDMI-CEC 提供透過 HDMI 連接的相容視訊裝置、通訊的能力,以及允許裝置與顯示器之間的有限控制。例如,開啟藍光播放程 式即可立即將輸入切換至藍光播放程式,而不需要使用遙控器。並非所有裝置都完全相容,而且,在某些情況下,媒體裝置製造 商只能提供與其專屬顯示器或電視的相容性。請參閱「HDMI-CEC 命令」 (第 [28 頁](#page-30-1))。

支援時,可以使用顯示器的遙控器來控制視訊裝置。

#### 啟用 CEC

- 1. 將 HDMI-CEC 相容裝置連接到 HDMI 端子。 按下遙控器的 HDMI 按鈕。
- 2. 按下 MENU 按鈕,以開啟 OSD 功能表。
- 3. 在 OSD 功能表, 前往 [設定] -> [HDMI設定] ->, 並在 [CEC] 中選取 [開]。
- 4. 在 OSD 功能表,前往 [設定] -> [HDMI設定] -> [設備清單],並按下遙控器的 OK 按鈕。 當裝置搜尋完成時,連接的裝置會依其名稱顯示。
- 5. 在 OSD 功能表,選取[搜尋裝置]下的 [是]。 當裝置搜尋完成時,裝置連接的 HDMI 端子會與裝置名稱一起顯示。

如果找不到 HDMI-CEC 相容裝置,請確定裝置已連接、開啟且支援 CEC,並且已啟用 CEC。根據製造商而定,CEC 功能可能會 有不同的名稱。請參閱裝置的使用者手冊。

6. 按下遙控器的 EXIT 按鈕。

## <span id="page-30-1"></span><span id="page-30-0"></span>HDMI-CEC 命令

#### 將 HDMI-CEC 相容裝置連接到 HDMI 端子。

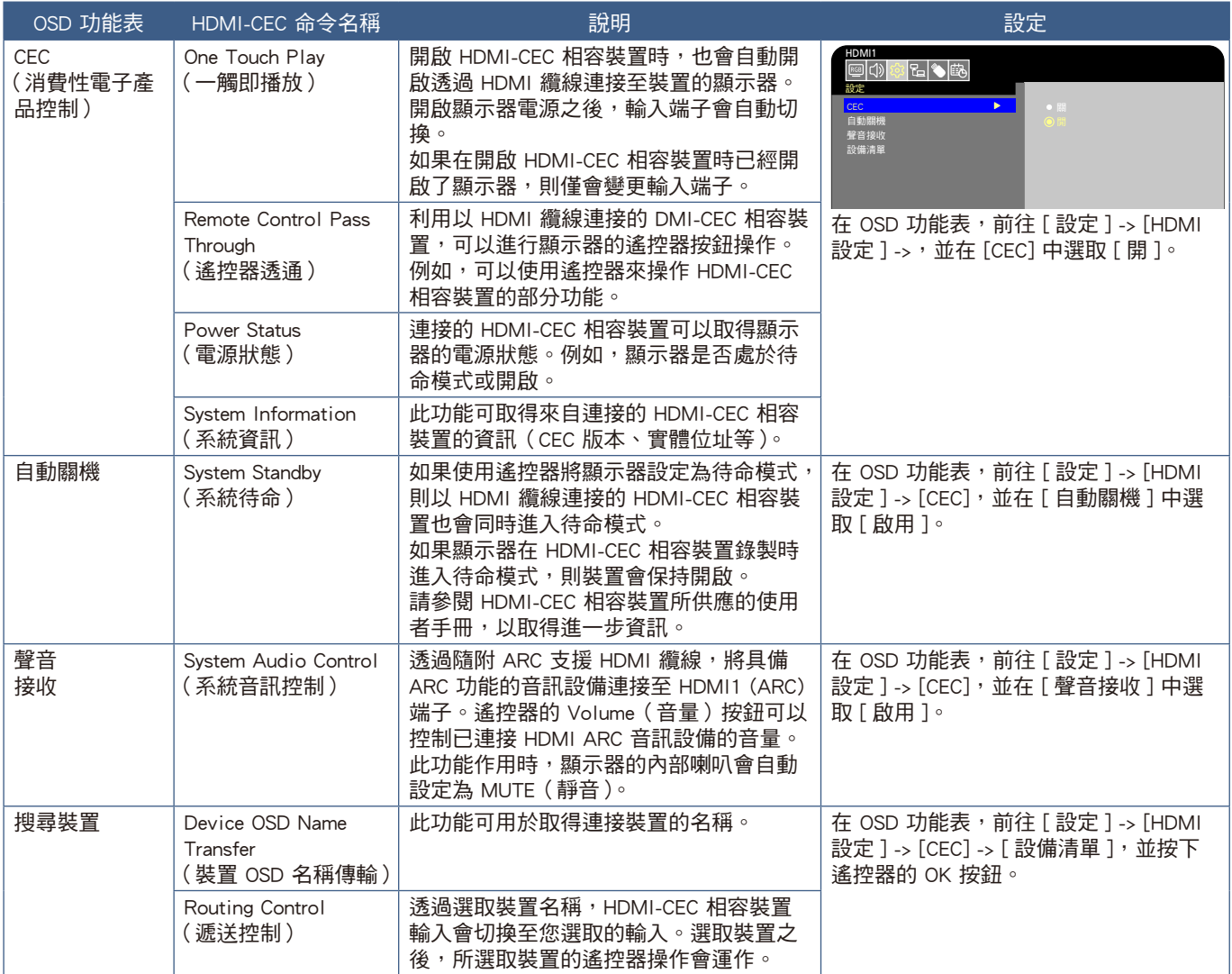

注意: 根據連接的裝置而定,有時裝置不能正常運作。

#### <span id="page-31-2"></span><span id="page-31-1"></span><span id="page-31-0"></span>媒體播放程式

內部媒體播放程式將會播放 USB 儲存裝置上所儲存的音訊和視訊檔案。請參閱第 第 [38 頁,](#page-40-1)以取得使用媒體播放程式的指示。

#### 相容的 USB 儲存裝置

如果無法辨識連接至顯示器的 USB 儲存裝置,請檢查其格式。與媒體播放程式搭配使用的 USB 儲存裝置應該是 FAT32 或 FAT16 格式。如需如何格式化儲存裝置的更多資訊,請參閱手冊或是您 Windows® 的說明小節。 將 USB 儲存裝置連接至顯示器的 USB 類型 A 連接埠。

- 注意: · 顯示器不保證可以與所有商業銷售的 USB 儲存裝置搭配使用。
	- •確認 USB 儲存裝置連接至顯示器的 USB 類型 A 連接埠。

## <span id="page-31-3"></span>連接 USB 裝置

請如下圖所示,將 USB 儲存裝置連接至顯示器的 USB 類型 A 連接埠,以顯示使用了媒體播放程式功能的影像和視訊。

▲ 小心: 請參閱[「小心](#page-8-3) 2」。

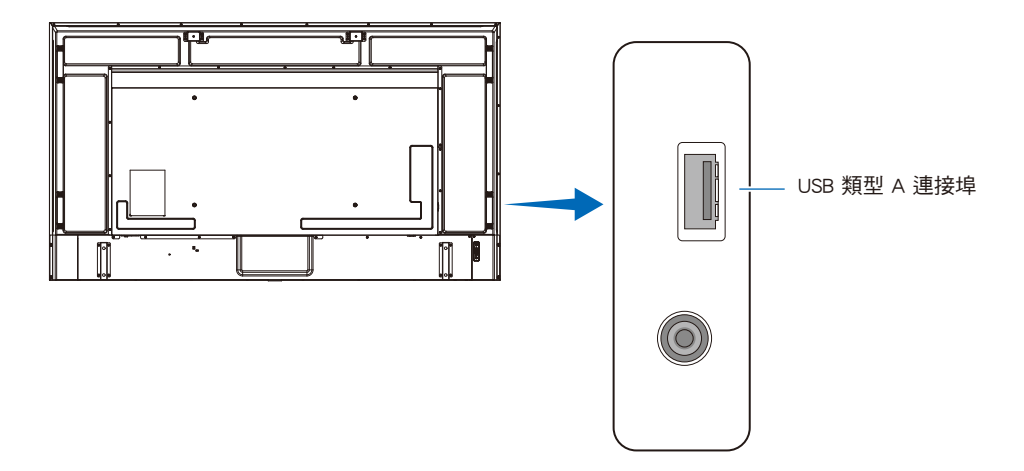

注意: • 連接 USB 裝置或纜線時,請檢查連接器形狀和方向。

•當顯示器開啟時,請勿將 USB 儲存裝置連接至顯示器。為了防止顯示器的損害和所連接裝置之資料檔案的可能損 害,應該先關閉顯示器的主要電源開關,再進行連接。

<span id="page-32-0"></span>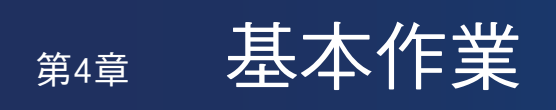

#### 本章包含:

- > [「電源開啟和關閉模式」\(在第](#page-33-1) 31 頁)
- > [「遙控器的操作範圍」\(在第](#page-35-1) 33 頁)
- > [「顯示資訊 OSD」\(在第](#page-36-1) 34 頁)
- > [「切換聲音模式」\(在第](#page-36-2) 34 頁)
- > [「切換畫面模式」\(在第](#page-36-3) 34 頁)
- > [「設定外觀比例」\(在第](#page-37-1) 35 頁)
- > [「OSD\(螢幕顯示\)控制」\(在第](#page-38-1) 36 頁)
- > [「使用媒體播放程式功能表」\(在第](#page-40-1) 38 頁)
- > [「使用媒體播放程式功能表」\(在第](#page-40-1) 38 頁)

## <span id="page-33-1"></span><span id="page-33-0"></span>電源開啟和關閉模式

#### 電源指示燈狀態

當未從外部裝置輸入任何訊號時,顯示器在「開」模式下操作如下。

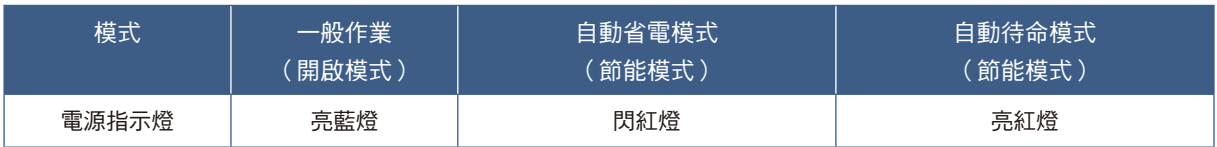

#### 耗電模式

本顯示器可使用下列三種模式。

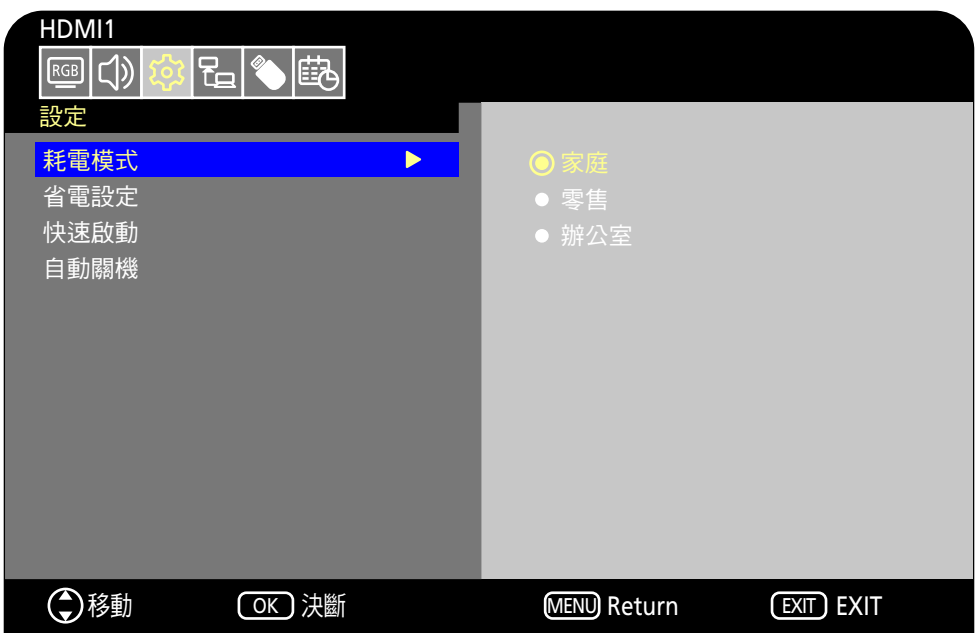

可以選取 LAN 和 RS-232C 進行顯示器控制。耗電模式的運作方式取決於所選取的控制方法。

選取 [RS-232C] 進行控制並將 [ 電源供應 ] 和 [ 快速啟動 ] 設定為 [ 關 ] 時

#### 家庭/辦公室模式

- 未輸入任何訊號時,會顯示「無訊號」,且稍後顯示器會進入自動待命模式。
- 當訊號輸入至所選取的輸入端子時,會回復為「開」模式。 當選取 AV 端子和 VGA (YPbPr) 端子時,即使輸入了訊號,亦不會回復為「開」模式。在此情況下,請啟用「快速啟動」 功能。(啟用此功能後,會回復為「開」模式。)

#### 零售模式

• 未輸入任何訊號時,顯示器不會進入節能模式。 (會維持「開」模式。)

注意: 如果在顯示器處於自動待命模式時將其電源關閉,則重新將其打開時它仍將處於自動待命模式。

<span id="page-34-0"></span>選取 [ 網路 ] 進行控制並將 [ 電源供應 ] 和 [ 快速啟動 ] 設定為 [ 關 ] 時

#### 家庭模式

- 未輸入任何訊號時,會顯示「無訊號 」,且稍後顯示器會進入自動省電模式。
- 在自動省電模式期間,如果未接收任何 LAN 訊號達 3 分鐘,顯示器會進入自動待命模式。 如果在自動待命期間輸入 LAN 訊號,則不會回復為自動省電模式。若要維持自動省電模式,請使用「辦公室」模式。
- 當訊號輸入至所選取的輸入端子時,會回復為「開」模式。 當選取 AV 端子和 VGA (YPbPr) 端子時,即使輸入了訊號,亦不會回復為「開」模式。在此情況下,請啟用「快速啟動」 功能。(啟用此功能後,會回復為「開」模式。)

#### 零售模式

#### 辦公室模式

- 未輸入任何訊號時,會顯示「無訊號 」,且稍後顯示器會進入自動省電模式。 不管有無 LAN 訊號輸入,仍會維持自動省電模式。
- 當訊號輸入至所選取的輸入端子時,會回復為「開」模式。 當選取 AV 端子和 VGA (YPbPr) 端子時,即使輸入了訊號,亦不會回復為「開」模式。在此情況下,請啟用「快速啟動」 功能。(啟用此功能後,會回復為「開」模式。)

注意: 如果在顯示器處於自動省電模式或自動待命模式期間將其電源關閉,則偵測到訊號時不會自動回復為開機模式。

<span id="page-34-1"></span>「主要電源」開關必須處於 ON(開啟)位置,才能使用遙控器上的 POWER ON(電源開啟)按鈕或「控制面板」上的 じ 按鈕來 開啟顯示器的電源。

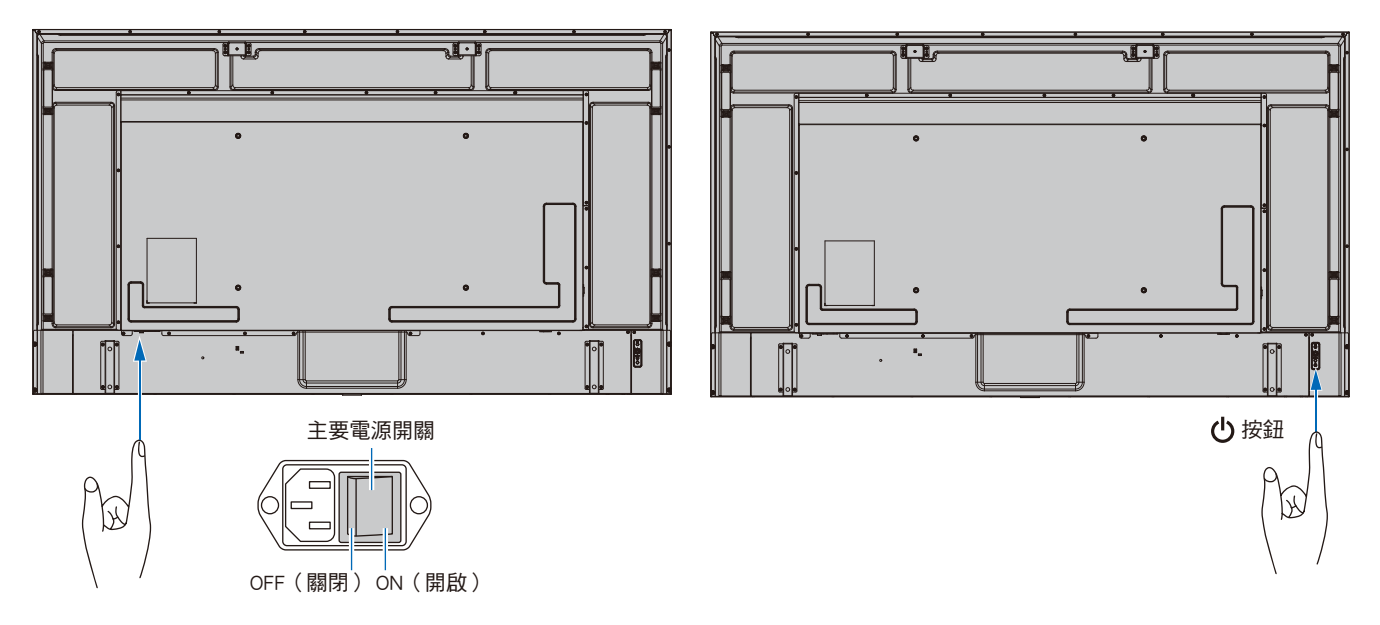

<sup>•</sup> 未輸入任何訊號時,顯示器不會進入節能模式。 (會維持「開」模式。)

## <span id="page-35-1"></span><span id="page-35-0"></span>遙控器的操作範圍

在按鈕作業期間,將遙控器的頂端朝向顯示器的遙控器感應器。

在遙控器感應器大約 7 公尺 (23 英呎) 的距離內,或 30° 的水平和垂直角度內且大約 3.5 公尺 (10 英呎) 的距離內,使用遙控 器。

注意: 當有直射陽光或強光照射遙控器感應器,或靠近螢光燈時,遙控器系統可能 無法正常運作。

#### 處理遙控器

- 請勿使遙控器遭到強烈衝撞。
- 不允許將水或其他液體潑到遙控器。如果弄溼遙控器,則請立即將它擦乾。
- 避免暴露在熱氣和水汽中。
- · 如需如何處置電池的資訊,請詢問您的供應商或縣市府當局。
- 除了安裝電池之外,請勿打開遙控器。 30°30°

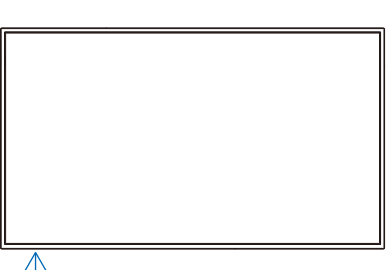

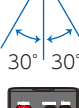

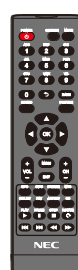
## 顯示資訊 OSD

資訊 OSD 提供下列這類資訊:所選取的視訊輸入端子、解析度和 IP 位址。按下遙控器上的 INFO (資訊) 按鈕,以啟動資訊 OSD。

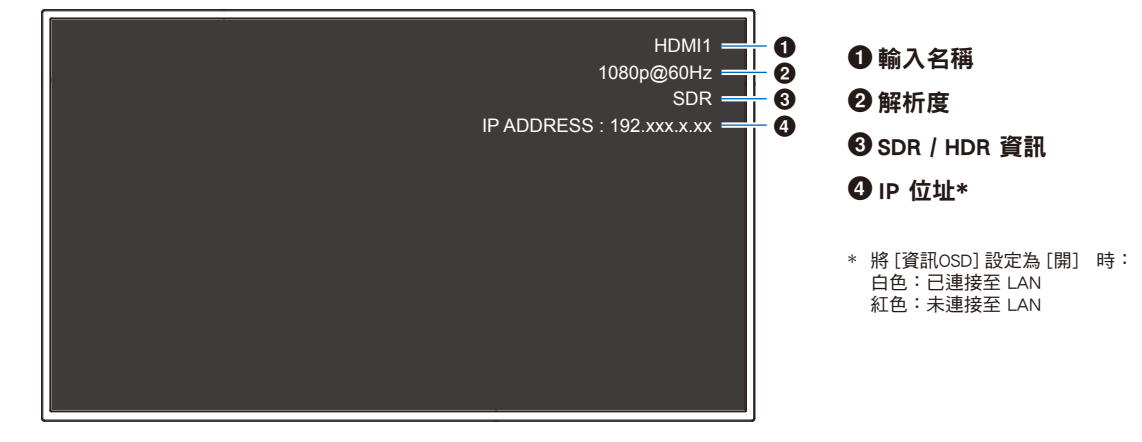

注意: 當輸入訊號是 [Media Player] 時,將不會顯示資訊 OSD。

## 切換聲音模式

按下遙控器的 SOUND (聲音)按鈕,即可在「標準」、「音樂」、「電影」和「客製化」之間變更「聲音模式」設定。

## 切換畫面模式

按下遙控器的 PICTURE (畫面)按鈕,即可在「動態」、「標準」、「節能」、「會議」、「高亮度」、「客製化」和「HDR視 訊」\*之間變更「畫面模式」設定。 \* 只有在輸入 HDR 訊號時,才可選取 「HDR視訊」。

## 設定外觀比例

按下遙控器的 ASPECT (長寬比例)按鈕,即可在「標準」、「1:1」、「全屏」和「縮放」之間變更「長寬比例」設定。 注意: 當輸入訊號選取 [Media Player] 時,無法變更此設定。

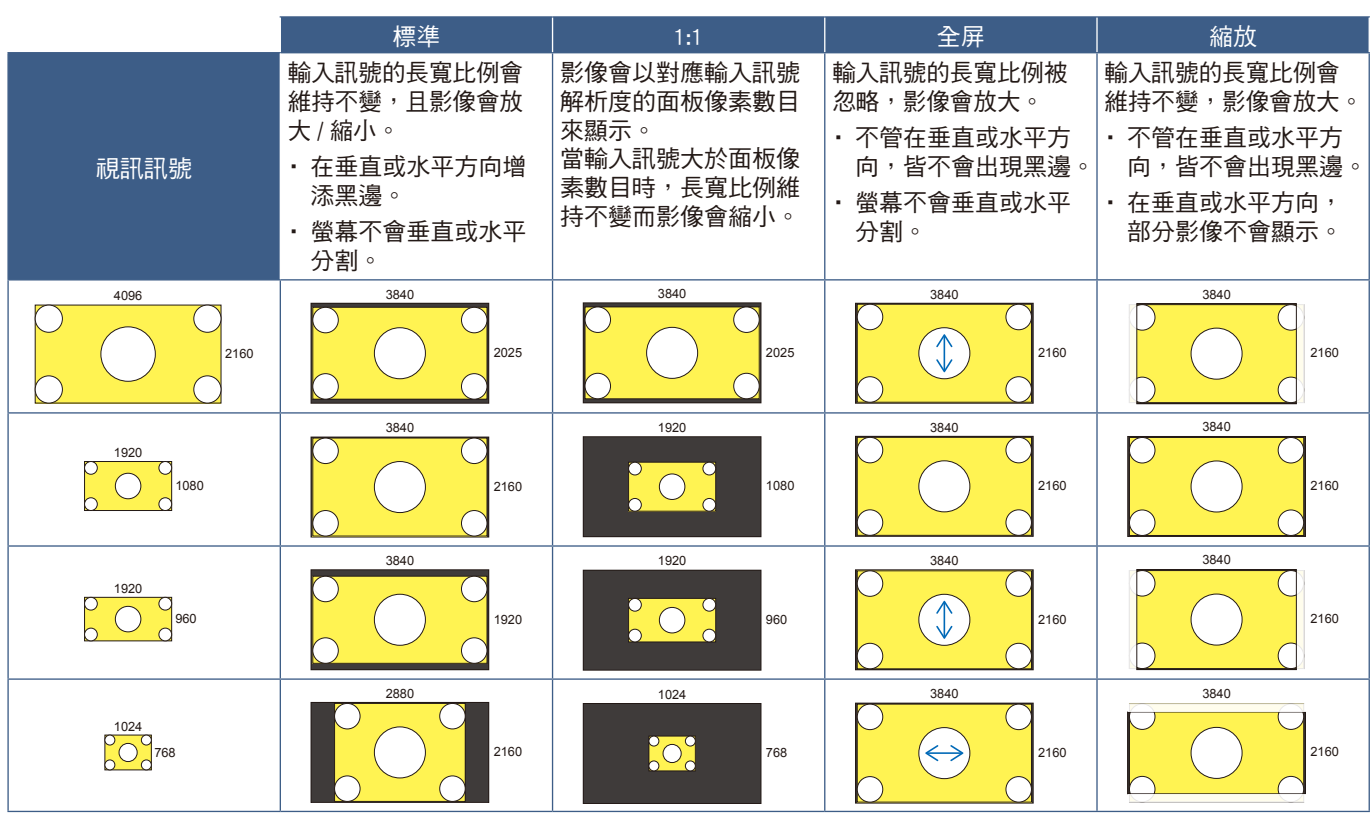

注意: 請注意,變更長寬比例以壓縮或延展影像,並在咖啡店、飯店或其他這類場所公開顯示或用於商業目的,可能會侵犯 版權持有者的權利。

## <span id="page-38-0"></span>OSD(螢幕顯示)控制

顯示器具備可讓使用者輕鬆調整螢幕的 OSD(螢幕顯示)功能。 操作顯示於螢幕頂端的功能表時,您將能夠調整亮度和其他螢幕設定。

#### OSD 螢幕結構 OSD 螢幕由下列元素組成。

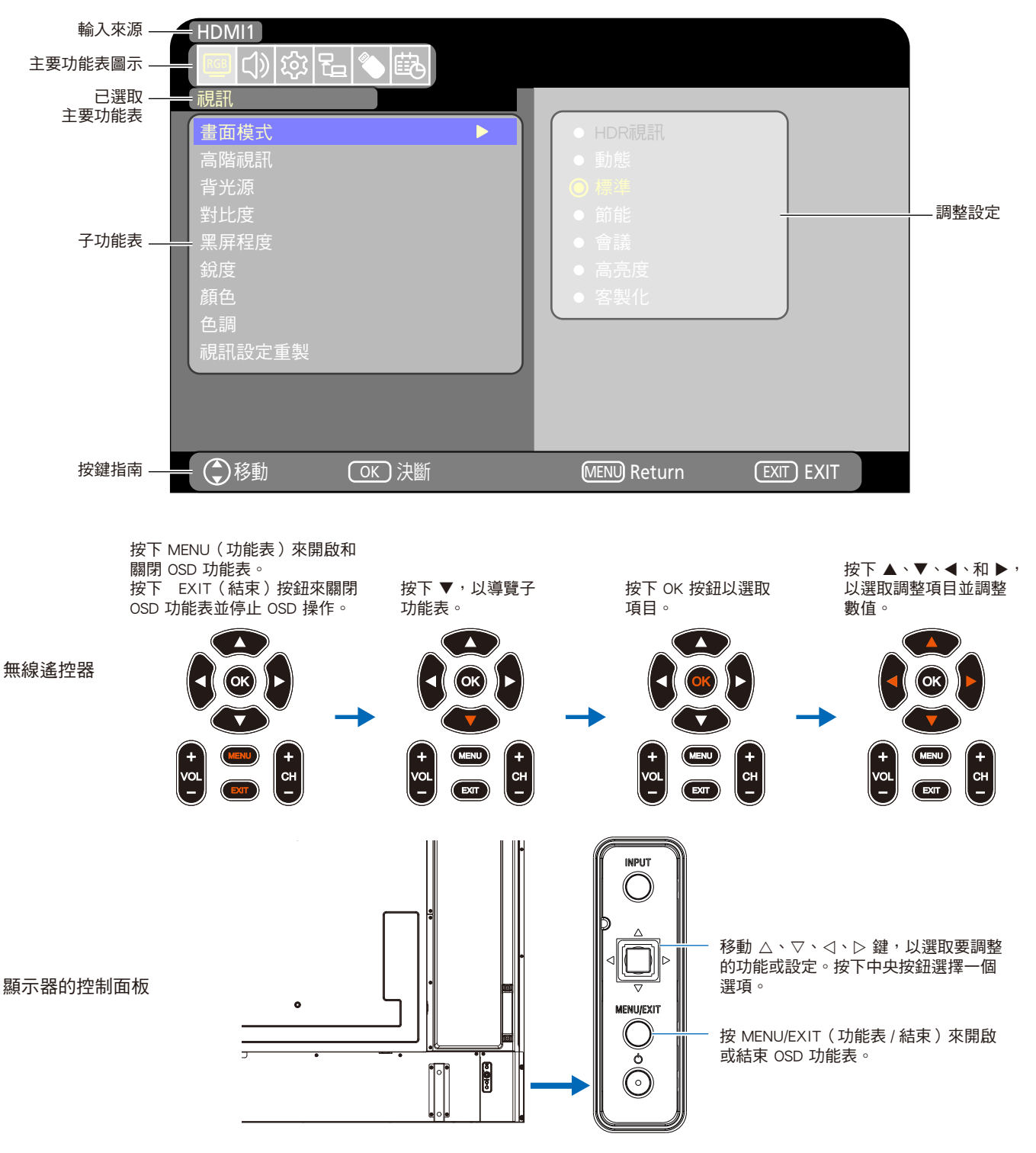

下面簡要說明每個 OSD 功能表元素的功能。如需功能表內容的更多詳細資訊,請參閱「OSD 控制清單」(第 [66 頁\)](#page-68-0)。

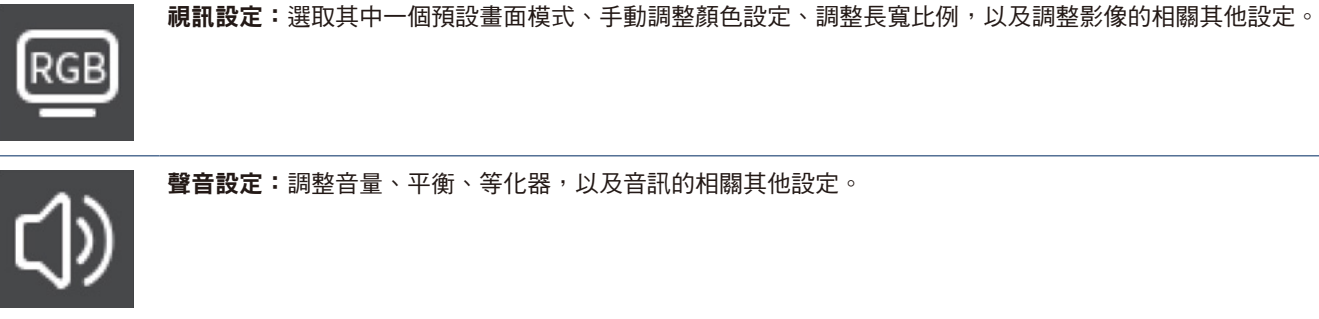

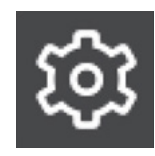

設定設定:顯示顯示器資訊、選取語言、或將該設定回復為其預設值。

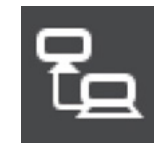

控制設定: 配置設定, 例如網路資訊。

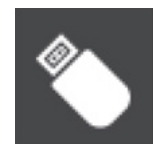

定時設定:為顯示器建立自動電源開啟 / 關閉定時,並設定睡眠定時器。

Media Player 設定:配置 USB 播放模式和其他設定。

## 使用媒體播放程式功能表

媒體播放程式會播放位於連接至顯示器的 USB 類型 A 連接埠 的 USB 儲存裝置上的影像、視訊和音樂檔案 (第 [22 頁\)](#page-24-0)。 若要開啟媒體播放程式功能表,請按下遙控器的 SOURCE (來源)按鈕,然後選取 [Media Player]。

- 注意: · 連接儲存有檔案的 USB 儲存裝置至顯示器的 USB 類型 A 連接埠。
	- 將監視器從橫向變更為直向 (反之亦然) 時, Media Player 並不會自動旋轉內容。內容必須以符 合監視器安裝方向的相同方向建立才能正確顯示。
	- Media Player 功能表在橫向時一律顯示。

#### 媒體播放程式功能表

此功能可以用於顯示儲存在 USB 儲存裝置的相片(靜止影 像)及播放視訊和音樂檔案。

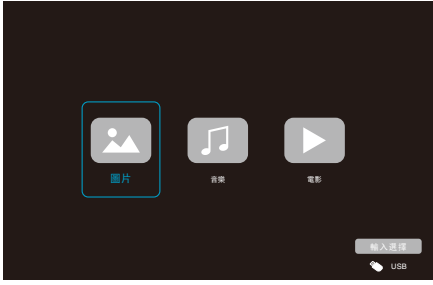

選取您想要在 [圖片]、[音樂] 和 [電影] 之間播放的檔案類 型。

#### 選取要播放的檔案

- 播放一個檔案 使用遙控器上的 ▲、▼、◀、和 ▶ 按鈕來選取檔案,然 後按下▶ 按鈕。 按下|| 按鈕以暫停播放。
- 播放多個檔案
	- 1. 使用遙控器上的 ▲、▼、◀、和 ▶ 按鈕來選取檔 案。
	- 2. 按下遙控器上的 OK 按鈕, 以在每個檔案旁新增勾 號。
	- 3. 這會將檔案儲存為 USB 儲存裝置中的播放清單。
	- 注意: 所選取的檔案會按其在資料夾中顯示的順序播 放。
		- •檔案名稱必須僅包含英數字元。

#### 作業按鈕

- 播放檔案時,按下遙控器上的 OK 按鈕,以在螢幕上顯示 OSD 作業功能表。
- 按下 ◀、▶ 按鈕以反白顯示作業功能表中的項目,然後按 下 OK 按鈕以進行選取。
- 按下遙控器上的 ▼ 按鈕,以關閉作業功能表。

#### 投影片作業

- 使用 ▲、▼、◀、▶ 按鈕來選取檔案,然後按下 ▶ 按鈕 以開始投影片。 按下Ⅱ按鈕以暫停投影片。
- 若要使用 OSD 功能表來暫停投影片,請選取 19 選取 ■ 以繼續投影片。
- 選取 或按下遙控器上的 | ◀◀ 按鈕 ·以回到前一個影像。
- 選取 或按下遙控器上的 ▶▶ 按鈕,以移至下一個影像。
- 選取 或按下遙控器上的 按鈕,以停止投影片。

#### 重複播放

可以為檔案播放進行重複設定配置。可以選取下列模式。

#### $\stackrel{\text{\tiny \textsf{\tiny SM}}}{=}$  - 重複關閉

- 沒有選取檔案。 - 資料夾中所有檔案皆會按排定的順序播放一次。
- 選取一個或多個檔案。 - 您所勾選的檔案會按排定的順序播放一次。

#### **1** - 重複單一檔案

- - 有正在播放的檔案:目前的檔案會迴圈播放。 - 沒有正在播放的檔案:資料夾中反白顯示的檔案會迴圈 播放。
- 選取一個或多個檔案。 所排定順序中的第一個勾選檔案會迴圈播放。

#### **A** - 重複所有檔案

- 沒有選取檔案。 - 資料夾中所有檔案皆會按排定的順序迴圈播放。
- 選取一個或多個檔案。 - 選取的檔案會按排定的順序迴圈播放。

#### 其他功能

- 選取 || 以檢視檔案的播放清單。 您也可以從清單中選取要播放的檔案。
- 播放檔案時,選取 以顯示所播放檔案的相關資訊。

#### 視訊和音樂作業

- 使用遙控器的 ▲、▼、◀、▶ 按鈕來選取檔案,然後按下 按鈕以開始播放。 按下 Ⅱ 按鈕以暫停播放。
- 若要使用 OSD 功能表來暫停播放,請選取 選取 ■ 以繼續播放。
- 選取 】,以快涑向前播放。 FF2X、FF4X、FF8X、FF16X、FF32X (未輸出聲音。) (只有在播放視訊檔案時,才可選取 FF32X。)
- 選取 7 以快速倒帶播放。 FB2X、FB4X、FB8X、FB16X、FB32X (未輸出聲音。) (只有在播放視訊檔案時,才可選取 FB32X。)
- 選取 或按下遙控器的 ◀◀ 按鈕,以回到前一個檔案。
- 選取 或按下遙控器的 ▶▶ 按鈕,以移至下一個檔案。
- 選取 或按下遙控器的 按鈕,以停止播放。

#### 重複播放

可以為檔案播放進行重複設定配置。可以選取下列模式。

#### $\blacksquare$  - 重複關閉

- 沒有選取檔案。 - 資料夾中所有檔案皆會按排定的順序播放一次。
- 選取一個或多個檔案。 - 您所勾選的檔案會按排定的順序播放一次。
- **1** - 重複單一檔案
- - 有正在播放的檔案:目前的檔案會迴圈播放。 - 沒有正在播放的檔案:資料夾中反白顯示的檔案會迴圈 播放。
- 選取一個或多個檔案。 所排定順序中的第一個勾選檔案會迴圈播放。
- **A** - 重複所有檔案
- 沒有選取檔案。
	- 資料夾中所有檔案皆會按排定的順序迴圈播放。
- 選取一個或多個檔案。 - 選取的檔案會按排定的順序迴圈播放。

#### 其他功能

- 選取 以檢視檔案的播放清單。 您也可以從清單中選取要播放的檔案。
- 播放檔案時,選取 | 以顯示所播放檔案的相關資訊。
	- 注意: · 僅使用 USB 大容量存儲裝置。
		- •我們無法保證支援所有市售 USB 大容量儲存裝 置。
		- •請勿使用 USB 集線器。
		- •請勿使用多分區 USB 儲存裝置。
		- •顯示器的 USB 類型 A 連接埠支援 5 V / 500 mA。使用大於 500 mA 的 USB 裝置時,我們建 議採用供 USB 裝置使用的 AC 配接器。
		- •將格式化為 FAT16 或 FAT32 的 USB 裝置連接 至電腦時,可能會出現提示您掃描並修復 USB 裝置的訊息。若發生此情況,請執行「掃描並 修復」。

### USB 的資料格式

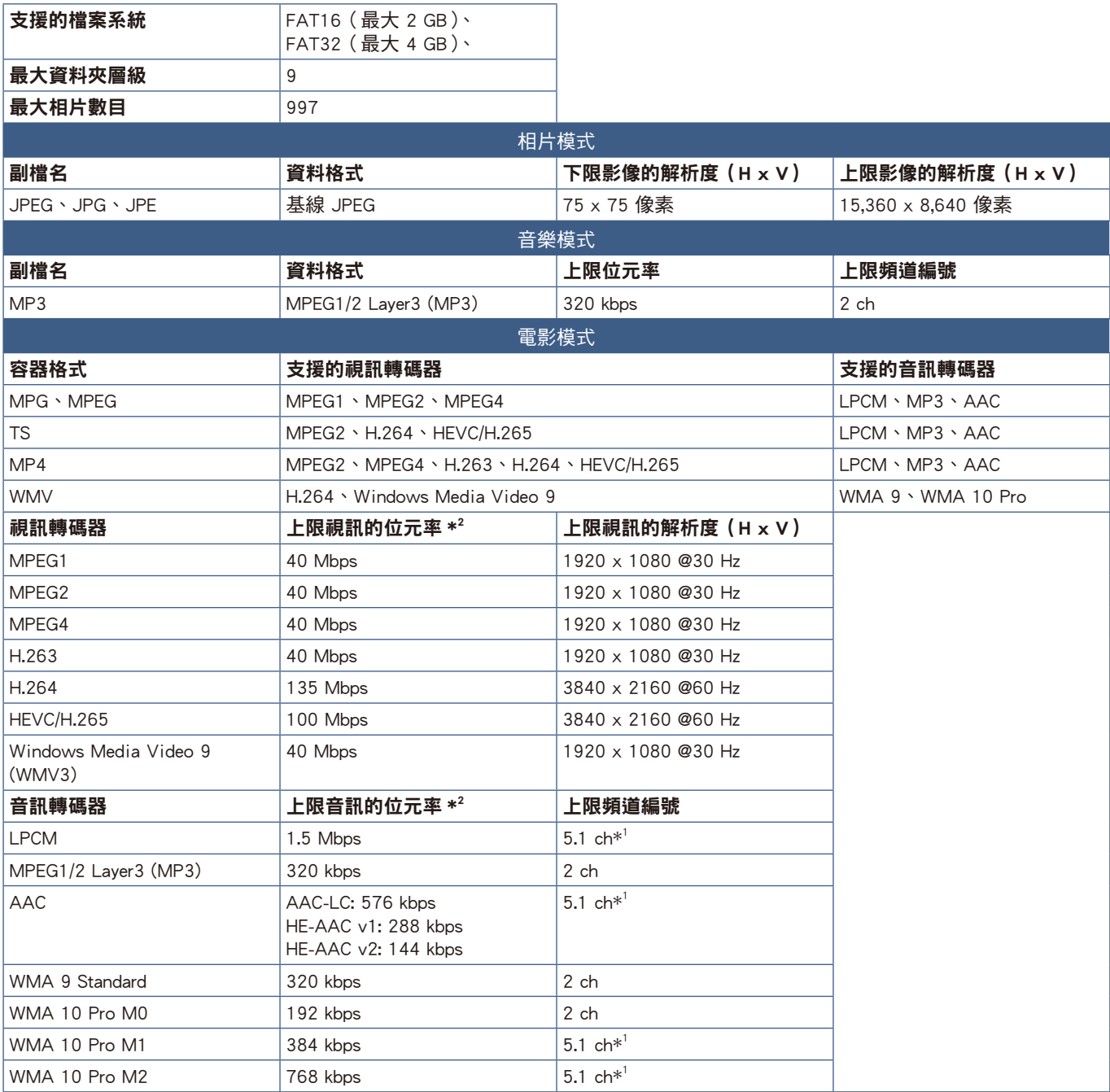

\*1: 其播放方式是下轉換為 2 ch。

\*2: 在視訊和音訊的最大位元率組合下,可能無法流暢播放。

注意: 有時,可能無法播放視訊檔案,即使符合上述條件也是一樣。 可能未根據位元率適當地播放檔案。 無法播放使用顯示器不支援的轉碼器所製作的視訊檔案。

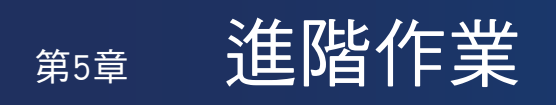

## 本章包含:

- > [「建立電源排程」\(在第](#page-44-0) 42 頁)
- > [「使用畫面模式」\(在第](#page-45-0) 43 頁)
- > [「設定安全性與鎖定顯示器控制」\(在第](#page-46-0) 44 頁)
- > [「鎖定按鈕控制」\(在第](#page-47-0) 45 頁)

<span id="page-44-0"></span>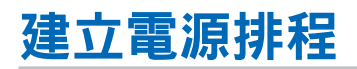

定時功能允許顯示器在不同的時間自動切換電源開啟與待命模式。

#### 程式化定時:

- 1. 進入 OSD 功能表中的 [定時] 功能表。
	- a. 使用遙控器的 ▲/▼ 按鈕,以選取 [時間設定]。
	- b 按下遙控器的 OK 按鈕。按下遙控器的 ◀、▶ 按鈕,以在小時 和分鐘欄位之間移動。
	- c 使用遙控器的 ▲/▼按鈕,以設定時間。
- 2. 設定時間後,請按下遙控器的 MENU 按鈕。
- 3. 使用遙控器的 ▲/▼按紐,以選取 [定時設定]。
	- a. 按下遙控器的 OK 按鈕。將游標放置在 [開機] 上,然後按下遙 控器的 OK 按鈕, 即可啟用 [開機]。按下遙控器的 ◀、▶ 按 鈕,以在小時和分鐘欄位之間移動。

使用遙控器的 ▲/▼ 按鈕,以設定時間。

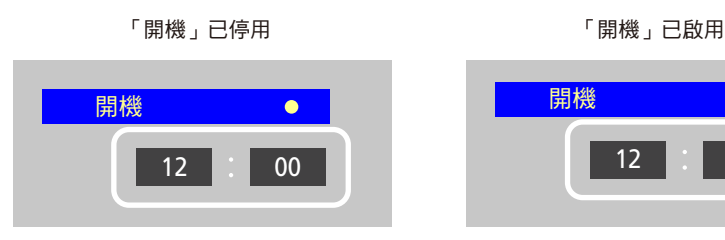

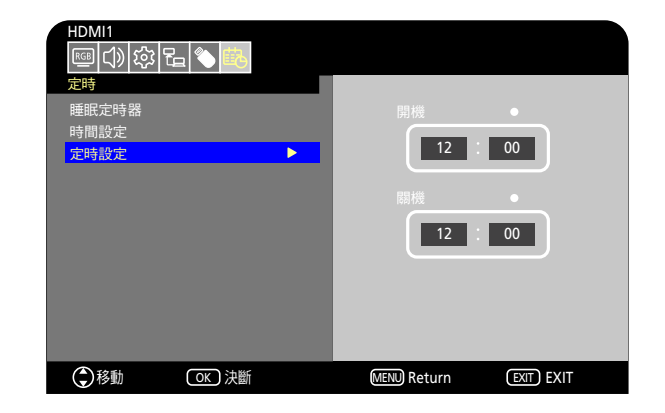

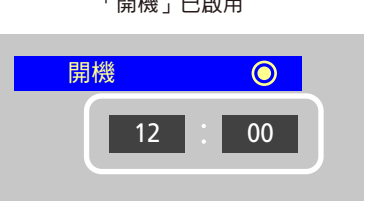

12 00 t、u 按鈕,以在小時和分鐘欄位之間移動。 開機 睡眠定時器 b 使用遙控器的 ◀, ▶ 按鈕,以將游標放置在 [關機] 上,然後按下遙控器的 OK 按鈕,即可啟用 [關機]。按下遙控器的

使用遙控器的 ▲/▼ 按鈕,以設定時間。

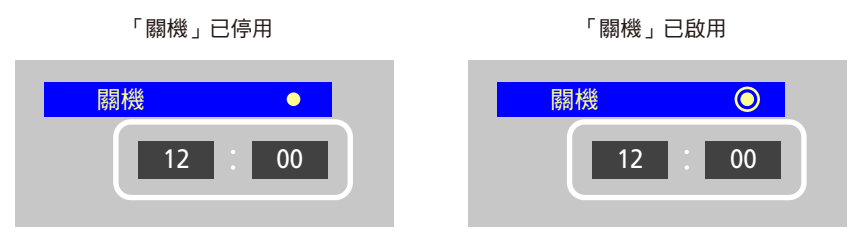

4. 設定定時後,按下遙控器的 MENU 按鈕,以回到先前的功能表,或是按下 EXIT 按鈕,以關閉 OSD 功能表。

## <span id="page-45-0"></span>使用畫面模式

 $\begin{array}{c} \begin{array}{ccc} \bullet & \bullet & \bullet & \bullet \end{array} \end{array}$ 

有不同的畫面模式可用。如下面「畫面模式類型」表格所述,它們已針對不同的應用程式進行了配置。

#### 變更畫面模式:

在 OSD 功能表, 前往 [視訊] -> [畫面模式], 或是按下遙控器的 PICTURE (畫面)按鈕, 以選取模式。 HDR視訊 -> 動態 -> 標準 -> 節能 -> 會議 -> 高亮度 -> 客製化

<u> 1989 - Johann Stein, fransk politik (</u>

#### 畫面模式類型

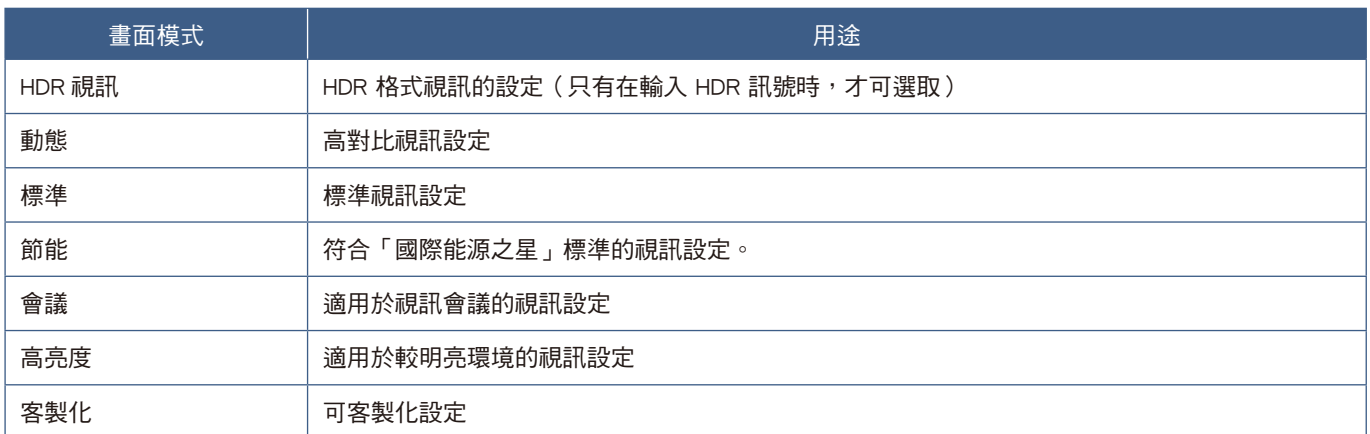

## <span id="page-46-0"></span>設定安全性與鎖定顯示器控制

在一般作業下,使用遙控器或顯示器控制面板的任何人都可以控制顯示器。啟用安全性和鎖定設定,即可防止顯示器設定的未授 權使用和變更。

本節涵蓋的安全性和鎖定功能為:

- 鎖定顯示器的控制面板按鈕(請參閱第 [21 頁\)](#page-23-0)
- 鎖定遙控器按鈕(請參閱第 [23 頁\)](#page-25-0)

## <span id="page-47-0"></span>鎖定按鈕控制

銷定設定可防止顯示器回應遙控器或顯示器控制面板上所按下的按鈕。鎖定按鈕控制時,可以配置部分按鈕來保持解除鎖定。鎖 定和解除鎖定按鈕控制並不需要密碼。

### 鎖定控制面板按鈕

[按鍵鎖定設定] 可防止使用顯示器控制面板上的按鈕來控制顯示器。

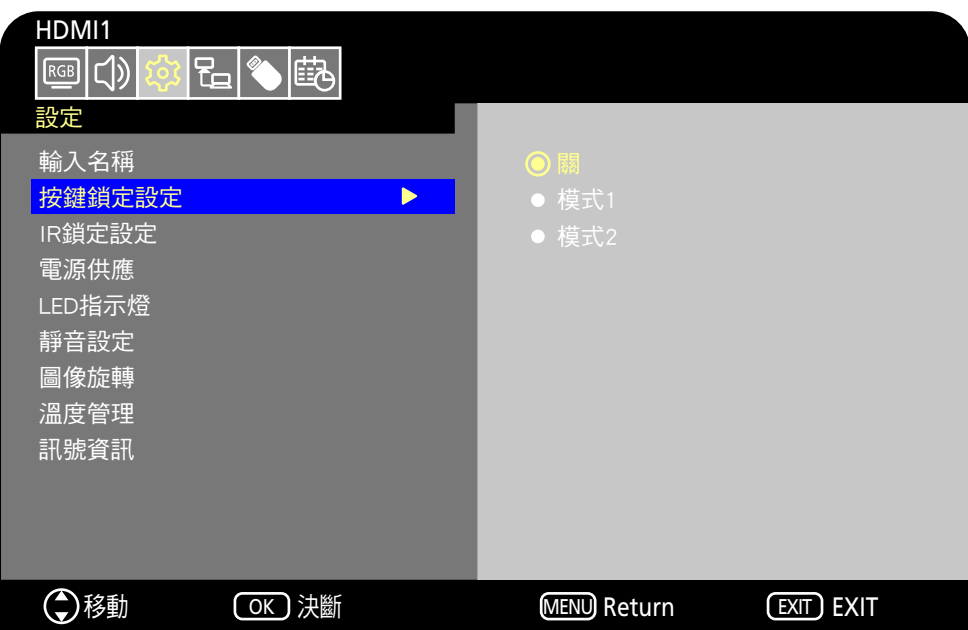

- 1. 在 OSD 功能表, 前往 [設定] -> [其他設定], 並選取 [按鍵鎖定設定]。
- 2. 選取按鍵鎖定範圍。
	- 關:所有按鈕正常運作。
	- 模式1:僅電源按鈕和輸入切換功能可運作。
	- 模式2:所有按鈕被鎖定。(在待命模式期間僅可使用電源按鈕。)

注意: 選取了「模式1」或「模式2」之後,這些按鈕將在 3 秒鐘內鎖定。

#### 解除鎖定顯示器面板按鈕控制

在顯示器處於「開」模式的情況下,執行下列操作。

- OSD 功能表:若要解除鎖定並還原正常按紐操作,請使用遙控器將 [ 按鍵鎖定設定 ] 設定為 [ 關 ]。
- 顯**示器按紐:**若要解除銷定並還原正常按鈕操作,請按住 MENU/EXIT 按鈕 5 秒或更長時間。

### 鎖定遙控器按鈕

- [IR鎖定設定] 可防止使用遙控器來控制顯示器。 HDMI1  $\overline{\text{Re}}$   $\overline{\text{Im}}$ læ. 临 設定 輸入名稱 按鍵鎖定設定 IR鎖定設定  $\blacktriangleright$ ● 模式2 電源供應 LED指示燈 靜音設定 圖像旋轉 溫度管理 訊號資訊 (<)移動 (OK)決斷 MENU Return **EXIT** EXIT
- 1. 在 OSD 功能表, 前往 [設定] -> [其他設定], 並選取 [IR鎖定設定]。
- 2. 選取按鍵鎖定範圍。
	- 關:所有按鈕正常運作。
	- 模式1:僅 POWER (電源)和 SOURCE (來源)按鈕可運作。
	- 模式2:所有按鈕被鎖定。(在待命模式期間僅可使用電源按鈕。)

注意: 選取了「模式1」或「模式2」之後,這些按鈕將在 3 秒鐘內鎖定。

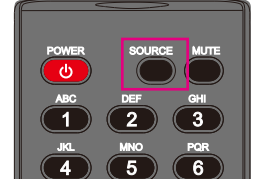

#### 解除鎖定遙控器

在顯示器處於「開」模式的情況下,執行下列操作。

- OSD 功能表:若要解除鎖定並還原正常按紐操作,請使用顯示器按鈕將 [IR 鎖定設定 ] 設定為 [ 關 ]。
- 遙控器:若要解除鎖定並還原正常按鈕操作,請按住 EXIT 按鈕 5 秒或更長時間。

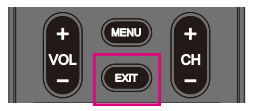

# 第6章 外部控制

## 本章包含:

- > [「透過 RS-232C 控制顯示器」\(在第](#page-50-0) 48 頁)
- > [「透過 LAN 控制顯示器」\(在第](#page-51-0) 49 頁)
- **→** 「HTTP 瀏覽器」 (在第 50 頁)
- > [「命令」\(在第](#page-56-0) 54 頁)

連接外部裝置

有兩個選項可以連接外部裝置來控制顯示器。

- RS-232C 介面 將外部裝置連接至顯示器的 RS-232C 端子。
- 網路(LAN)介面 使用 LAN 纜線,將網路連接至顯示器的 LAN 連接埠。

## <span id="page-50-0"></span>透過 RS-232C 控制顯示器

可以使用市售 RS-232C 交叉電纜將帶有 RS-232C 端子的個人電腦連接至顯示器 RS-232C 端子,來控制此顯示器。可能會進行下 列操作。

- 開啟顯示器或將其轉為待命模式。
- 切換輸入訊號。
- 在靜音「開」和「關」之間切換。

注意: 將 [控制設定] 下的 [控制介面] 設定為 [RS-232C] (第 [72 頁](#page-74-0))。

#### 連接

#### 顯示器 + 電腦。

• 請先關閉顯示器和電腦,再將電腦連接至顯示器。

- 首先,請開啟電腦,然後開啟顯示器。
- · 若要透過從使用 RS-232C 纜線連接之電腦送出的命令來控制顯示器,請使用控制命令。如需控制命令的指示,請見本手冊或 「External\_Control.pdf」中的「外部控制」中的「命令」(請參閱「附錄 B 外部資源」第 [65 頁\)](#page-67-0)。

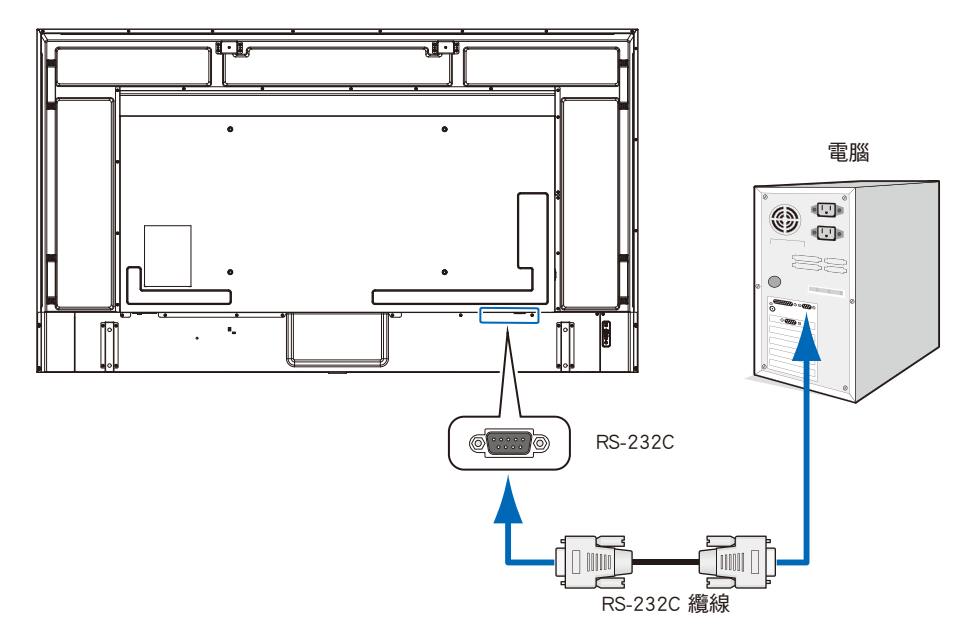

注意: •如果電腦配備 25 針腳序列連接埠連接器,則需要 25 針腳序列連接埠配接器。

- •請連絡您的供應商以取得詳細資訊。
- •如需針腳指派,請參閱「針腳指派 RS-232C 輸入/輸出」。

此顯示器將 RXD、TXD 和 GND 線用於 RS-232C 控制。

應使用市售交叉電纜(未包含)進行 RS-232C 控制。

#### 針腳指派

#### RS-232C 輸入/輸出

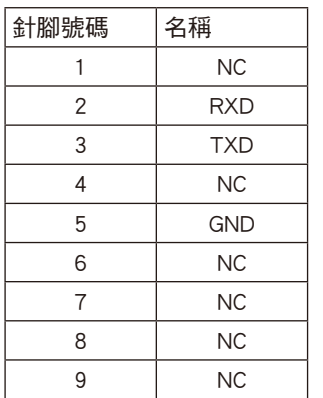

D-sub 9 針腳(顯示器端)

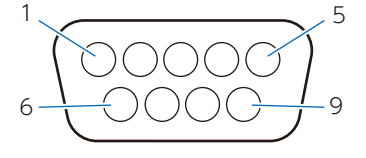

此顯示器將 RXD、TXD 和 GND 線用於 RS-232C 控制。

## <span id="page-51-0"></span>透過 LAN 控制顯示器

顯示器配有 LAN連接埠 (RJ-45)。將顯示器連接至網路,可讓您接收來自顯示器的電子郵件通知,並透過網路從電腦控制顯示器。 若要使用 LAN 連接,您需要將 IP 位址指派至顯示器 (第 [72 頁\)](#page-74-1)。

連接至 DHCP 網路時,顯示器將會自動取得 IP 位址。

注意: 將 [C控制設定] 下的 [控制介面] 設定為 [網路] (第 [72 頁](#page-74-2))。

#### LAN 連接範例

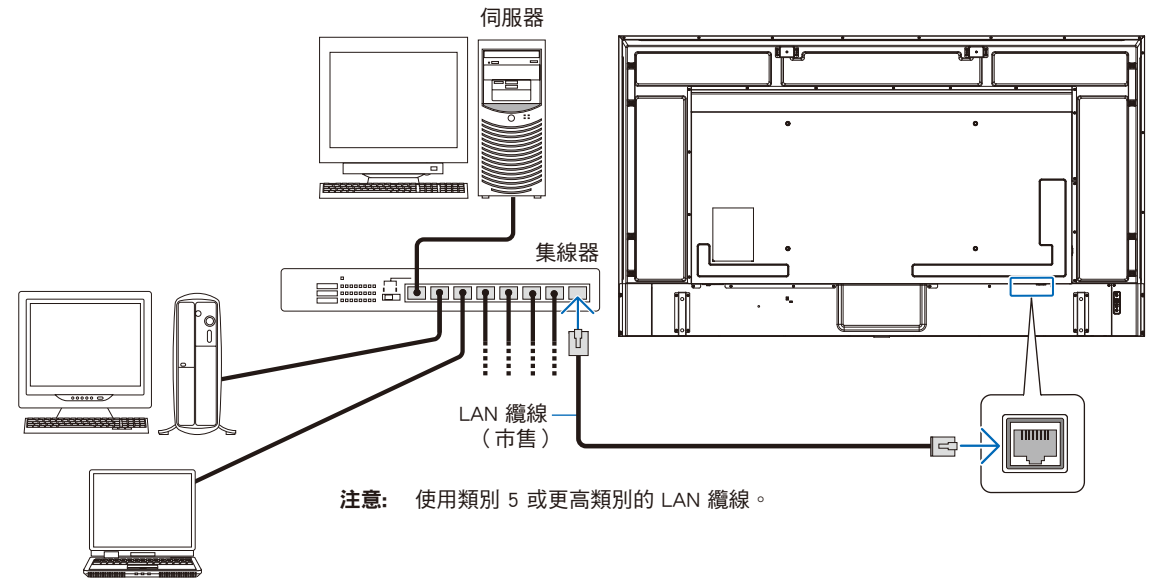

## <span id="page-52-0"></span>HTTP 瀏覽器

#### 概觀

使用市售 LAN 纜線連接顯示器,即可使用 HTTP 伺服器功能來配置 LAN 設定。

本顯示器使用「JavaScript」和「Cookie」,而且瀏覽器應該設定為接受這些功能。請參閱 Web 瀏覽器的說明檔案,以變更 JavaScript 和 Cookie 的使用設定。

若要存取 HTTP 伺服器,請在連接至與顯示器相同之網路的電腦上啟動 Web 瀏覽器,並在網址欄位中輸入下列 URL:

#### 網路設定

http://<顯示器的位址 IP>

- 注意: · 該控制軟體可以從我們的網站進行下載。
	- •根據預設值,會自動設定顯示器的 IP 位址。重設之後,會自動取得 IP 位址。

仍然無法取得回應,則請關閉顯示器,然後重新將其開啟。

- ·根據網路環境而定,顯示速度和對命今或按鈕點按的回應可能會變慢,或是無法辨識這些操作。在這種情況下,請 諮詢網路管理員。 如果快速重複按下瀏覽器上顯示的按鈕,則顯示器可能無法回應。在這種情況下,請稍候片刻並再試一次。如果您
- •如果顯示器「網路設定」畫面未出現在 Web 瀏覽器中,則請按下 Ctrl+F5 鍵以重新整理 Web 瀏覽器。
- •若要透過 LAN 控制顯示器,請參閱我們網站中的「External\_Control.pdf」(請參閱「附錄 B 外部資源」第 65 [頁](#page-67-0))。如果未出現該畫面,請清除 Web 瀏覽器中的快取。

### 使用前的準備

先使用市售 LAN 纜線將顯示器連接至網路,再嘗試使用瀏覽器作業。

根據 Proxy 伺服器的類型和設定方法,可能無法處理使用 Proxy 伺服器的瀏覽器的作業。雖然 Proxy 伺服器的類型是一個因素, 但是根據快取的有效性,可能不會顯示已設定的項目,而且作業中可能不會反映瀏覽器中配置的設定。除非網路環境需要 Proxy 伺服器,否則建議不要使用它。

### 使用瀏覽器的畫面調整

存取下列位址,以顯示 HOME(首頁)。按一下 HOME(首頁)畫面之左欄上的連結,以存取設定畫面。 http://<顯示器的位址 IP> 預設登入密碼為「admin」。

### 顯示器 Web 控制中的 OSD 功能表設定

a a

可以使用以下連結,以與 OSD 功能表中相同方式配置與網路相關的功能。

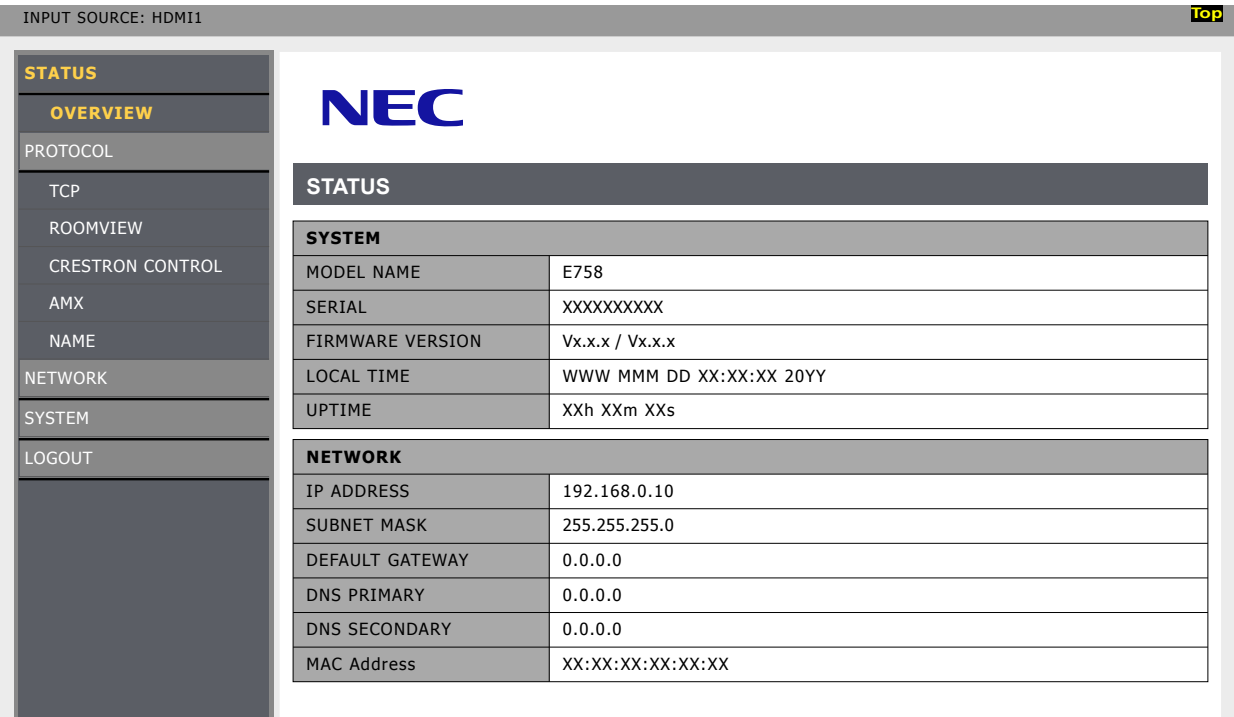

### 網路設定

#### 按一下 HOME (首頁)畫面之左欄上的「NETWORK」 (網路),以進入設定畫面。

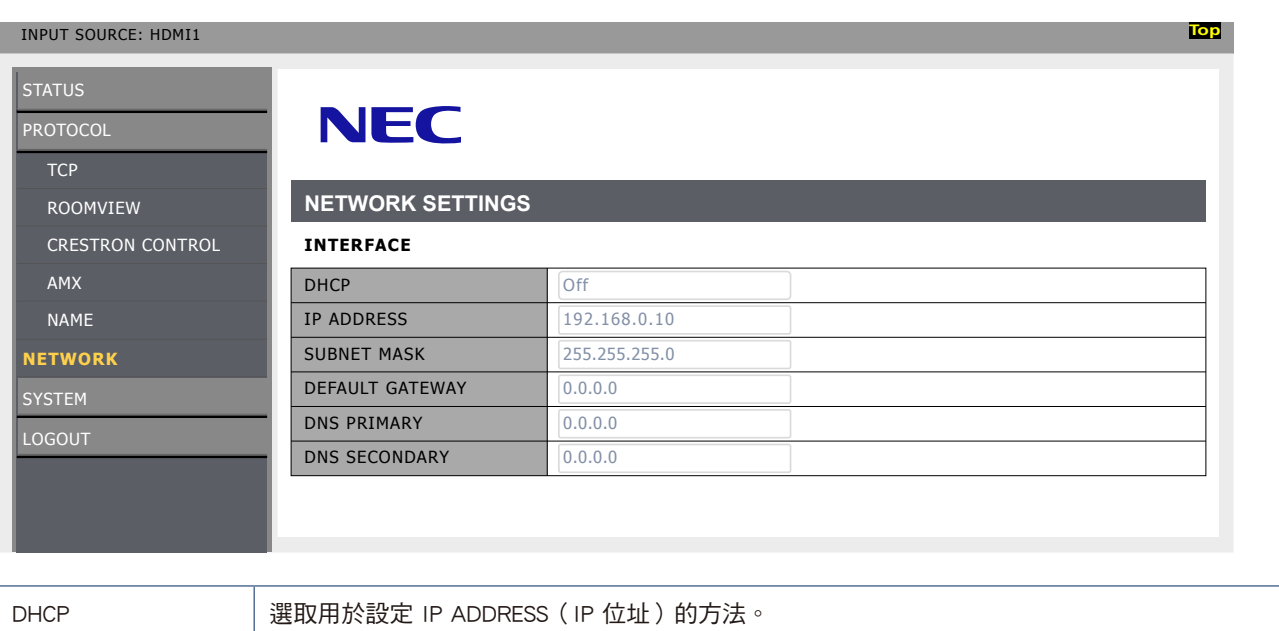

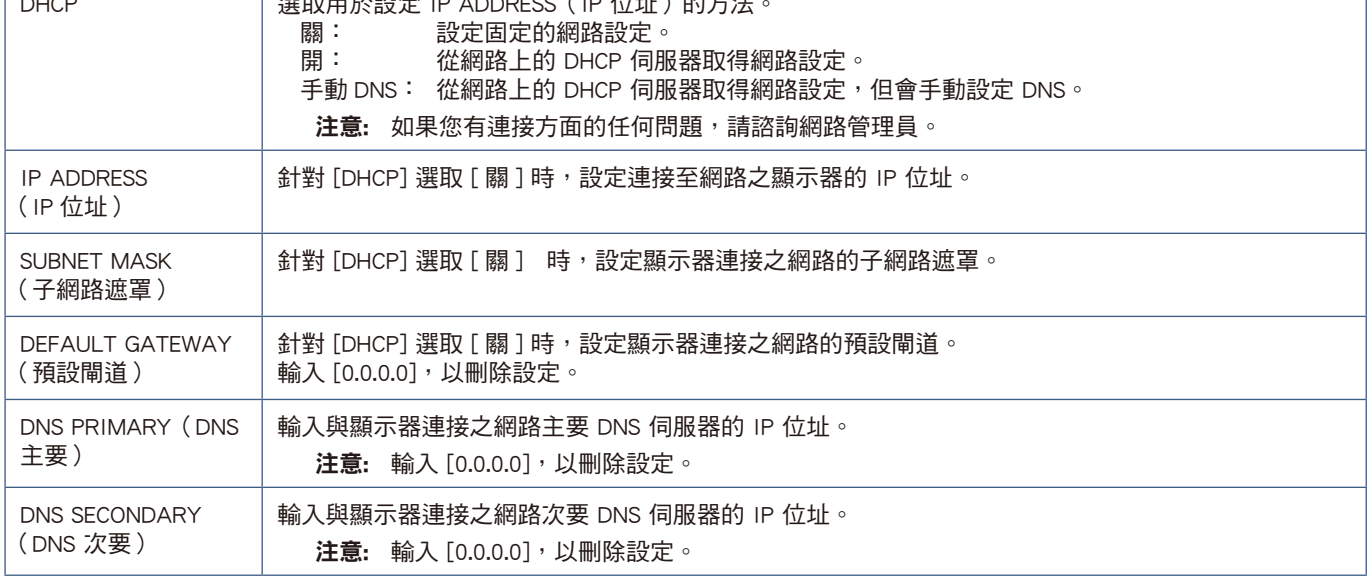

٦

### ROOMVIEW設置

點擊左欄HOME下面的「ROOMVIEW」。

 $m_{\text{max}}$  . The stream in ROOMVIEW, 允許從電腦或控制器管理和控制網路中連接的多台設備。

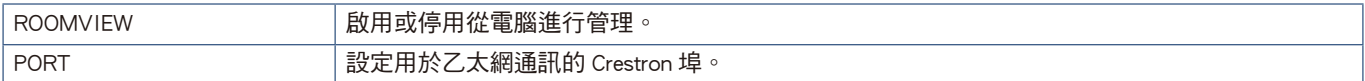

有關更多資訊,請訪問 https://www.crestron.com

### CRESTRON設置

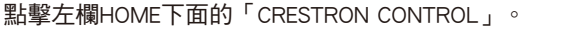

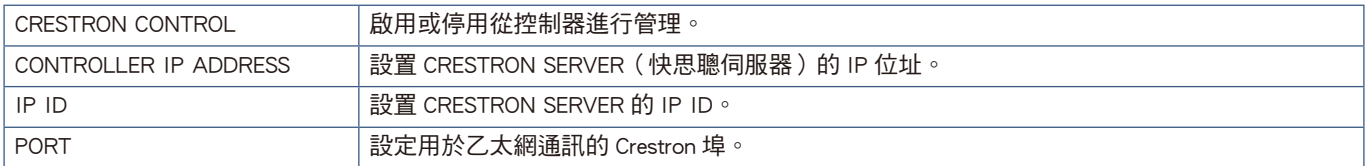

提示: 僅在使用Crestron's ROOMVIEW時需要進行CRESTRON CONTROL設置。 有關更多資訊,請訪問 https://www.crestron.com

## AMX 設定

按一下 HOME (首頁)畫面之左欄上的「AMX」,以進入設定畫面。

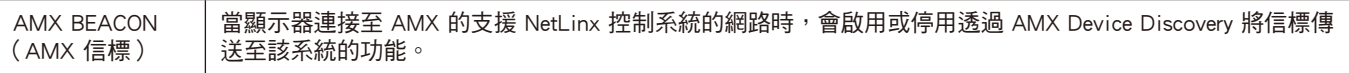

注意: 使用支援 AMX Device Discovery 的裝置時, 所有 AMX NetLinx 控制系統都會辨識到裝置, 並從 AMX 伺服器下載適當 的 Device Discovery Module。

<span id="page-56-0"></span>命令

透過 RS-232C 將顯示器連接到電腦,或是透過 LAN 將顯示器連接到網路,便可讓命令傳輸至顯示器,藉此從連接的裝置遠端控制 顯示器。如需每個命令格式的指示,請查閱我們網站中的「External\_Control.pdf」(請參閱「附錄 B 外部資源」第 [65 頁](#page-67-0))。

### RS-232C 介面

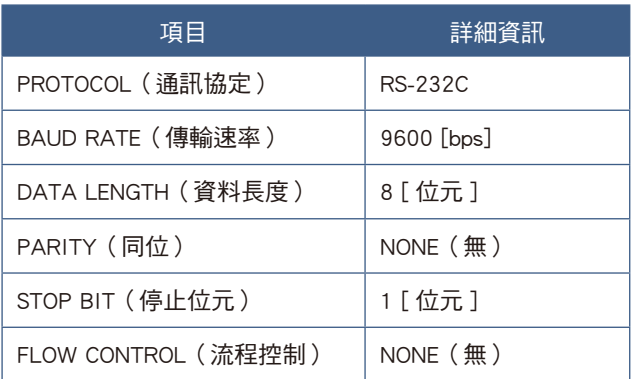

### 網路(LAN)介面

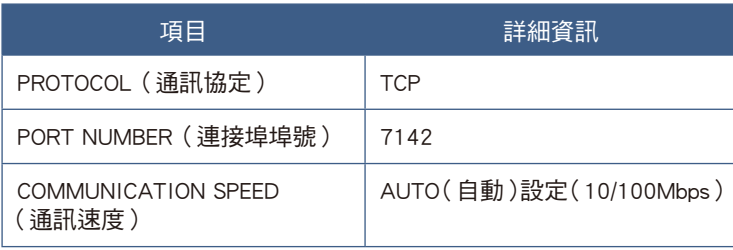

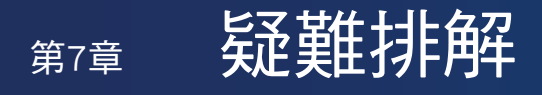

## 本章包含:

- > [「當顯示器發生問題時……」\(在第](#page-58-0) 56 頁)
- > [「未顯示任何內容……」\(在第](#page-58-1) 56 頁)
- > [「影像未正確顯示……」\(在第](#page-59-0) 57 頁)
- > [「出現了指示或警示畫面……」\(在第](#page-60-0) 58 頁)
- > [「其他\(連接至電腦時\)」\(在第](#page-60-1) 58 頁)
- > [「其他\(遙控器、揚聲器\)」\(在第](#page-60-2) 58 頁)
- > [「其他\(透過 RS-232C 或 LAN 進行連接時\)」\(在第](#page-61-0) 59 頁)
- > [「使用媒體播放程式時」\(在第](#page-61-1) 59 頁)
- > [「使用視訊裝置時」\(在第](#page-61-2) 59 頁)

## <span id="page-58-0"></span>當顯示器發生問題時……

在這種情況下,請參閱下列資訊。

#### <span id="page-58-1"></span>未顯示任何內容……

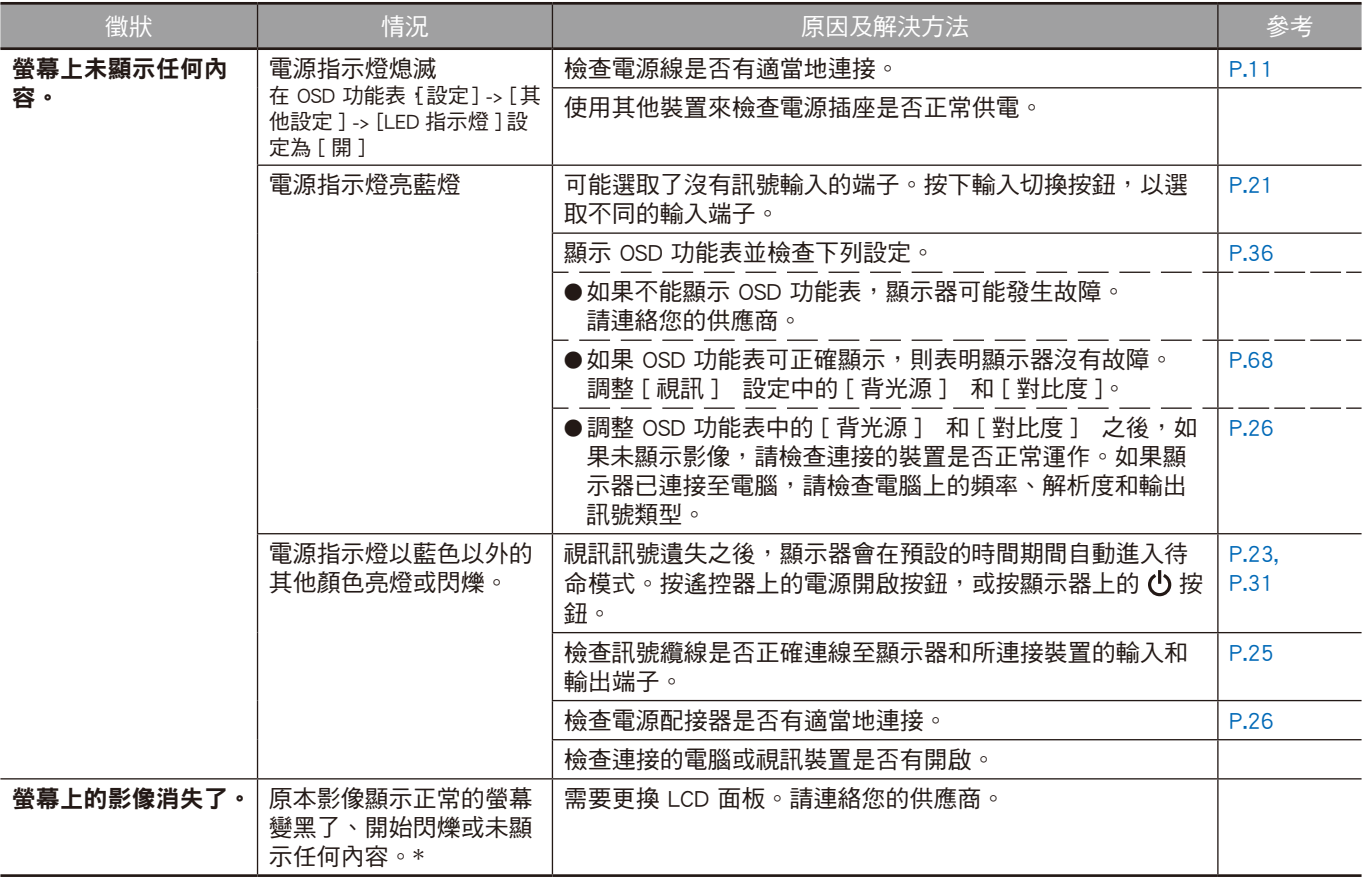

\* 在顯示器中使用的背光壽命期限可能已經到期。

檢查 HDCP(高頻寬數位內容保護)內容。HDCP 這種系統是要防止不合法複製透過數位訊號所傳送的視訊資料。如果您無法檢視 透過數位輸入的資料,並不一定表示顯示器未適當地運作。實作 HDCP 時,偶而,特定內容受到 HDCP 保護,但可能會因 HDCP 社群(數位內容保護,LLC)的決策/意向而無法顯示。

<span id="page-59-0"></span>影像未正確顯示……

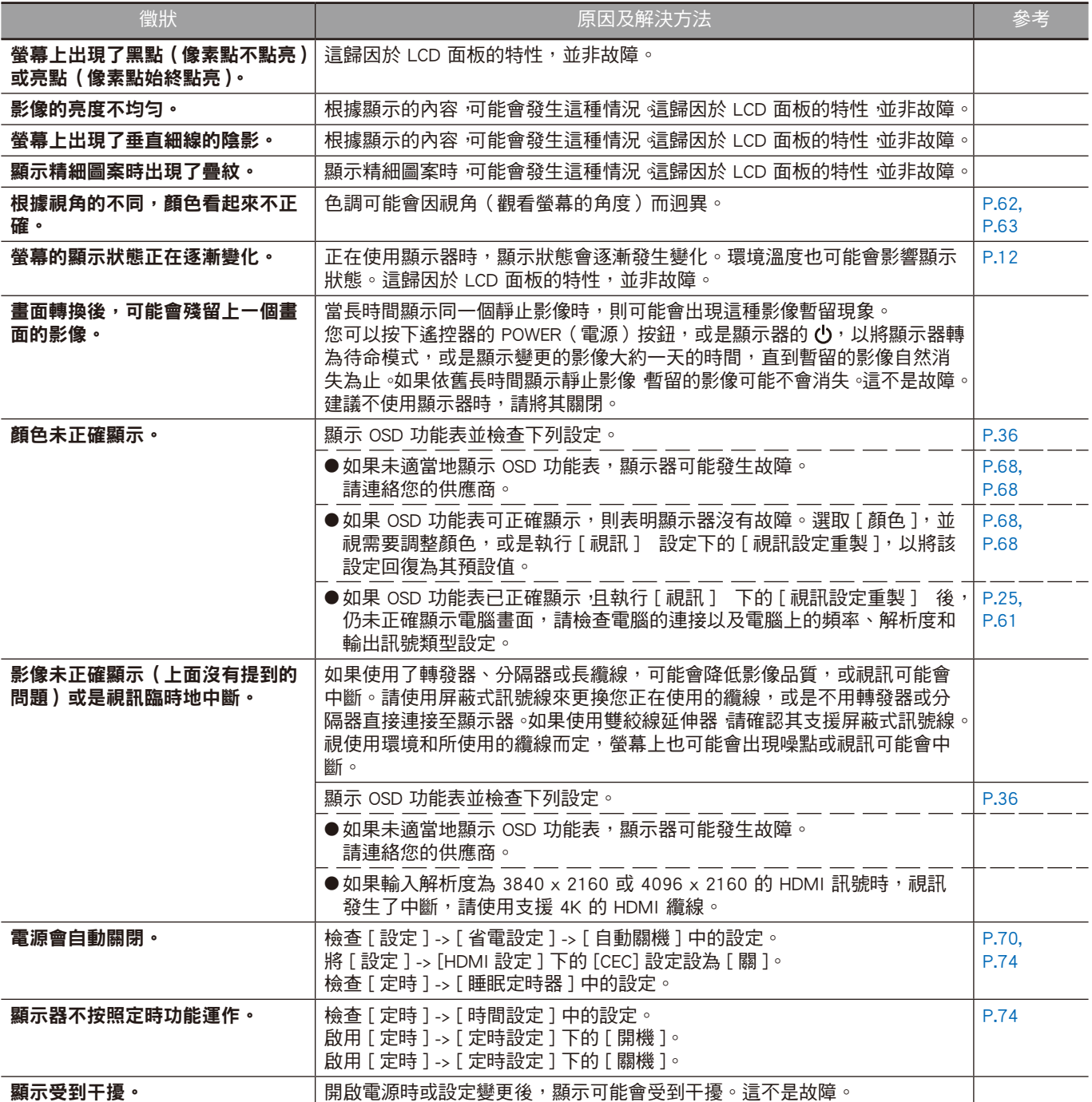

#### <span id="page-60-0"></span>出現了指示或警示畫面……

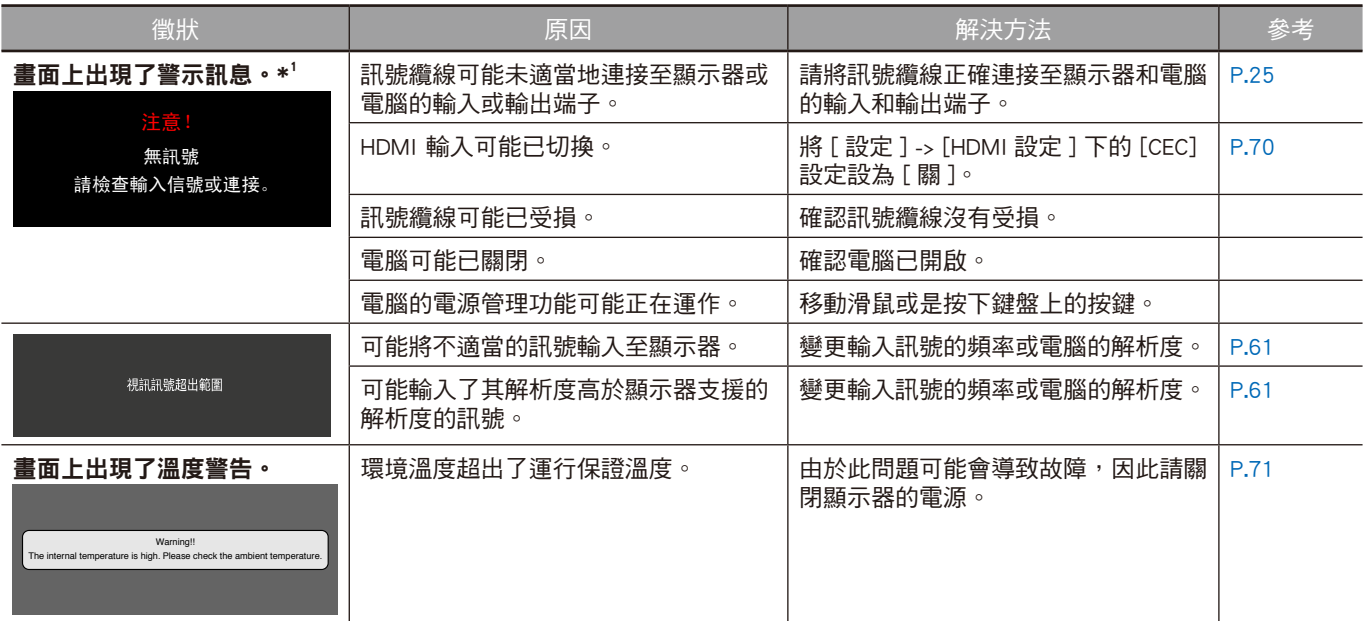

\*1 根據電腦而定,變更解析度或頻率後,可能會無法立即輸出正確的信號,因而警示訊息可能會顯示一段時間。在這種情況下,請稍候片刻。如 果螢幕顯示恢復正常,這表示輸入訊號正確。

<span id="page-60-1"></span>其他(連接至電腦時)

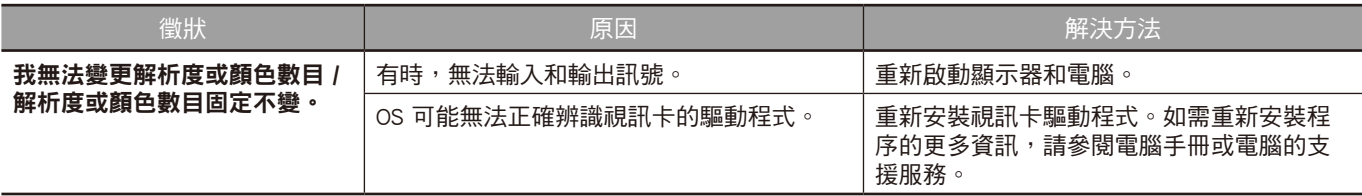

<span id="page-60-2"></span>其他(遙控器、揚聲器)

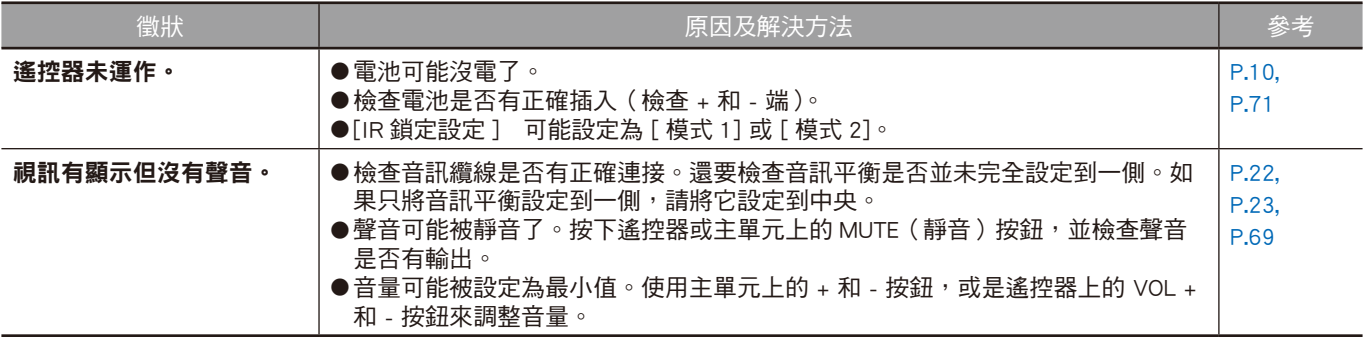

#### <span id="page-61-0"></span>其他(透過 RS-232C 或 LAN 進行連接時)

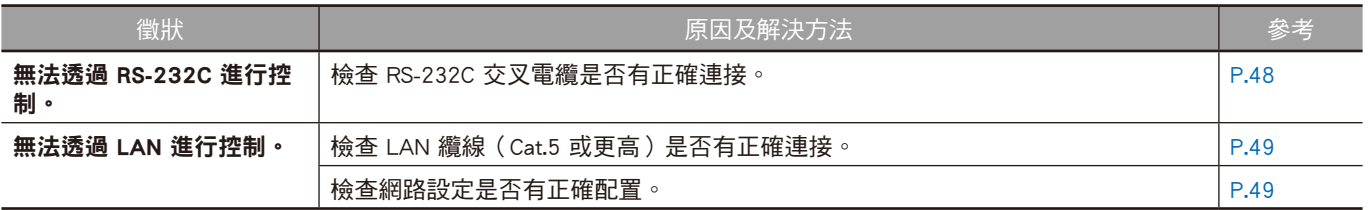

### <span id="page-61-1"></span>使用媒體播放程式時

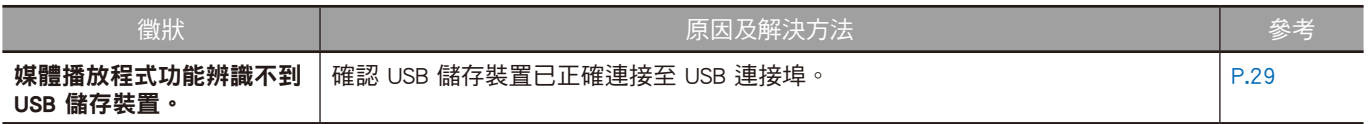

#### <span id="page-61-2"></span>使用視訊裝置時

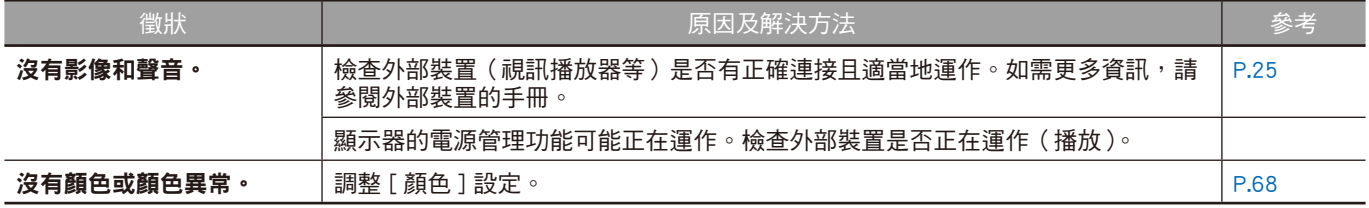

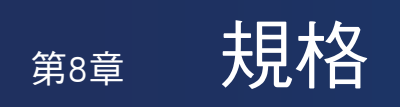

## 本章包含:

- > [「相容的訊號清單」\(在第](#page-63-0) 61 頁)
- > [「E758」\(在第](#page-64-0) 62 頁)
- > [「E868」\(在第](#page-65-0) 63 頁)

## <span id="page-63-0"></span>相容的訊號清單

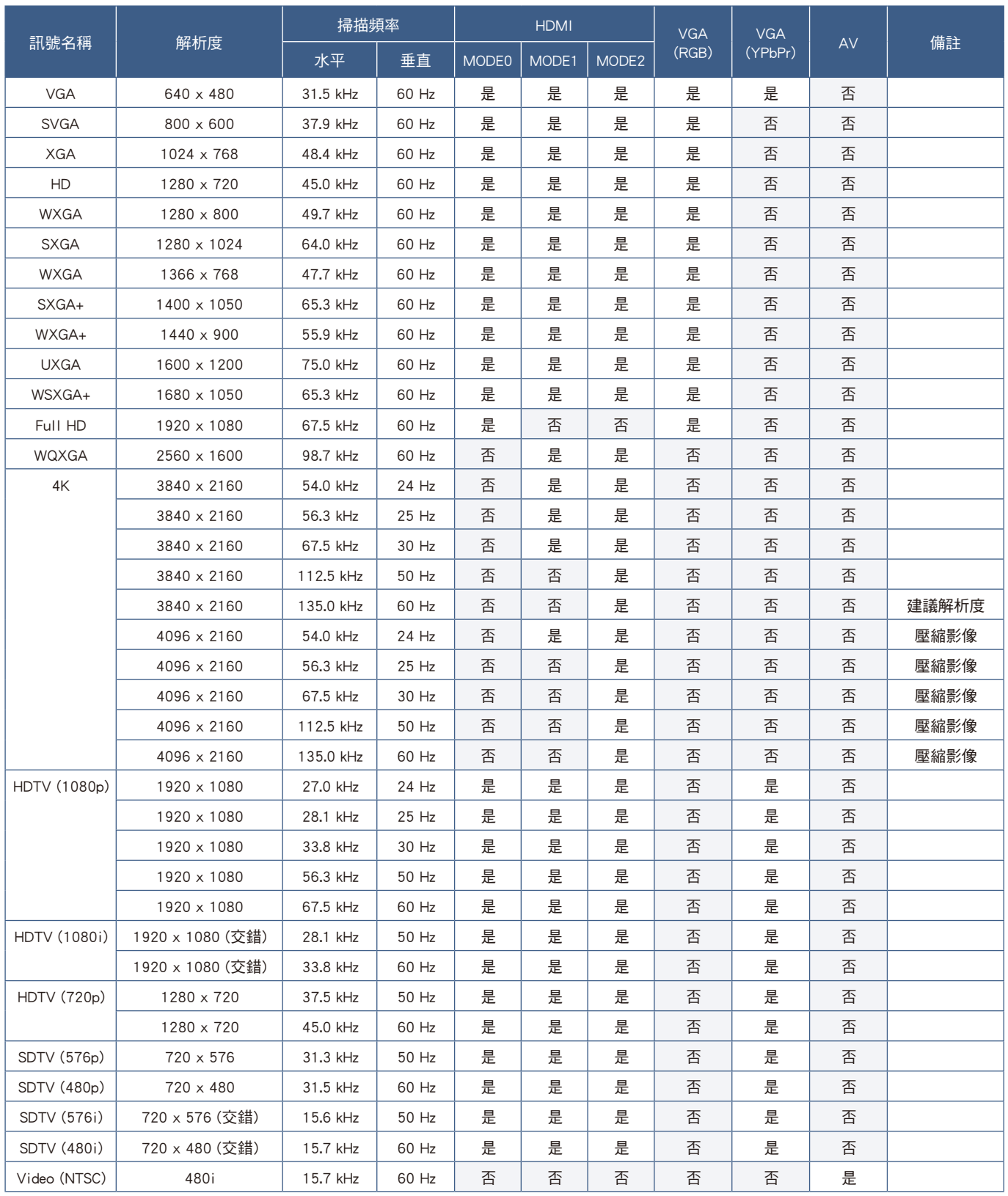

注意: · 根據輸入訊號的解析度而定,字元看起來可能變得模糊,或輪廓可能會失真。

•根據使用的視訊卡或驅動程式而定,影像可能無法正確顯示。

## <span id="page-64-0"></span>E758

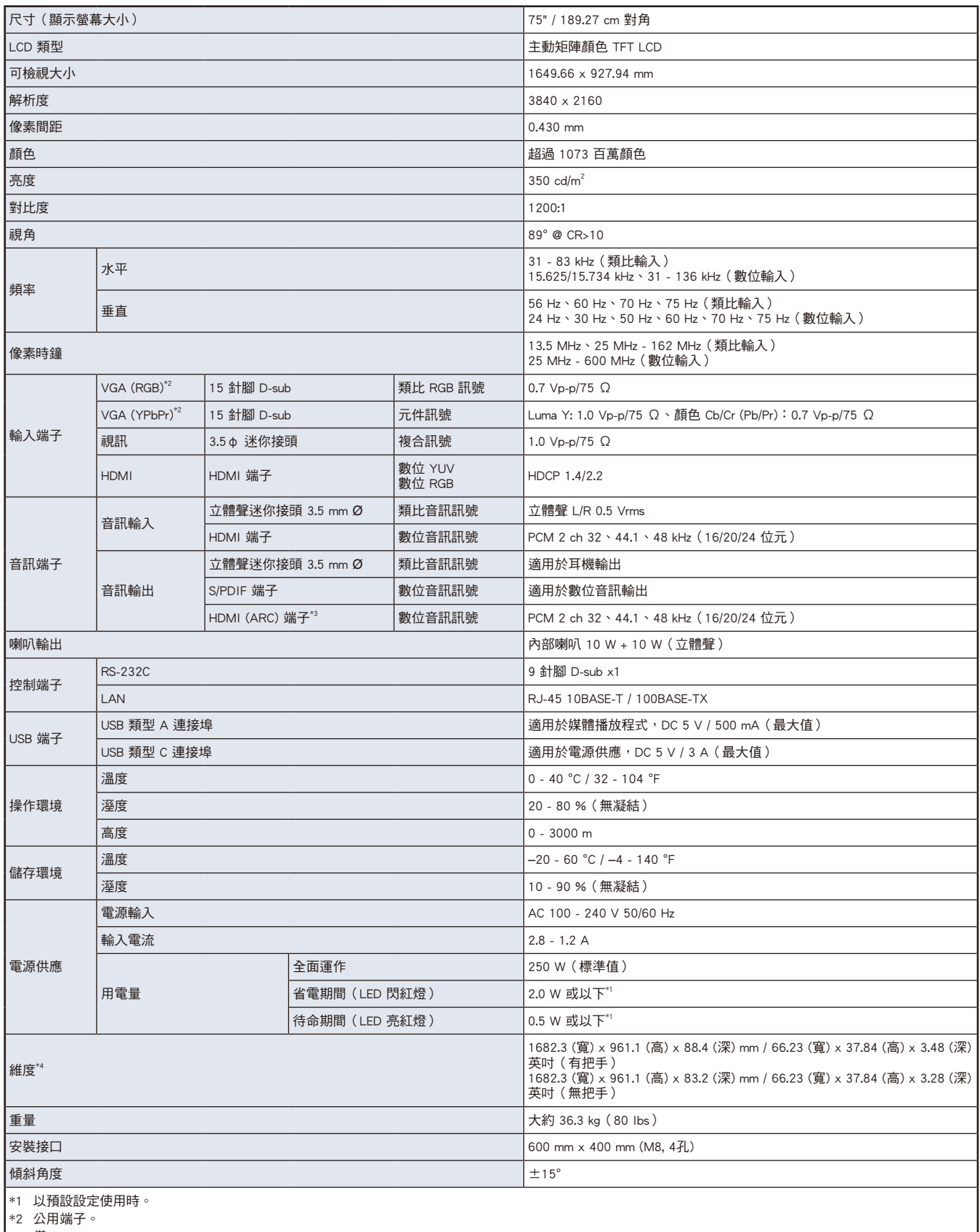

\*3 僅 HDMI1。

\*4 測量僅限顯示器,並不包含突出的可移除零件。

|<br>技術規格如有變更,恕不另行通知。

## <span id="page-65-0"></span>E868

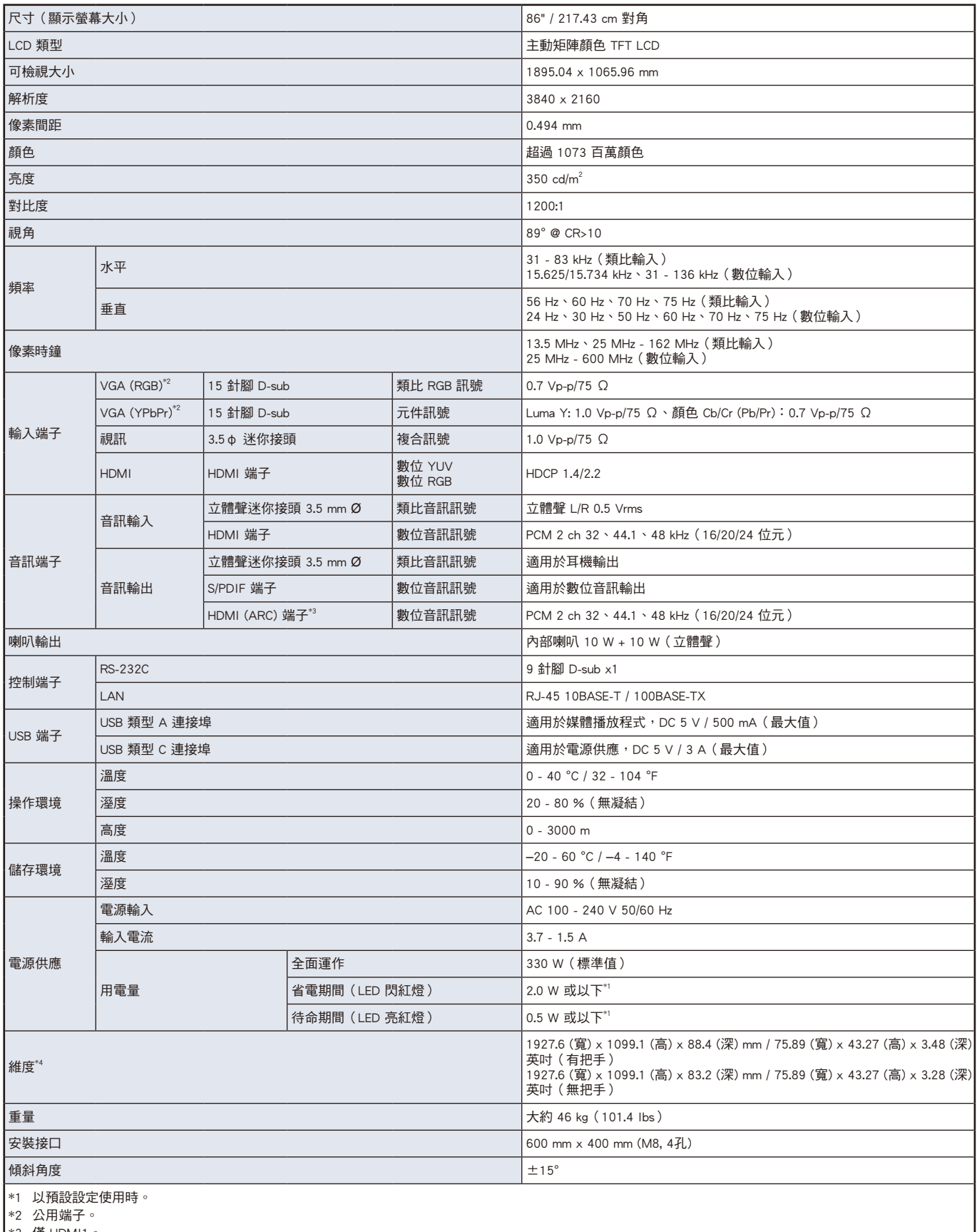

\*3 僅 HDMI1。

\*4 測量僅限顯示器,並不包含突出的可移除零件。

|<br>技術規格如有變更,恕不另行通知。

# **附錄 A 商標和軟體授權**

Microsoft® 和 Windows® 是 Microsoft Corporation 在美國和(或)其他國家/地區的註冊商標或商標。

HDMI、HDMI 高畫質多媒體介面、HDMI 商業外觀及 HDMI 識別標章等詞彙均為 HDMI Licensing Administrator, Inc. 的商標或註冊 商標。

#### 經 Dolby Laboratories 授權製造。

Dolby、Dolby Audio、Pro Logic 和雙 D 符號是 Dolby Laboratories Licensing Corporation 的商標。

NaViSet 是 Sharp NEC Display Solutions, Ltd. 在日本和其他國家/地區的商標或註冊商標。

CRESTRON 和 CRESTRON ROOMVIEW 是 Crestron Electronics, Inc. 在美國和其他國家/地區的商標或註冊商標。

Blu-ray 是 Blu-ray Disc Association 的商標。

USB 類型 C® 和 USB-C® 是 USB 開發者論壇的註冊商標。

所有其他品牌和產品名稱都是其個別擁有者的商標或註冊商標。

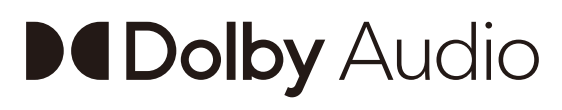

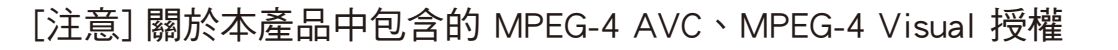

**HIGH-DEFINITION MULTIMEDIA INTERFACE** 

#### 1. MPEG AVC

此產品係依據 AVC 專利組合授權而取得授權,供消費者個人使用或其他非營利用途:(i) 遵循 AVC 標準(「AVC 視訊」)編碼視 訊,及(或)(ii) 對消費者參與個人活動編碼的 AVC 視訊及(或)取自授權提供 AVC 視訊的視訊提供商的 AVC 視訊進行解碼。 不得授與或暗示授權用於任何其他用途。其他資訊可以取自 MPEG LA, L.L.C。請參閱HTTP://WWW.MPEGLA.COM

#### 2. MPEG-4 Visual

此產品係依據 MPEG-4 VISUAL 專利組合授權而取得授權,供消費者用於個人和非商業用途:(i) 遵循 MPEG-4 VISUAL 標準 (「MPEG-4 視訊」)編碼視訊,及(或)(ii) 對消費者參與個人和非商業活動編碼的 MPEG-4 視訊和(或)取自 MPEG LA 授權 提供 MPEG-4 視訊的視訊提供者的 MPEG-4 視訊進行解碼。不得授與或暗示授權用於任何其他用途。與促銷、內部和商業使用以 及授權相關的其他資訊可以取自 FROM MPEG LA, LLC。SEE HTTP://WWW.MPEGLA.COM。

<span id="page-67-0"></span>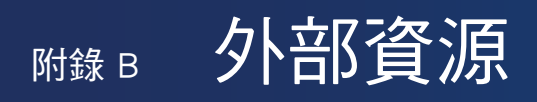

下面列出其他規格文件和附件以及本產品手冊中參考的選購軟體應用程式。

### 各地區網站

全球:https://www.sharp-nec-displays.com/global/

亞太地區:https://www.sharp-nec-displays.com/ap/contact/index.html

北美洲: https://www.sharpnecdisplays.us/

歐洲、俄羅斯、中東地區和非洲: https://www.sharpnecdisplays.eu/p/hq/en/home.xhtml

日本: https://www.sharp-nec-displays.com/jp/

### 其他文件

#### 「外部控制」PDF 文件

此文件定義用於透過 RS-232C 或 LAN 外部控制和查詢顯示器的通訊協定。通訊協定使用編碼的二進位,並需要計算檢查總和, 而且可以使用這些命令來控制顯示器中的大部分功能。 此文件可從我們在您地區的網站上下載。

#### 軟體

軟體可從我們的網站上下載。 https://www.sharp-nec-displays.com/dl/en/dp\_soft/lineup.html

#### NaViSet Administrator 軟體

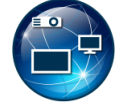

此免費軟體是進階且功能強大的網路型控制、監視和資產管理系統,用於 NEC 顯示器和投影機。此軟體適用於 Microsoft Windows 和 macOS。

最新版本的 NaViSet Administrator 軟體可從我們的網站上取得。

# <span id="page-68-0"></span>**附錄 c OSD 控制清單**

## 本章包含:

- > [「視訊設定」\(在第](#page-69-0) 67 頁)
- > [「聲音設定」\(在第](#page-71-0) 69 頁)
- > [「設定」\(在第](#page-72-2) 70 頁)
- > [「控制設定」\(在第](#page-74-3) 72 頁)
- > [「Media Player」\(在第](#page-75-0) 73 頁)
- > [「定時」\(在第](#page-76-1) 74 頁)

預設值可以依要求提供。

## <span id="page-69-0"></span>視訊設定

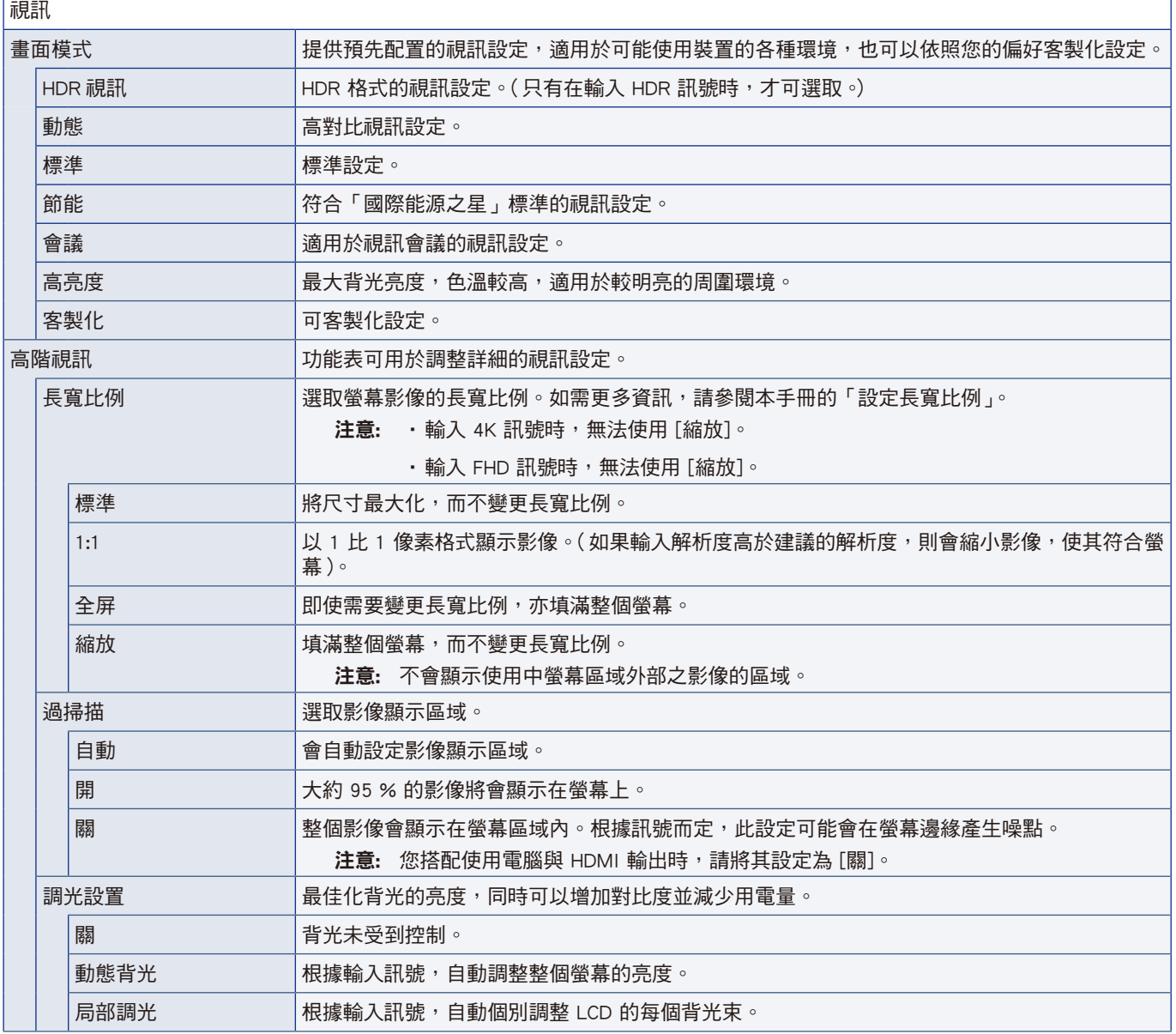

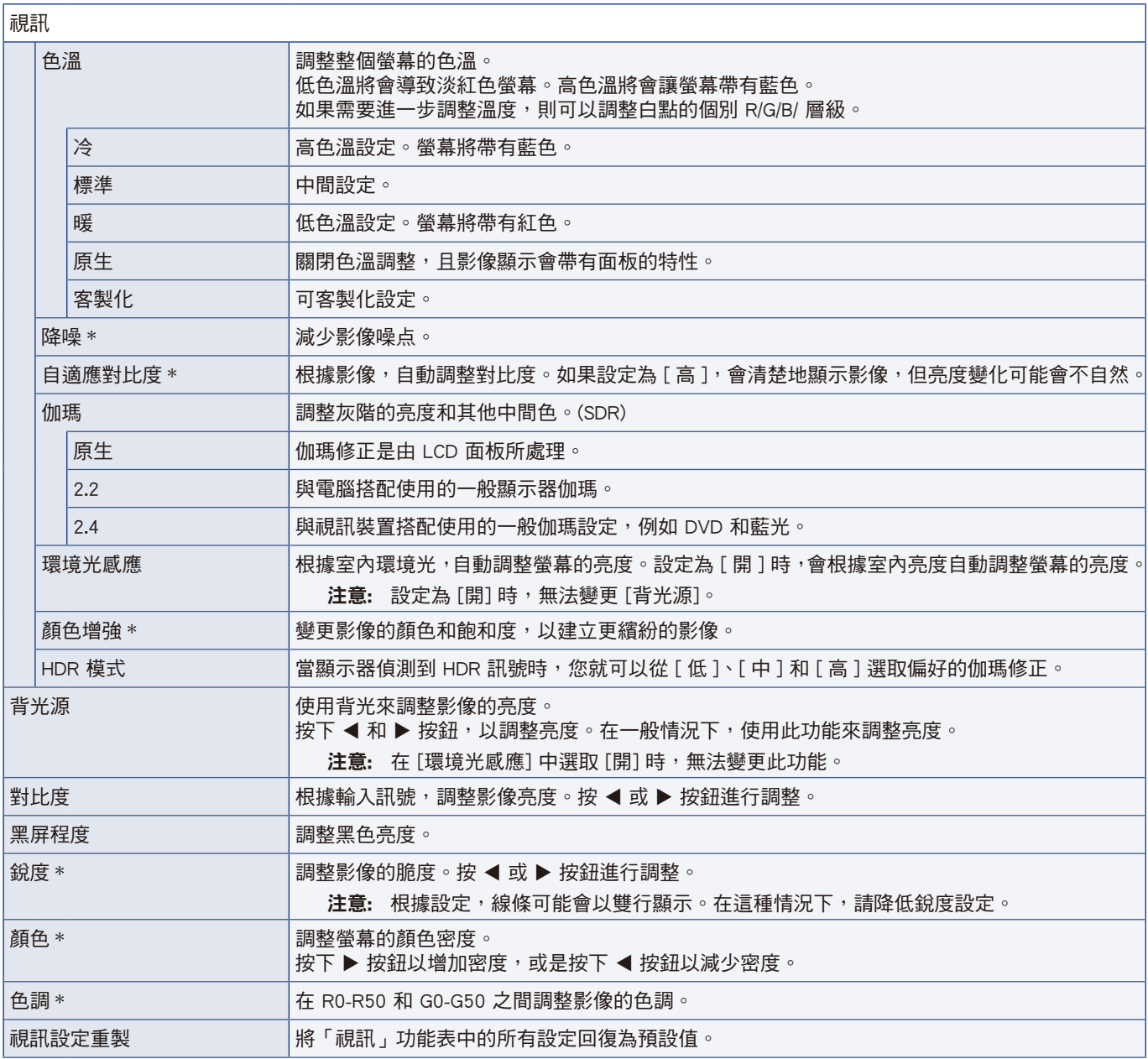

<span id="page-70-2"></span><span id="page-70-1"></span><span id="page-70-0"></span>\*: 如經由 DVI/HDMI 轉換纜綫的 DVI 訊號、那些不帶 InfoFrame 資訊的訊號和類比 RGB 訊號都不支持。

<span id="page-71-0"></span>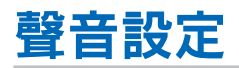

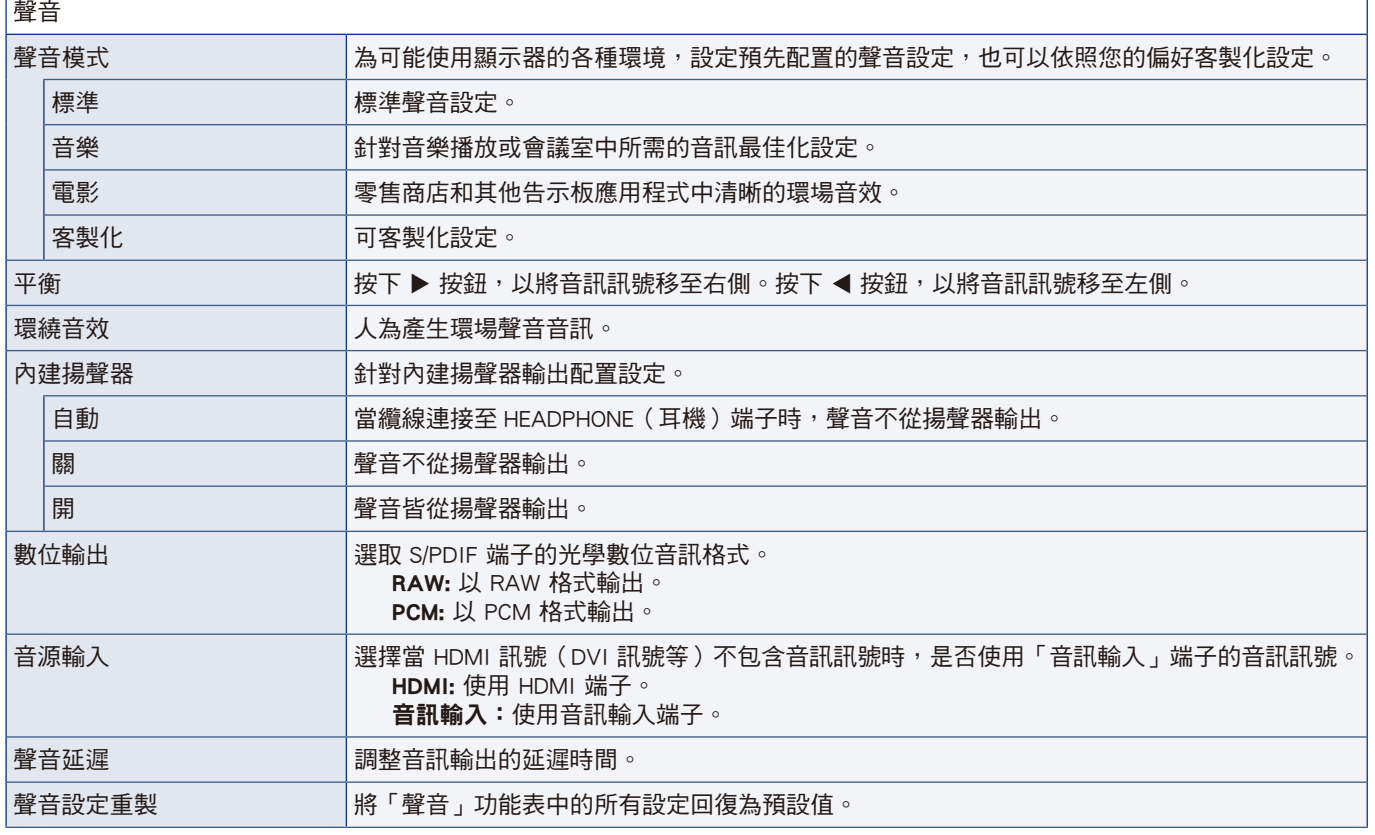
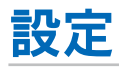

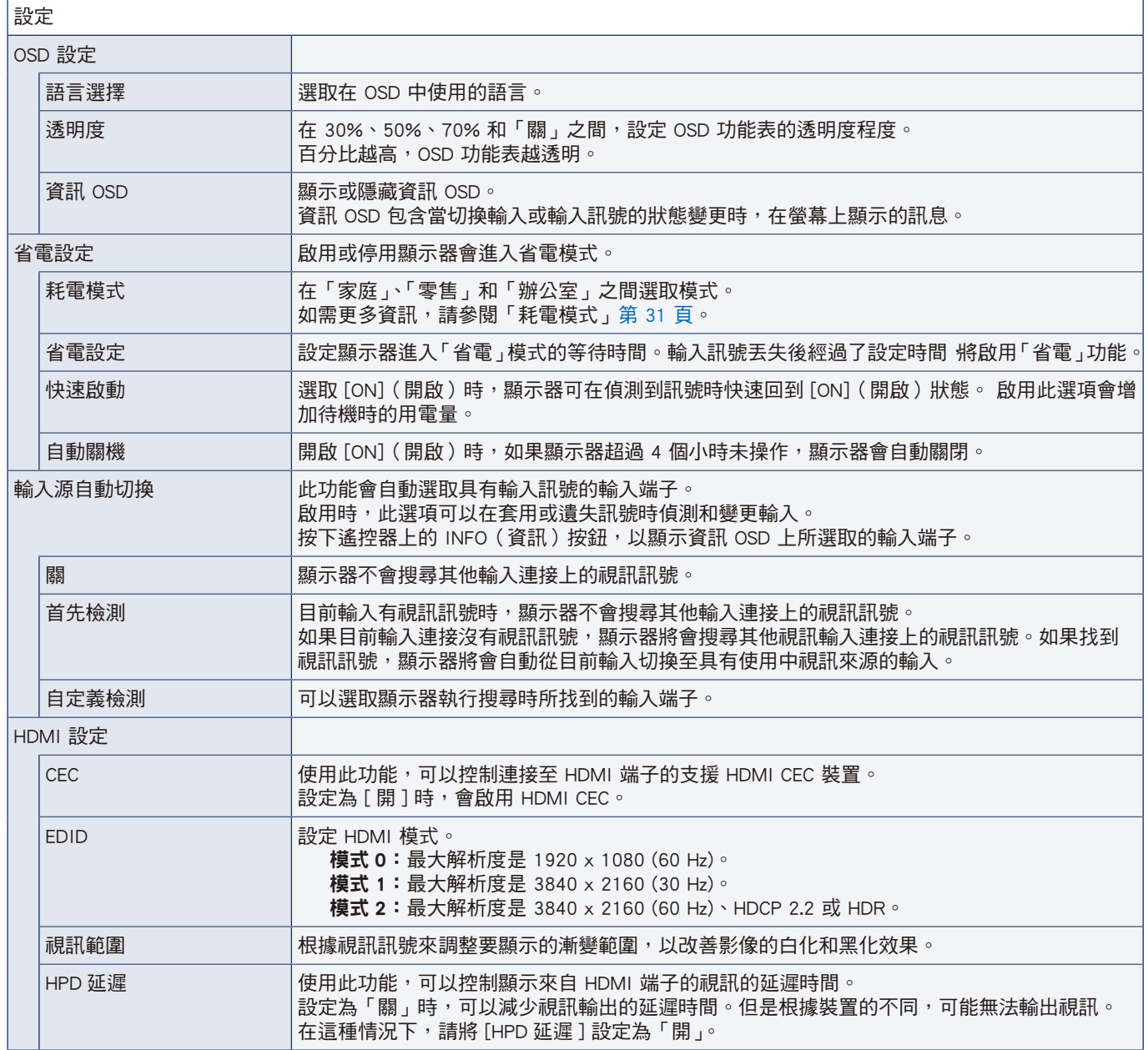

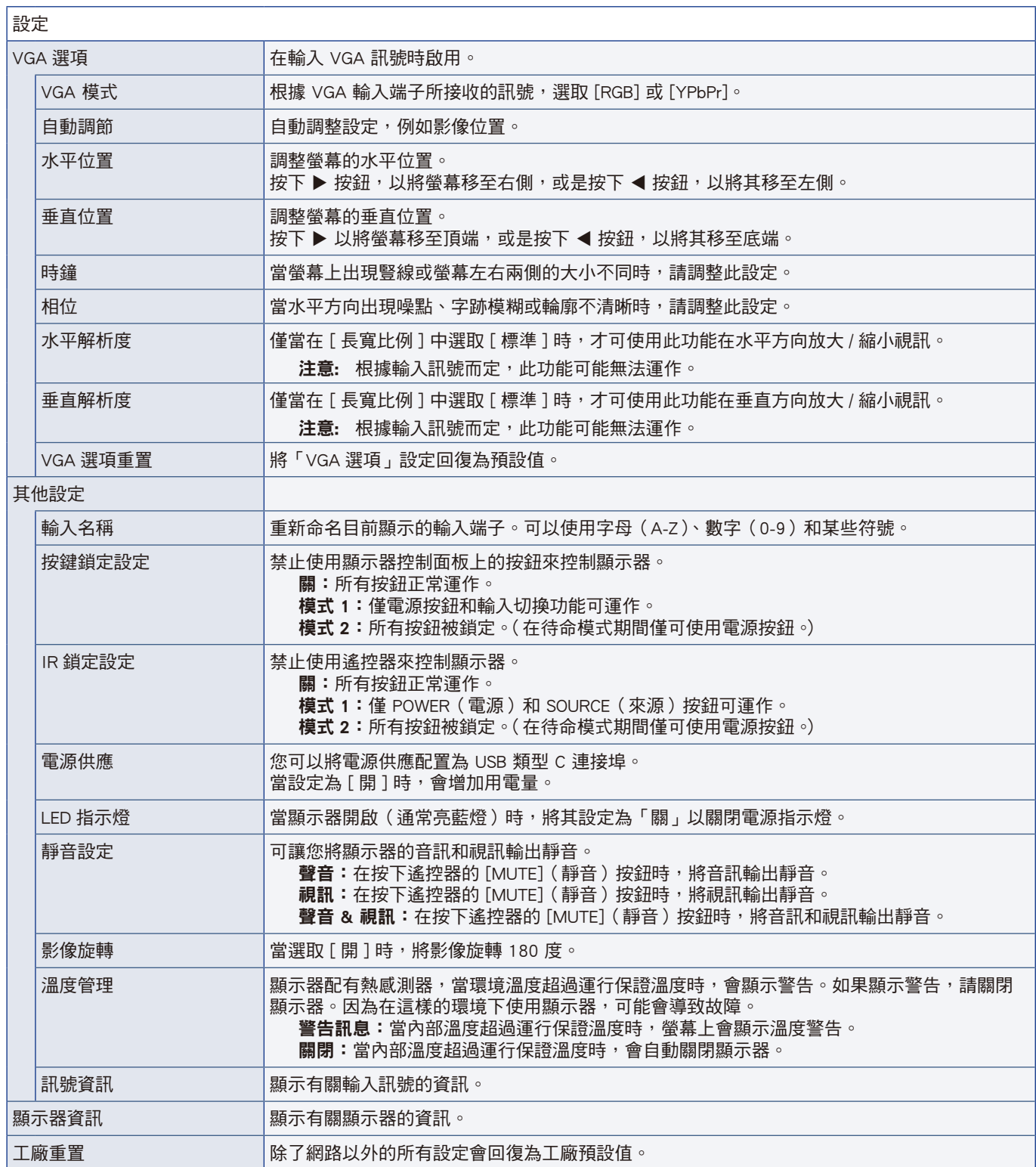

## 控制設定

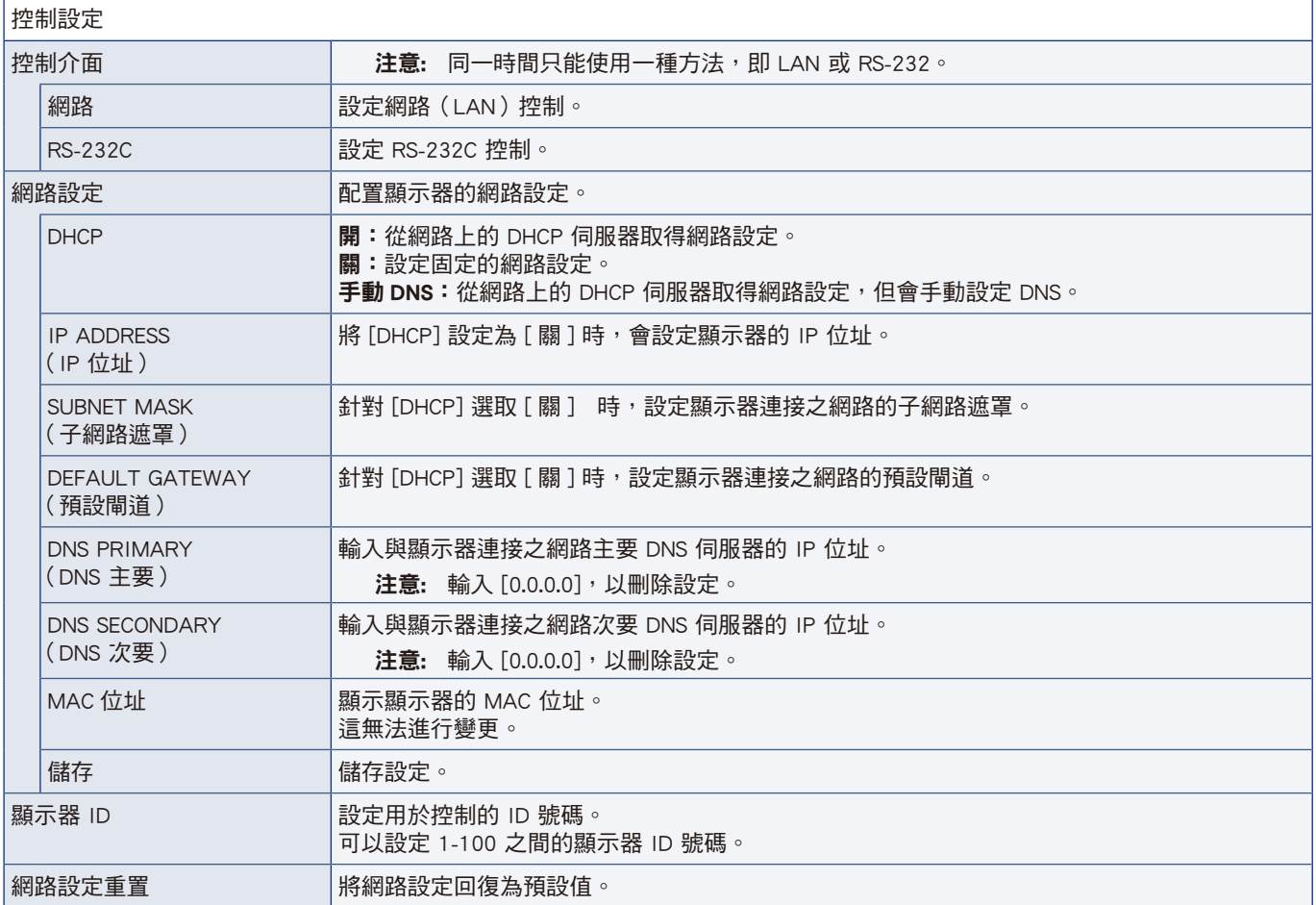

### Media Player

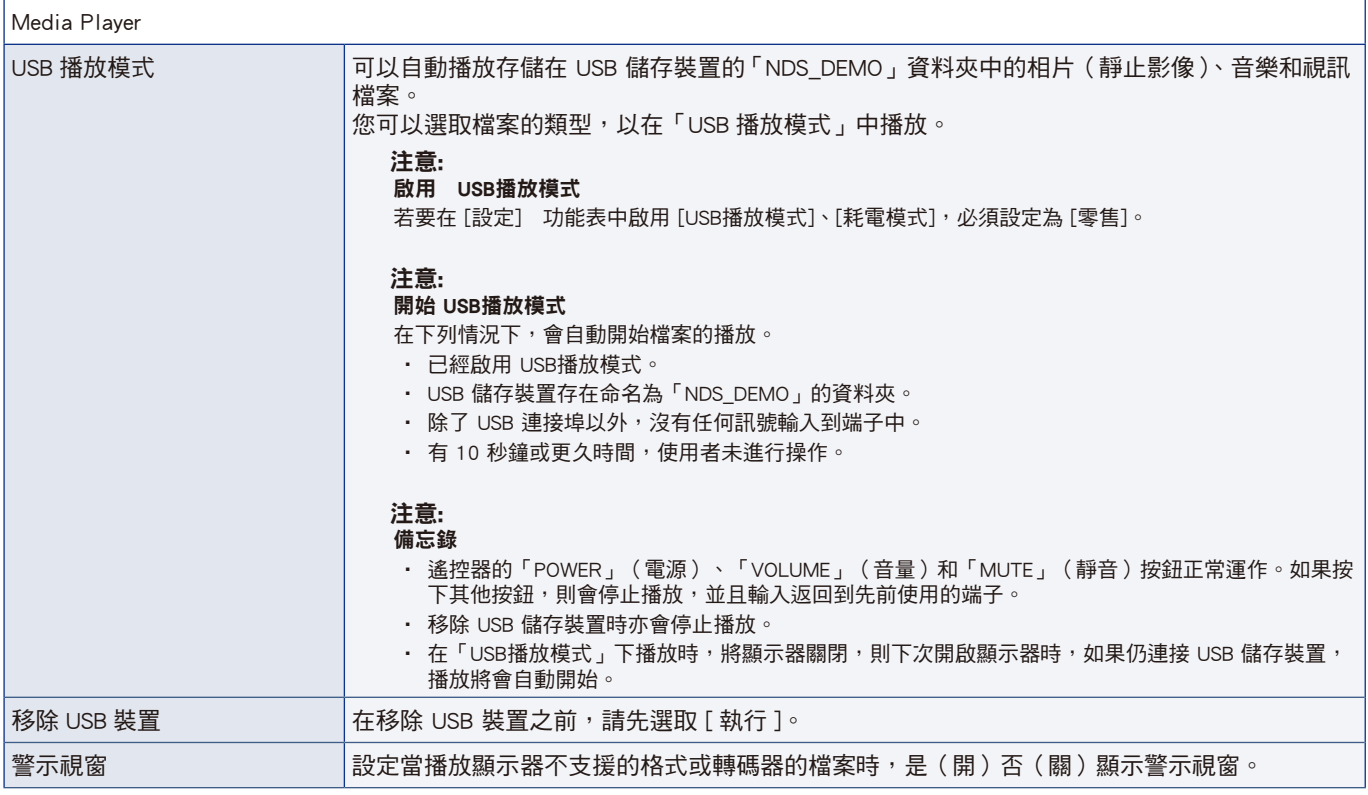

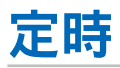

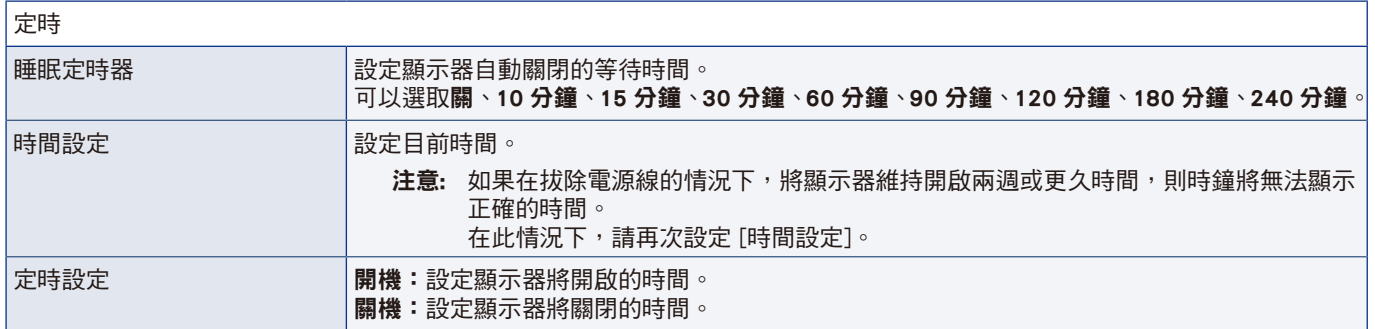

### 本章包含:

- > [「舊 NEC 產品的處置」\(在第](#page-78-0) 76 頁)
- > [「節能」\(在第](#page-78-0) 76 頁)
- > [「關於與 AV 端子搭配使用的轉換纜線」\(在第](#page-79-0) 77 頁)

我們對於環境保護不遺餘力,且將回收視為公司的首要任務,以盡可能降低對環境的負擔。我們參與開發環境友善產品,並且一 向致力於協助定義和遵循代理機構的最新獨立標準,例如 ISO (國際標準化組織)和 TCO (瑞典工會)。

# <span id="page-78-0"></span>舊 NEC 產品的處置

回收目的是透過重複使用、升級、重建或改造資料讓環境更好。專門回收站確定環境有害元件得到適當地處理和安全地處置。為 了確保我們產品的最佳回收處理,當產品到達使用壽命時,我們提供各種回收流程,並基於環保方式提供如何處理產品的建議。 在下列網站,可以找到所有處置產品的必要資訊以及回收設備的國家/地區特定資訊:

https://www.sharpnecdisplays.eu/p/greenvision/en/greenvision.xhtml (歐洲)

https://www.sharp-nec-displays.com/jp/(日本)

https://www.sharpnecdisplays.us/ (美國) 。

保護個人資訊:顯示器上可能會保存個人可識別資訊,如IP 位址。轉讓或廢棄顯示器前,請執行網路重置功能以清除此資料。

## 節能

此顯示器具備進階節能功能。「顯示電源管理」訊號傳送至顯示器時,會啟用「節能」模式。顯示器會進入單一「節能」模式。 如需其他資訊,請造訪:

https://www.sharpnecdisplays.us/(美國)

https://www.sharpnecdisplays.eu/p/hq/en/home.xhtml (歐洲)

https://www.sharp-nec-displays.com/global/index.html (全球)

針對 ErP 需求/針對 ErP(網路待命)需求:

下列情況除外: 

[耗電模式] 設定為 [零售模式] 或 [辦公室模式]。 [快速啟動] 設定為 [開]。 [輸入源自動切換] 設定為 [首先檢測] 或 [自定義檢測]。 [電源供應] 設定為 [開]。 

用電量(閃紅燈):2.0 W 或以下。 電源管理功能的時間:60 秒(預設設定)。 

用電量(亮紅燈):0.5 W 或以下。 電源管理功能的時間:3 分鐘(預設設定)。

#### WEEE 標記(European Directive 2012/19/EU 和修正案)

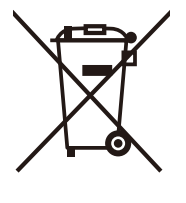

#### 使用過產品的處置:歐盟內部

每個「成員狀態」中實作的全歐盟法規,都要求必須與一般家用垃圾分開處置帶有該標記(左)的使用過用電 和電子產品。這包含顯示器和用電附件,例如訊號纜線或電源線。處置這類產品時,請導循地方當局的指引, 或要求您購買產品的商店,適用時,請遵循您可能具有的適用法規或合約。用電和電子產品上的這個標記可能 只會套用至目前「歐盟成員狀態」,適用時,請遵循您可能具有的適用法規或合約。用電和電子產品上的這個 標記可能只會套用至目前「歐盟成員狀態」。

#### 歐盟外部

如果您想要在歐盟外部處置使用過用電和電子產品,請連絡您的地方當局,並詢問正確的處置方法。

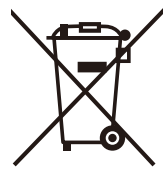

**對於歐盟**:帶十字叉的帶輪垃圾桶表示不可將廢舊電池投入一般家庭垃圾中!廢舊電池設有單獨的收集系統, 按法規進行妥善處理和再利用。

根據Regulation (EU)2023/1542, 電池不可處理不當。應由當地服務商分類收集。

# <span id="page-79-0"></span>關於與 AV 端子搭配使用的轉換纜線

使用市售視訊纜線,其一端端頭帶有 4 觸點迷你插孔 (φ3.5 mm),可將轉換纜線連接至 AV 端子。 請事先檢查纜線的接線規格,然後選擇合適的纜線。

注意: \*4 觸點迷你插孔纜線可能存在不同的接線規格。

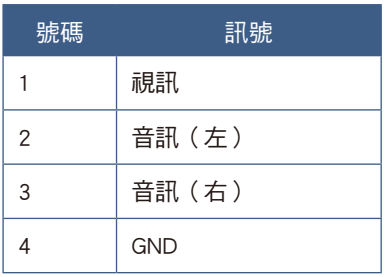

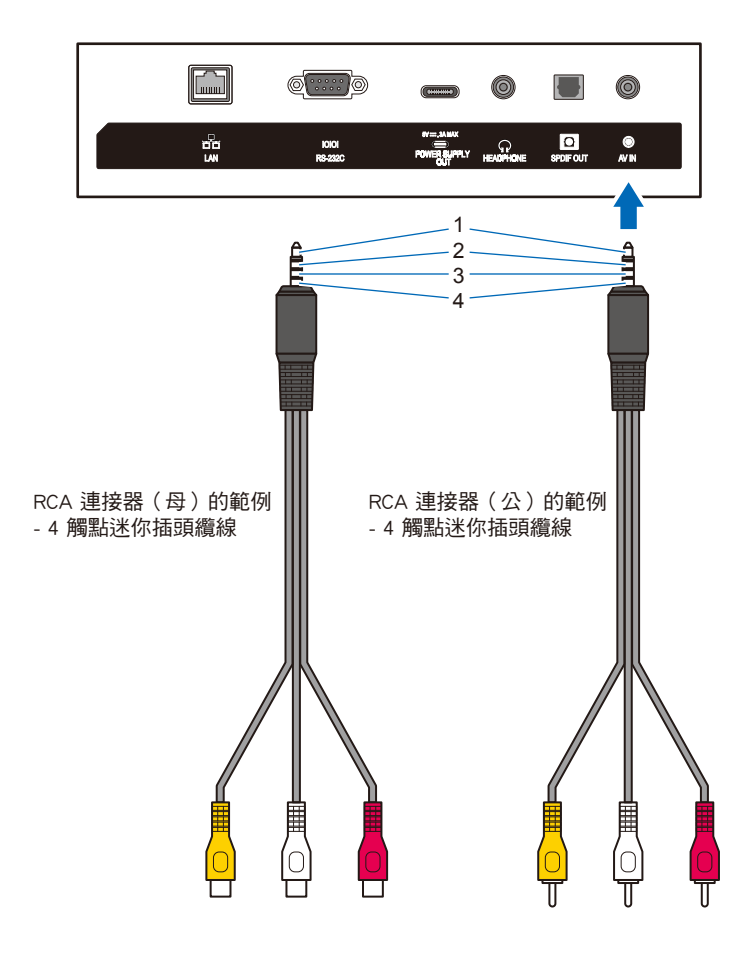

#### 台灣ROHS ( 帶遙控器)

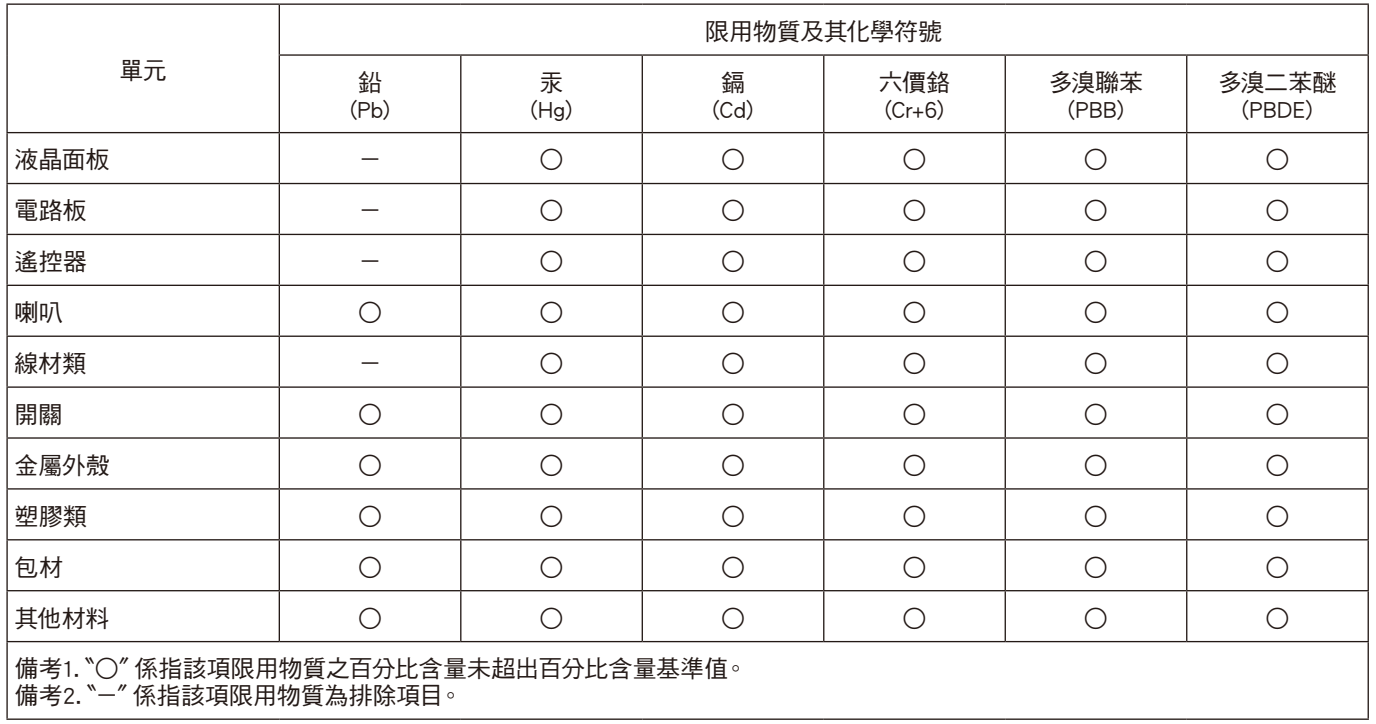